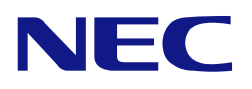

本書は製品とともに大切に保管してください

# **N8103-116/117/118 RAID**コントローラ ユーザーズガイド

### まえがき

このたびは、本 RAID コントローラをお買い上げいただきまことにありがとうございます。

本書は、N8103-116/117/118 RAID コントローラ(以降「本製品」と呼ぶ)を正しく、安全に設置、使用する ための手引きです。本製品を取り扱う前に必ずお読みください。また、本製品を使用する上でわからないこ と、不具合が起きたときにもぜひご利用ください。本書は、必要な時にすぐに参照できるように必ずお手元 に保管してください。

本製品を取り付ける本体装置の取り扱いについての説明は、本体装置のユーザーズガイドをご覧ください。 また、本製品を取り扱う前に「使用上のご注意」を必ずお読みください。

> ■ 製品をご使用になる前に必ず本書をお読みください。 本書は熟読の上、大切に保管してください。

商標について

Microsoft とそのロゴおよび、Windows、MS、MS-DOS は米国 Microsoft 社の米国およびその他の国における登録商標で す。

LSI および LSI ロゴ・デザインは LSI 社の商標または登録商標です。

ESMPRO®、EXPRESSBUILDER、Universal RAID Utility は、日本電気株式会社の商標です。

#### ご注意

- (1) 本書の内容の一部または全部を無断転載することは禁止されています。
- (2) 本書の内容に関しては将来予告なしに変更することがあります。
- (3) NECの許可なく複製・改変などを行うことはできません。
- (4) 本書は内容について万全を期して作成いたしましたが、万一ご不審な点や誤り、記載もれなどお気づきのことがあ りましたら、お買い求めの販売店にご連絡ください。
- (5) 運用した結果の影響については(4)項にかかわらず責任を負いかねますのでご了承ください。
- (6) 落丁、乱丁本はお取り替えいたします。

このユーザーズガイドは、必要なときすぐに参照できるよう、お手元に置いておくようにしてください。 「使用上のご注意」を必ずお読みください。

# △ 使用上のご注意 ~必ずお読みください~

本製品を安全に正しくご使用になるために必要な情報が記載されています。

### 安全に関わる表示について

本書では、安全にお使いいただくためにいろいろな絵表示をしています。表示を無視し、誤った取り扱いを することによって生じる内容を次のように区分しています。内容をよく理解してから本文をお読みください。

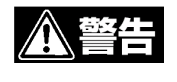

注意

人が死亡する、または重傷を負うおそれがあることを示します。

火傷やけがなどを負うおそれや物的損害を負うおそれがあることを示しま す。

危険に対する注意・表示は次の3種類の記号を使って表しています。それぞれの記号は次のような意味を持 つものとして定義されています。

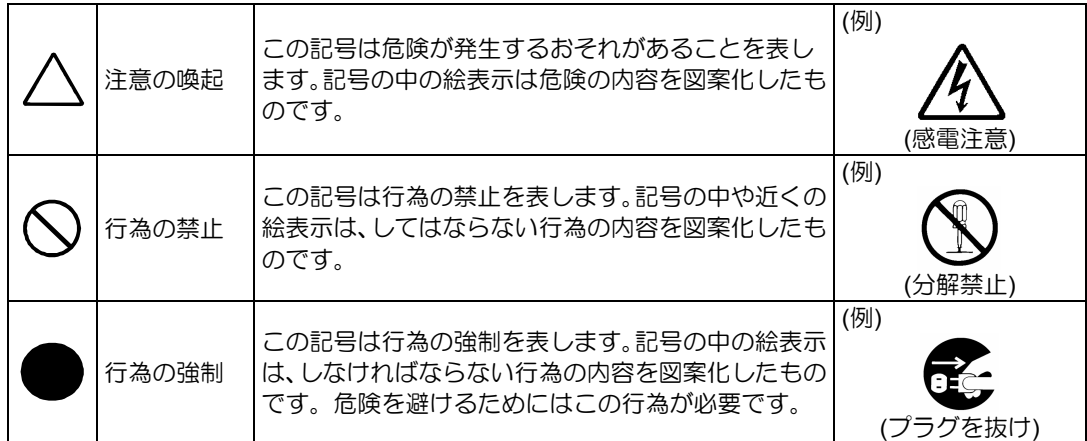

### 注意の喚起

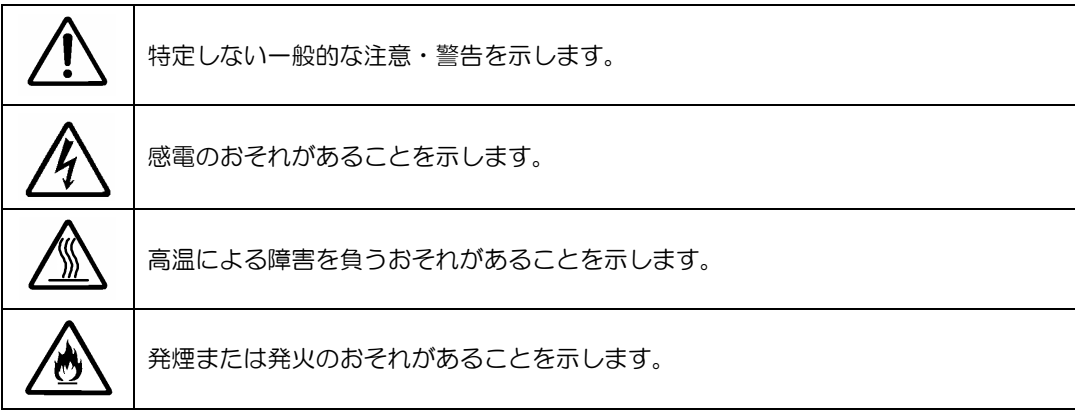

### 行為の禁止

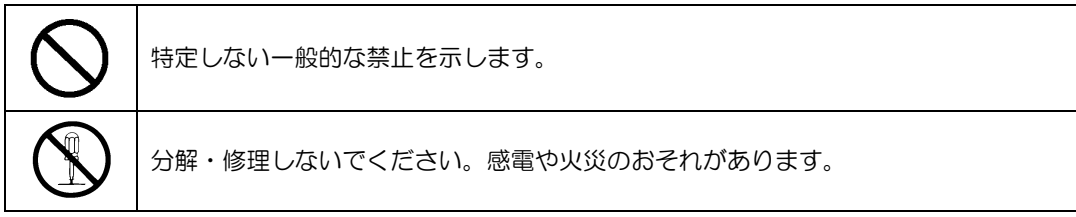

### 行為の強制

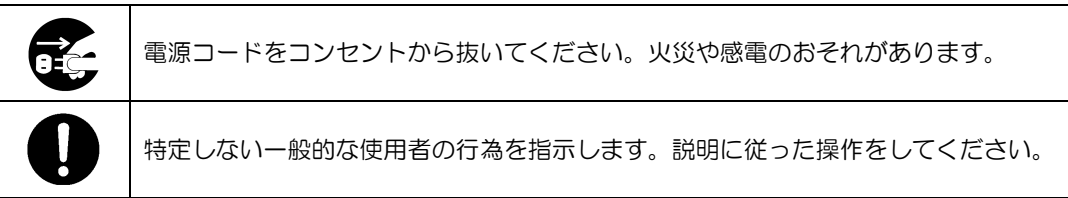

### 安全上のご注意

本製品を安全にお使いいただくために、ここで説明する注意事項をよく読んでご理解していただき、安全に ご活用ください。記号の説明については巻頭の『安全にかかわる表示について』の説明をご覧ください。

### <全般的な注意事項>

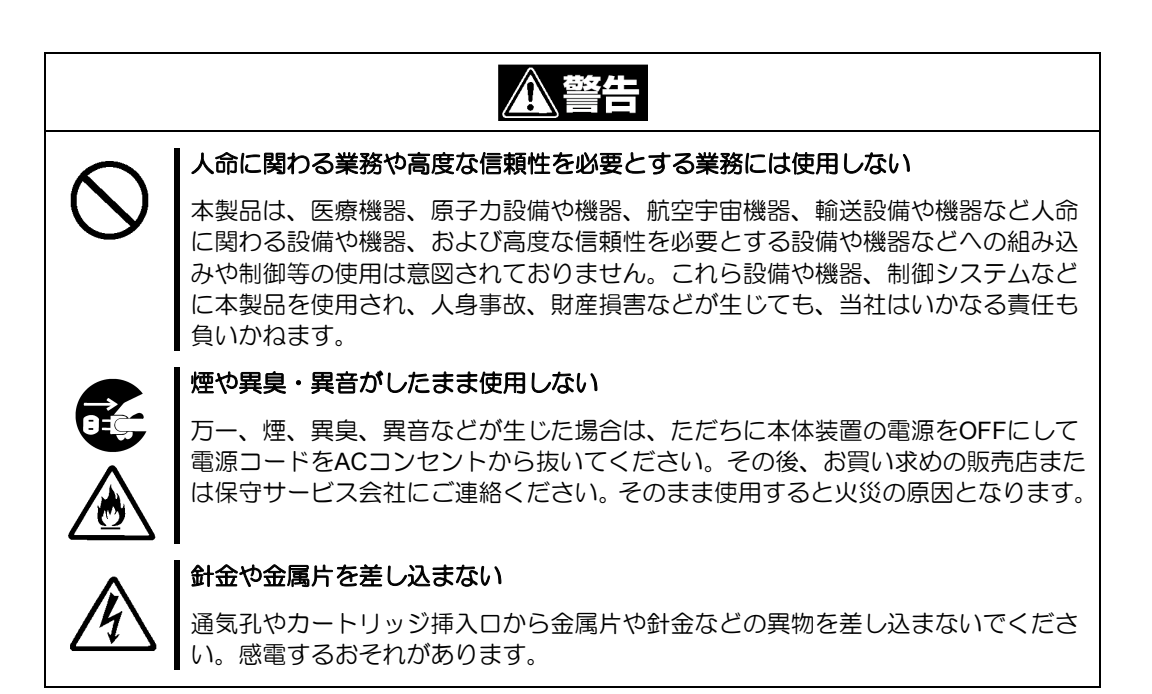

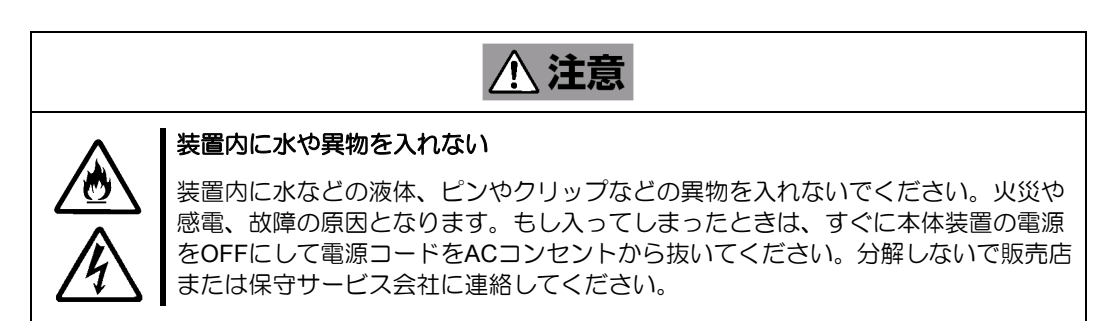

#### <電源・電源コードに関する注意事項>

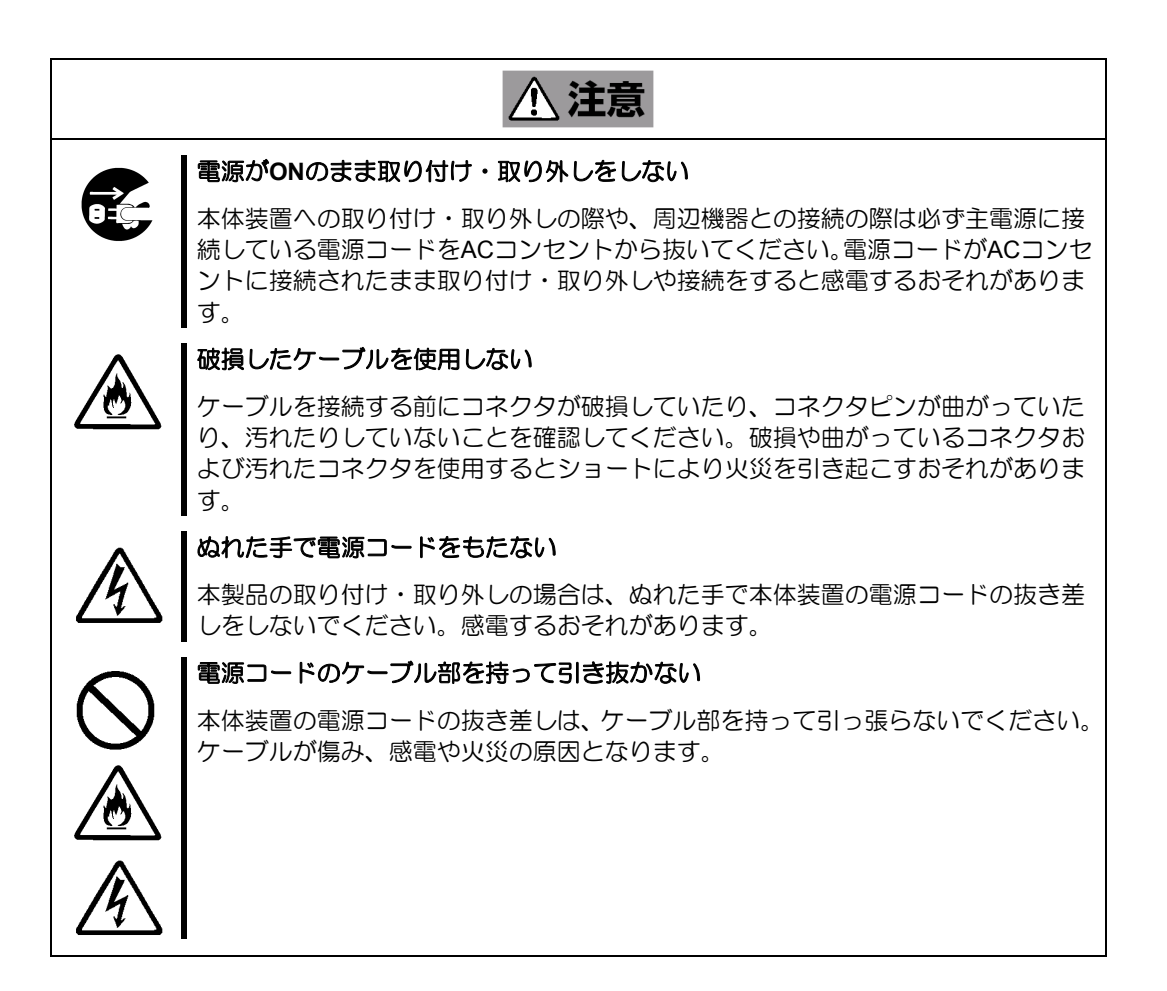

#### <設置・移動・保管・接続に関する注意事項>

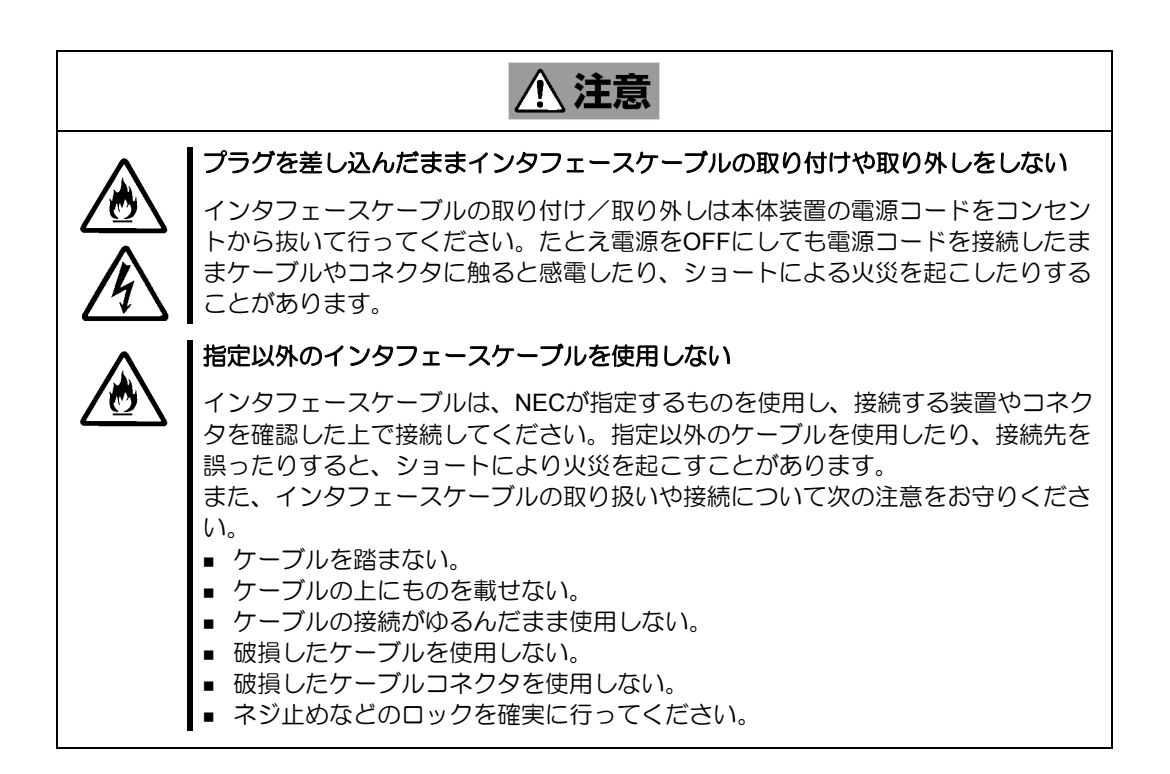

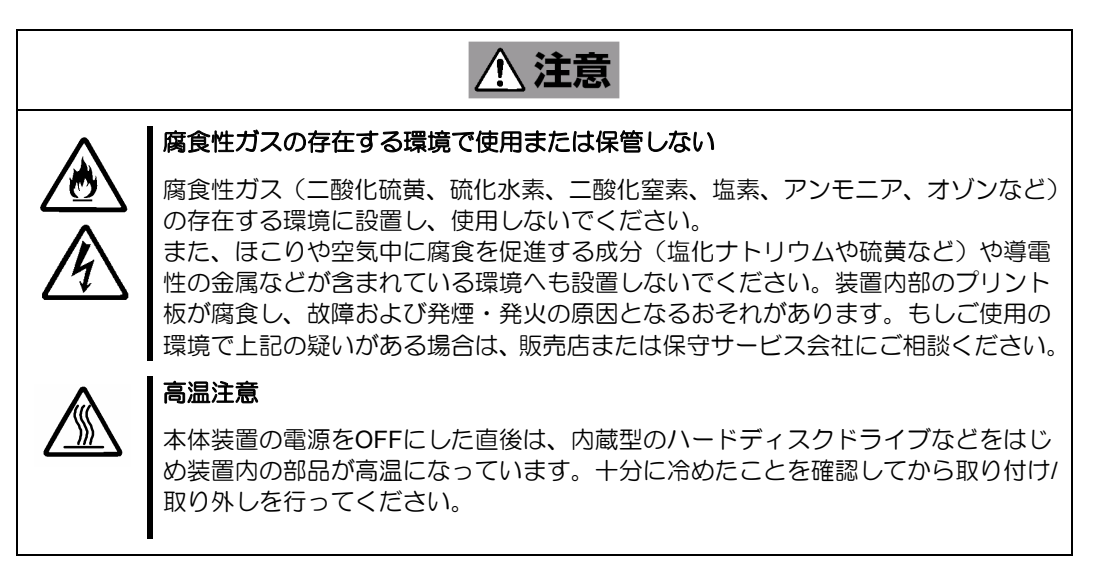

#### <お手入れに関する注意事項>

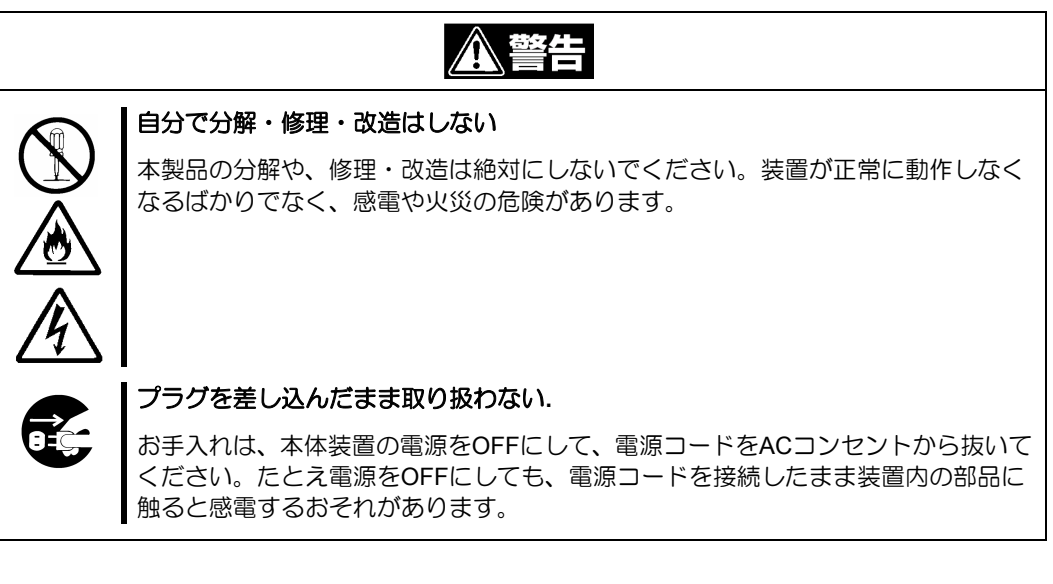

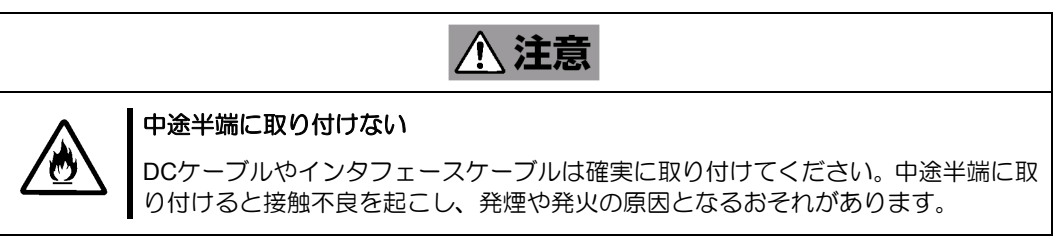

### <運用中の注意事項>

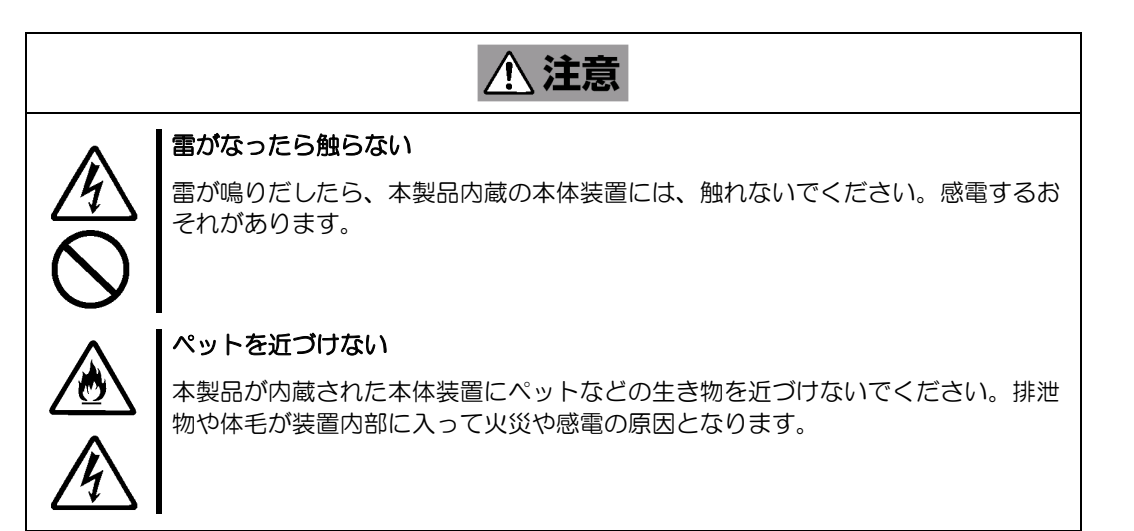

### 取り扱い上のご注意 ~装置を正しく動作させるために~

本製品を使用するときに注意していただきたいことを次に示します。これらの注意を無視して、本製品を使 用した場合、資産(データやその他の装置)が破壊されるおそれがありますので必ずお守りください。

- 本製品は Express5800 シリーズに Serial-Attached SCSI (SAS)、および Serial ATA (SATA)機器を接 続するための RAID コントローラです。他の目的では使用しないでください。
- 本製品は大変デリケートな電子装置です。本製品を取り扱う前に、本体装置の金属フレーム部分な どに触れて身体の静電気を逃がしてください。本製品の取り扱いは端の部分を持ち、表面の部品や コネクタと接続する部分には触れないようにしてください。また、本製品を落としたり、ぶつけた りしないでください。
- 本製品には、同一規格のハードディスクドライブ (以降「HDD」と呼ぶ) を接続してください。
- ■本製品に接続可能な本体装置、増設用 HDD ケージ、HDD については、お買い求めの販売店にお問 い合わせください。
- 本製品は、他の PCI ボード(RAID コントローラ、ミラーリングボード、SCSI コントローラ等)の 混在使用を制限している場合があります。本製品を他の PCI ボードと混在してご使用になる場合は、 混在が可能かどうかお買い求めの販売店にご確認ください。
- ■本製品が内蔵された本体装置のそばでは、携帯電話や PHS、ポケットベルの電源を OFF にしてく ださい。電波による誤動作の原因となります。

#### 電波障害自主規制について

この装置は、情報処理装置等電波障害自主規制協議会(VCCI)の基準に基づくクラスB情報技 術装置です。この装置は、家庭環境で使用することを目的としていますが、この装置がラジオ やテレビジョン受信機に近接して使用されると、受信障害を引き起こすことがあります。 取扱説明書に従って正しい取り扱いをして下さい。

#### **BSMI Statement**

警告估田者· 這是甲類的資訊產品,在居住的環境中使用 時,可能會造成射頻干擾,在這種情況下, 使用者會被要求採取某些適當的對策。

### 本書について

本書は、Windows などのオペレーティングシステムやキーボード、マウスといった一般的な入出力装置など の基本的な取り扱いについて十分な知識を持ったユーザを対象として記載されています。

### <本書の記号について>

本書の中には安全に関わる注意記号の他に次の3種類の記号を使用しています。それぞれの記号は次のよう な意味をもつものとして定義されています。

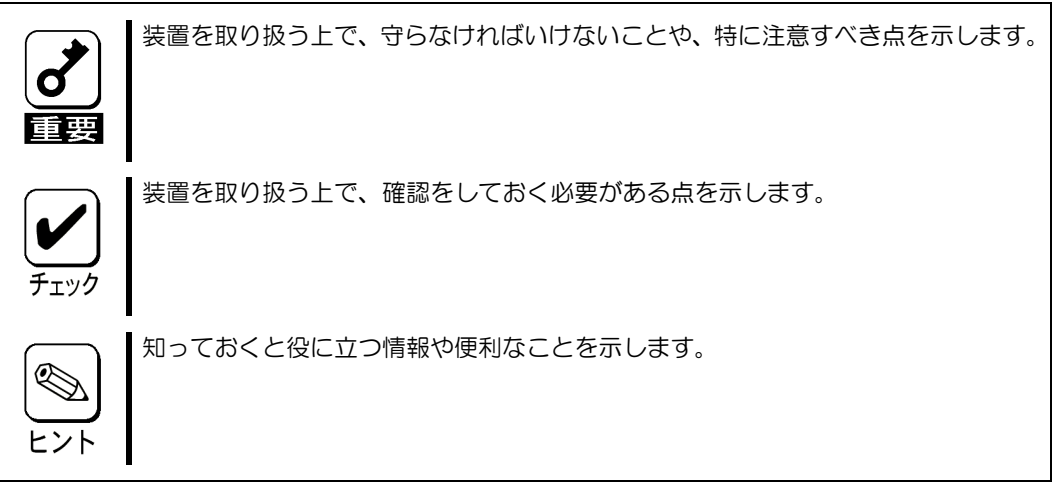

### 梱包箱の中身について

梱包箱の中には本製品以外に色々な添付品が同梱されています。本製品に添付の構成品表を参照し、全ての 添付品が揃っていることを確認してください。万一、足りないものや損傷しているものがあった場合には、 本製品をご購入された販売店にご連絡ください。

### 第三者への譲渡について

本製品を第三者に譲渡(または売却)する時には、必ず本書を含む全ての添付品をあわせて譲渡(または売 却)してください。

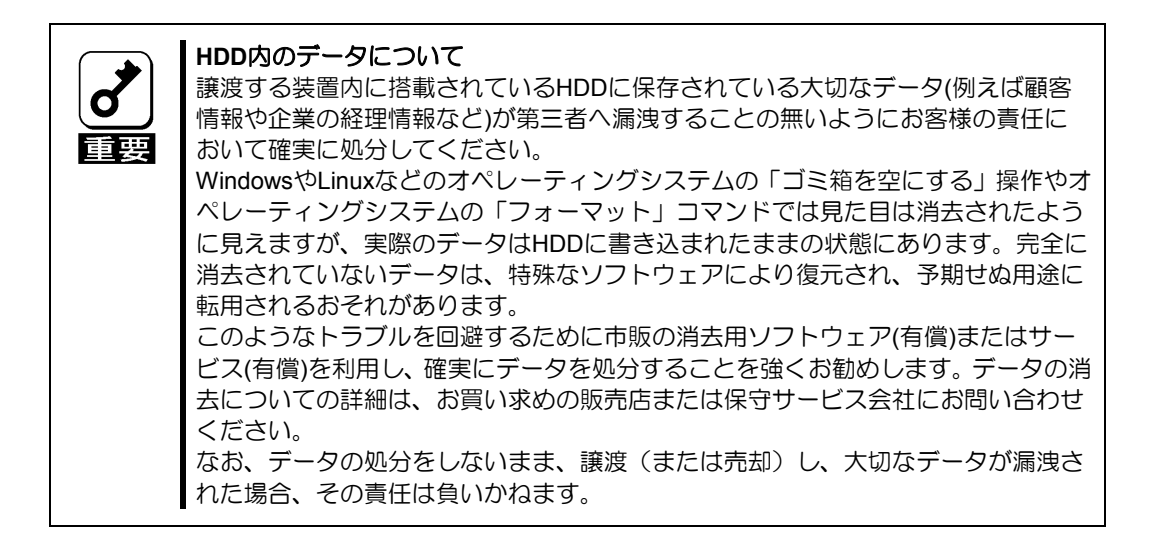

ソフトウェアに関しては、譲渡した側は一切の複製物を所有しないでください。また、インストールした装 置から削除した後、譲渡してください。

### 廃棄について

本製品の廃棄については、各自治体の廃棄ルールに従って分別廃棄して下さい。詳しくは、各自治体にお問 い合わせ下さい。

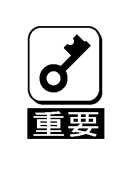

HDDやバックアップデータカートリッジ、フロッピーディスク、その他書き込み可 能なメディア(CD-R/CD-RWなど)に保存されているデータは、第三者によっ て復元や再生、再利用されないようお客様の責任において確実に処分してから廃棄 してください。個人のプライバシーや企業の機密情報を保護するために十分な配慮 が必要です。

### データの保管について

オペレータの操作ミス、衝撃や温度変化等による装置の故障によってデータが失われる可能性があります。 万一に備えて、HDD に保存されている大切なデータは、定期的にバックアップを行ってください。

### 輸送について

本製品を輸送する際は、『第1章 概要』を参考に本体装置から本製品を取り出し、本製品とすべての添付品 を購入時の梱包箱に入れてください。

### 保守用部品について

本製品の保守用部品の保有期間は、製造打ち切り後5年です。

#### 本書で使用する略称

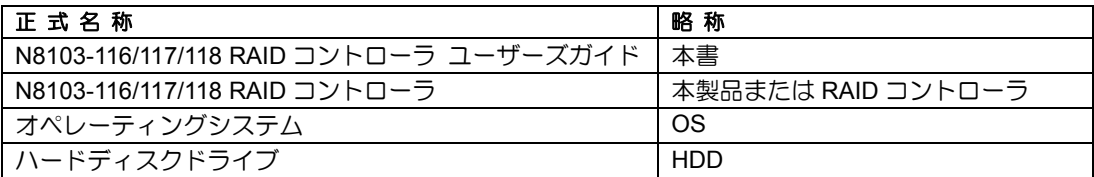

#### $\blacksquare$ 次

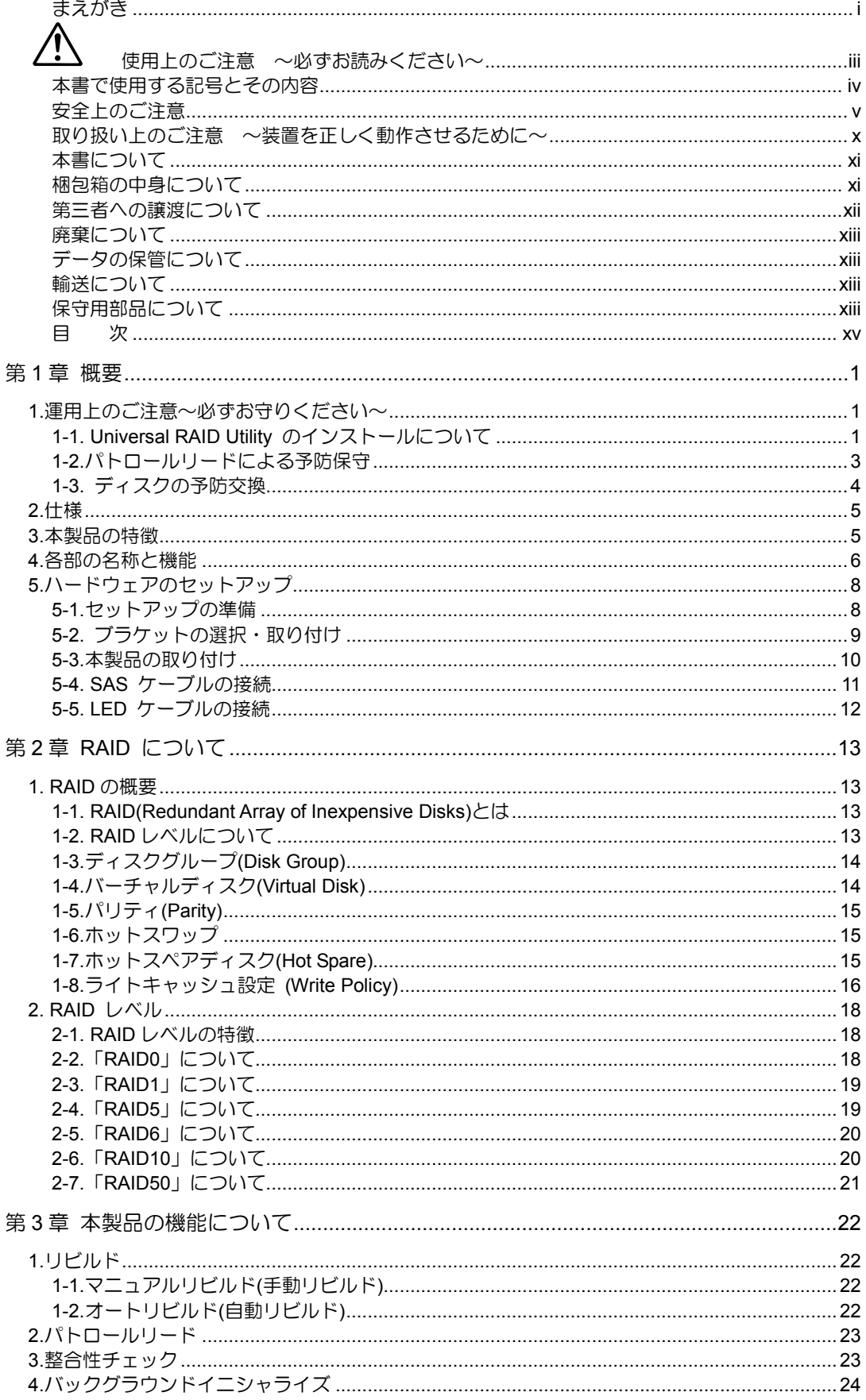

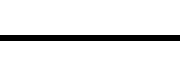

xvi

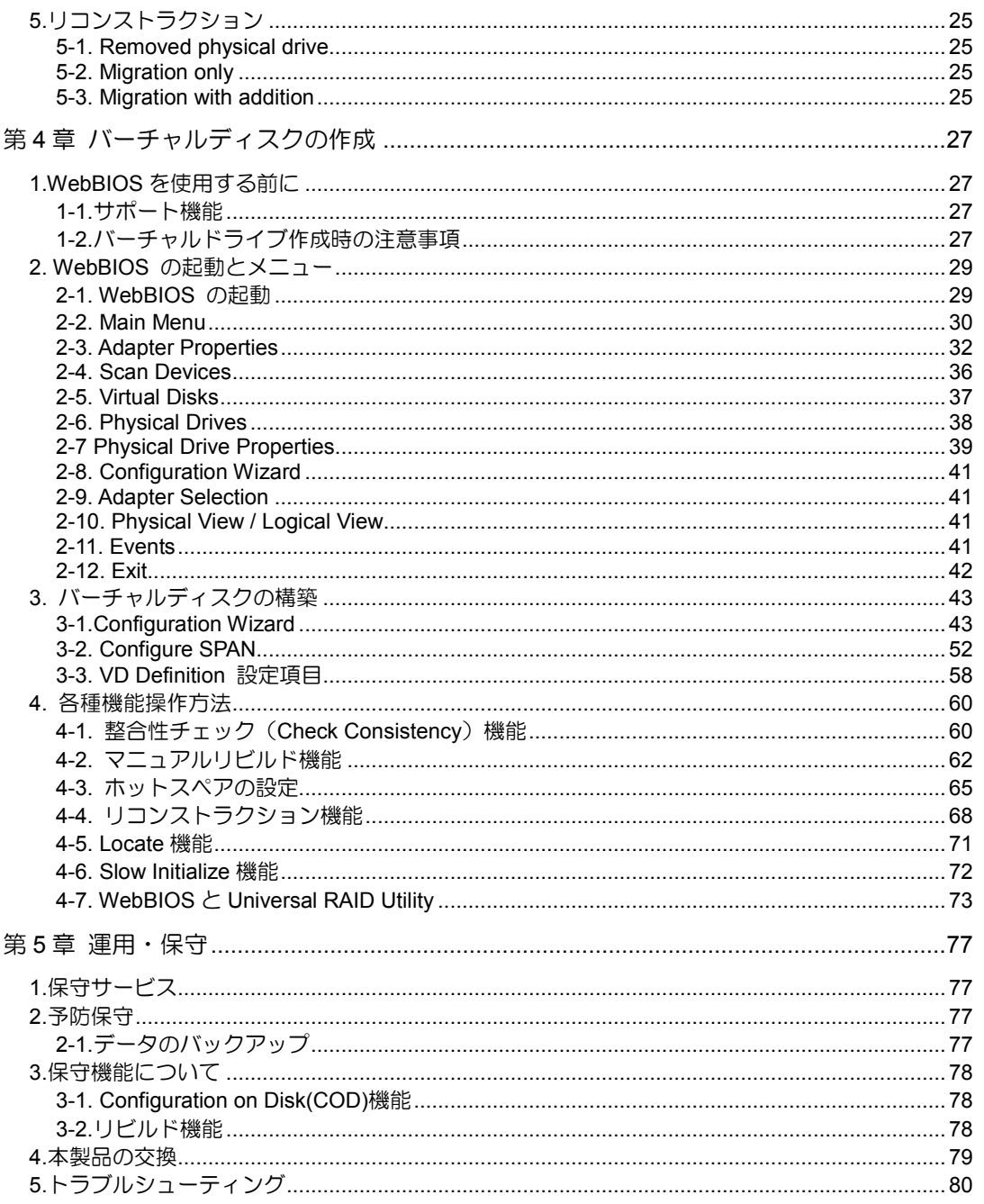

# 第1章 概要

本製品を初めてお使いになる場合は、この章からお読みください。

ここでは、本製品の運用上必ずお守りしていただきたい事項、ならびに、本製品の特徴とハードウェアのセッ トアップについて説明します。

# 1.運用上のご注意~必ずお守りください~

本製品を安全に運用していただくため、以下の注意事項をお守りください。

### 1-1. Universal RAID Utility のインストールについて

本製品をオペレーティングシステム(以降「OS」と呼ぶ)上から管理することができる管理ユーティリティ Universal RAID Utility を必ずインストールしてください。本ユーティリティをインストールすると、以下の ような RAID システムの管理を行えるようになります。

- RAID システム上発生したイベントや異常がログに登録され、システムの障害解決や診断に有効活用 できます。
- ESMPRO を使用して Universal RAID Utility のイベント情報を監視できます。
- マニュアルリビルド/整合性チェックを実行できます。

Universal RAID Utility のインストール方法は、本体装置添付の EXPRESSBUILDER に収められている「本 体装置のユーザーズガイド」、「Universal RAID Utility ユーザーズガイド」を参照してください。

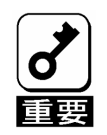

#### Universal RAID Utilityに関する注意事項

本体装置によっては、装置にインストール済、またはEXPRESSBUILDERに格納している Universal RAID Utilityに、以下の制限事項がある場合があります。詳しくは本体装置に添付され ている差し紙(「ご使用時の注意事項」)をご覧ください。

[制限事項]

- 1. 作成できる論理ドライブは、最大36個までです。
- 2. N8103-120 増設バッテリの以下のエラーを検出できません。

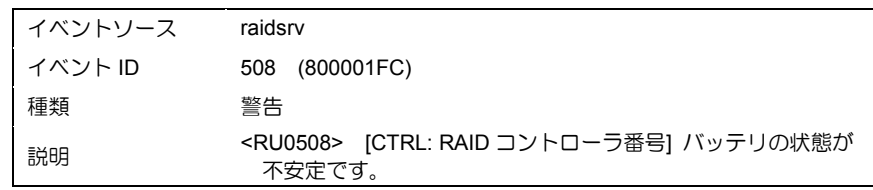

制限事項を解除したUniversal RAID Utilityは、以下のURLからダウンロードしてください。 http://www.express.nec.co.jp/care/download/dload\_main.html

Universal RAID Utilityの再インストールについては、ダウンロードした物件の説明書を参照して ください。

なお、ダウンロードしたUniversal RAID Utilityをインストール後、前述の制限事項は解除されま す。その結果、[制限事項] の2項のイベントが発生したとき、Universal RAID UtilityのRAIDログ、 および、OSログ(Windowsのイベントログ、Linuxのsyslog)に、イベントを登録します。

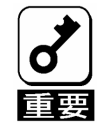

#### N8103-120 増設バッテリに関する注意事項

上述のバッテリに関するログが登録された場合は、以下の手順に従って対応お願いします。

1. このログを認識されてから、約15分経過してもRAIDコントローラのCacheがWrite Back に切り替わらない場合にはバッテリのリフレッシュ動作が必要となります。保守員の方に 対応をお願いしてください。尚、実施のためのツールならびに手順書は以下のURLに格納 しています。

http://www.express.nec.co.jp/care/download/dload\_main.html 尚、本ツールはあくまでもこのリフレッシュ動作のみにご使用下さい。

2. リフレッシュ動作開始から約9時間後を目処に、まだWrite Backに切り替わらない場合には バッテリの不良が考えられますのでバッテリ交換をお願いします。

### 1-2.パトロールリードによる予防保守

ハードディスクドライブ(以降「HDD」と呼ぶ)の後発不良に対する予防保守として、本製品ではパトロール リードが常に動作しています。この機能により、HDD の後発不良を早期に発見し修復することができます。 パトロールリードの詳しい機能については、『第 3 章本製品の機能について』を参照してください。

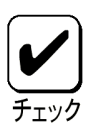

- OS上からパトロールリードを実行するためには、Universal RAID Utility のインストールが必要です。詳しくは本体装置に添付の EXPRESSBUILDERに収められている「Universal RAID Utilityユーザーズ ガイド」を参照してください。
- パトロールリード実行中は、HDDのアクセスLEDが頻繁に点滅します。
- パトロールリードがメディアエラーを発見、修復した場合以下のイベントが登録される場合がありま すが異常ではありません。

・ログビューア

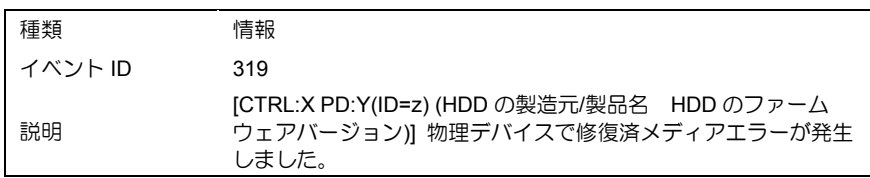

・システムログ

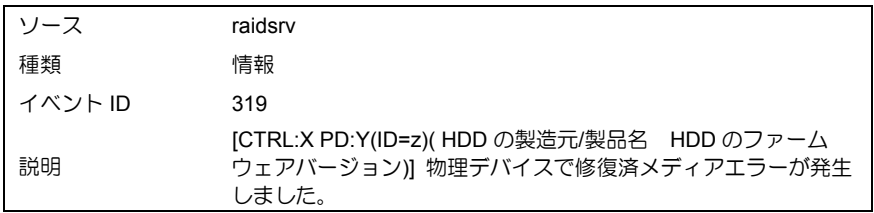

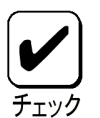

OSがLinuxの場合、システムログ(syslog)には、ソース、種類、イベントID の情報は表示しません。説明欄の内容のみ記録されます。

### 1-3. ディスクの予防交換

- ■運用中にハードディスクドライブで S.M.A.R.T エラーが発生したときは、イベントを登録します。 S.M.A.R.T エラーが発生したハードディスクドライブは故障する可能性があるため、なるべく早く交 換してください。
- イベントに記載されている ID ナンバーが交換対象ディスクのスロット番号になります。

#### ・ログビューア

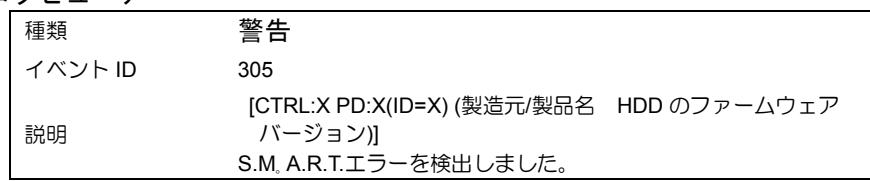

#### ・システムログ

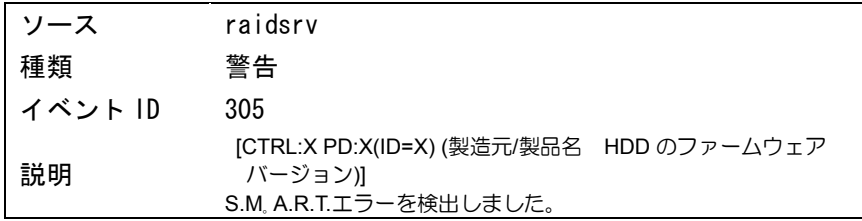

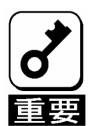

- 交換するハードディスクドライブを実装しているスロットを確認するた めに事前にLocateコマンドを実行することをお奨めします。詳細につい ては第4章 バーチャルディスクの作成の4-5. Locate機能をご参照くだ さい。
- 上記エラーが発生した場合、[物理ドライブのプロパティ]に表示する 「S.M.A.R.T.」の項目の値が「検出」に変化します。

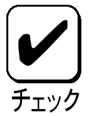

OSがLinuxの場合、システムログ(syslog)には、ソース、種類、イベントID の情報は表示しません。説明欄の内容のみ記録されます。

# 2.仕様

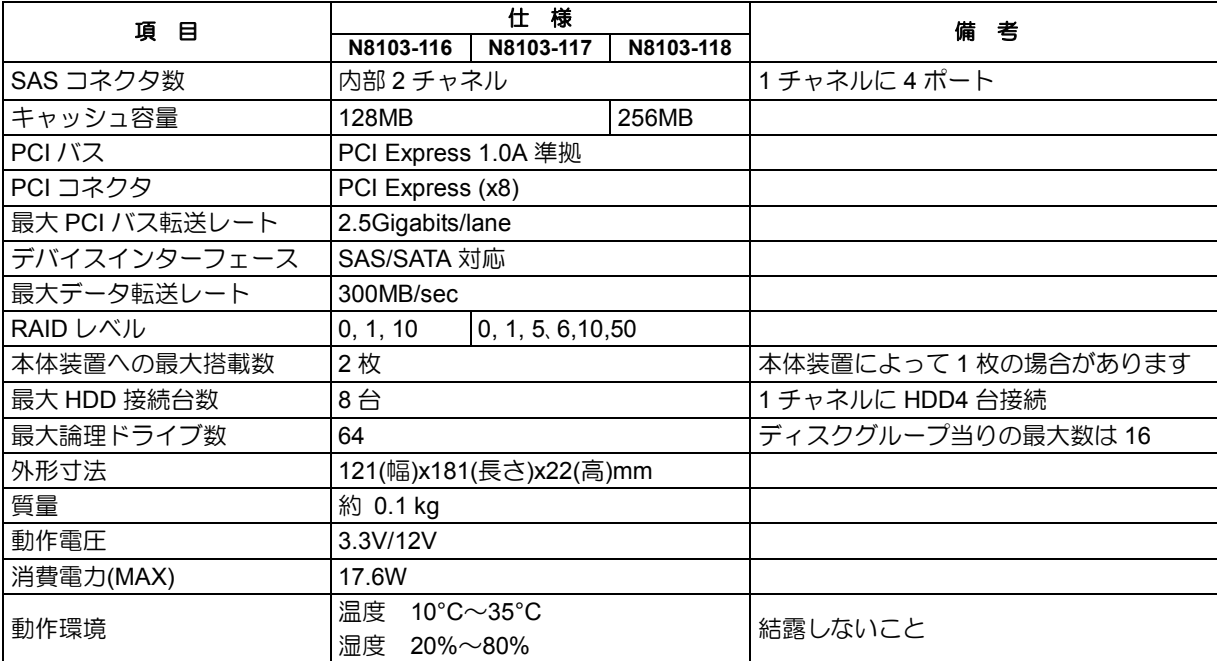

# 3.本製品の特徴

本製品は、SAS/SATA 対応の I/F コネクタが2 チャネル (1 チャネルに4ポート)搭載されています。デー タ転送速度は、1 ポートあたり最大 300MB/秒であり、高パフォーマンスを実現しています。

#### 本製品の特徴

- 最大 300MB/秒のデータ転送
- 128MB DDR-Ⅱ メモリを搭載
- 1 ボードあたり最大 8 台の SAS/SATA HDD を接続可能(1 チャネル当たり 4 台)
- RAID レベル 0, 1, 5, 6, 10, 50 をサポート (RAID5、6 および RAID50 は N8103-117/118 のみサポート)
- ESMPRO を使った通報監視が可能
- 障害発生ドライブの自動検出
- システムを停止せずに故障 HDD の交換(ホットスワップ)が可能

本製品は、PCI ホットプラグ機能をサポートしておりません。

# 4.各部の名称と機能

本製品の各部の名称を以下に説明いたします。

**(**本製品表面**)**

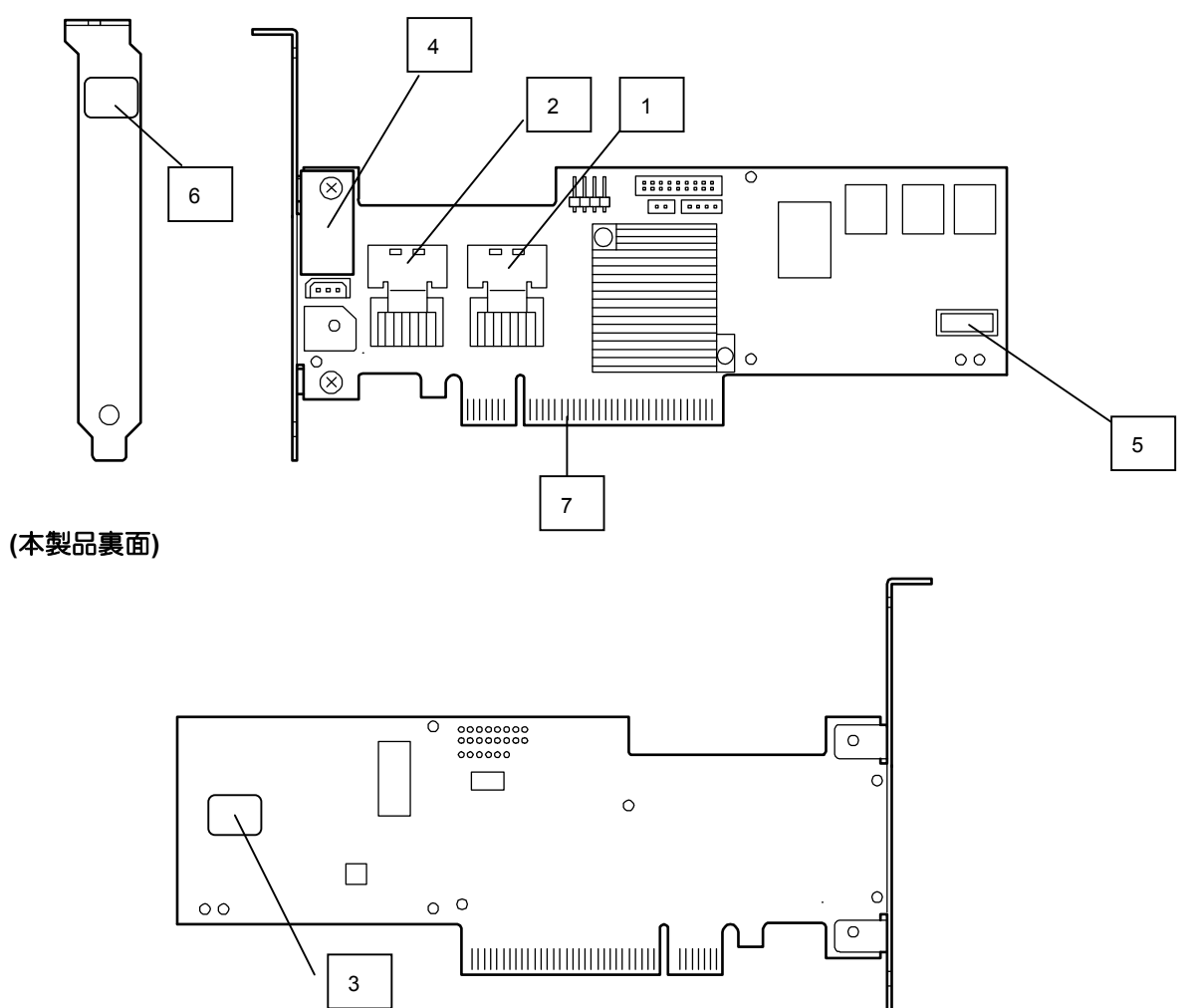

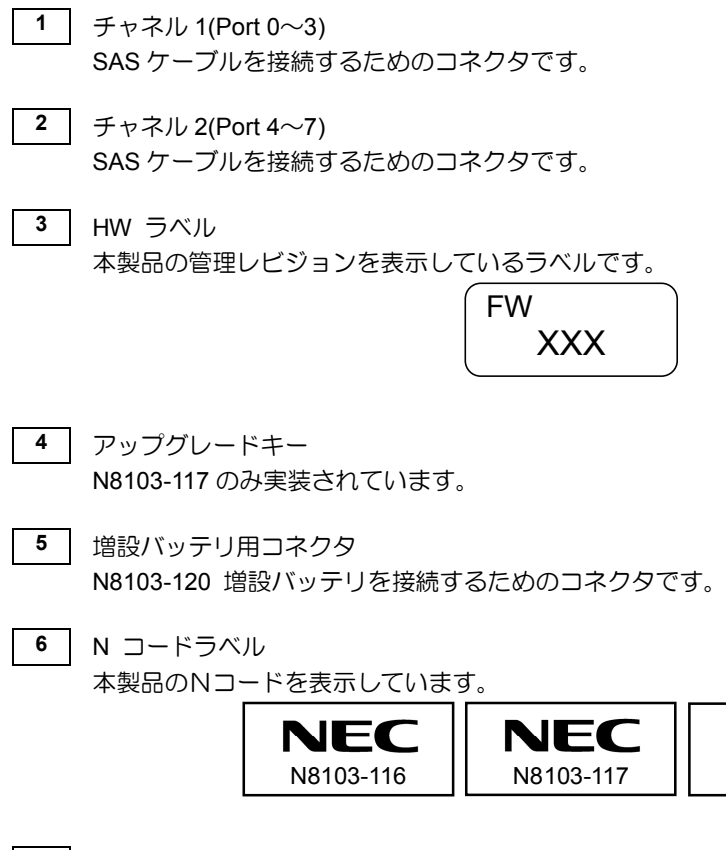

**7** PCI コネクタ (PCI Express 対応) 本体装置の PCI スロット(PCI Express)に接続するコネクタです。

N8103-118

**NEC** 

# 5.ハードウェアのセットアップ

次の手順に従って、本製品を本体装置に取り付けてください。

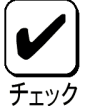

作業の前に本体装置のユーザーズガイドも必ずご覧になってください。作業 フローは本体装置や装置構成によって異なります。作業開始前に本体装置の 種類および装置構成を確認して正しいフローを実施してください。

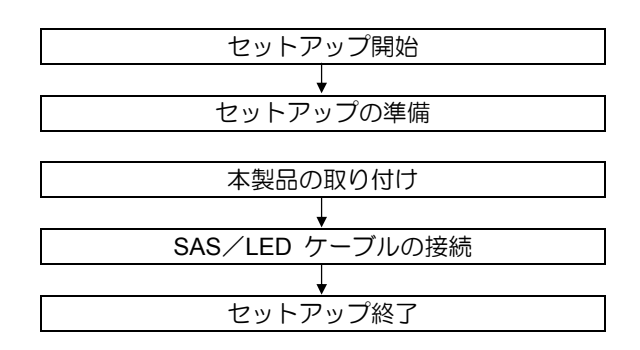

### 5-1.セットアップの準備

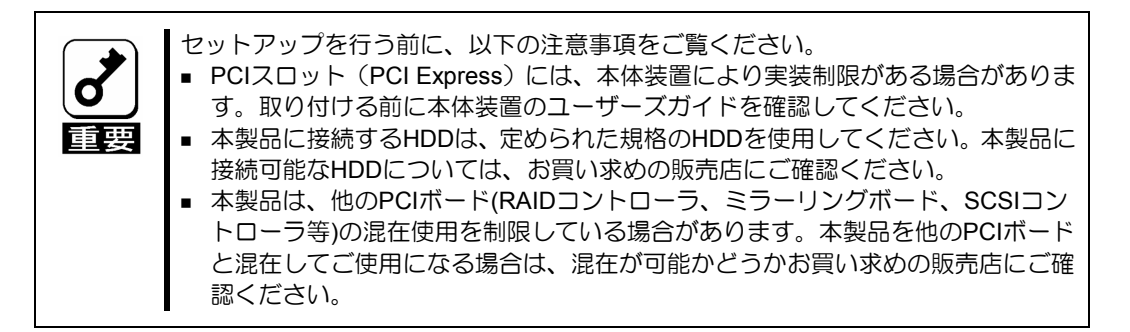

- **1.** すべてのアプリケーションを終了し、OS のシャットダウン処理を行います。
- **2.** POWER スイッチを押して本体装置の電源を OFF にします。
- **3.** 本体装置の電源ユニットに接続している全ての電源コードをコンセントから抜きます。
- **4.** 本体装置のユーザーズガイドの手順に従い、本体装置のサイドカバー等を外します。

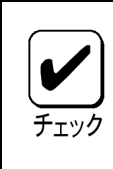

本体装置サイドカバー等の取り付け/取り外し手順は、本体装置のユーザーズガイド を参照してください。

### 5-2. ブラケットの選択・取り付け

本製品はフルハイト PCI ブラケットが取り付けられています。ロープロファイルに対応した PCI スロット に本製品を取り付ける場合は、添付のロープロファイル PCI ブラケットに交換する必要があります。

- **1.** フルハイト PCI ブラケットと本製品を固定しているネジ(2 本)を取り外します
- **2.** フルハイト PCI ブラケットを取り外します。
- **3.** ロープロファイル PCI ブラケットを取り付けます。
- **4.** ロープロファイル PCI ブラケットを手順 **1** で取り外したネジ(2 本)で固定します。

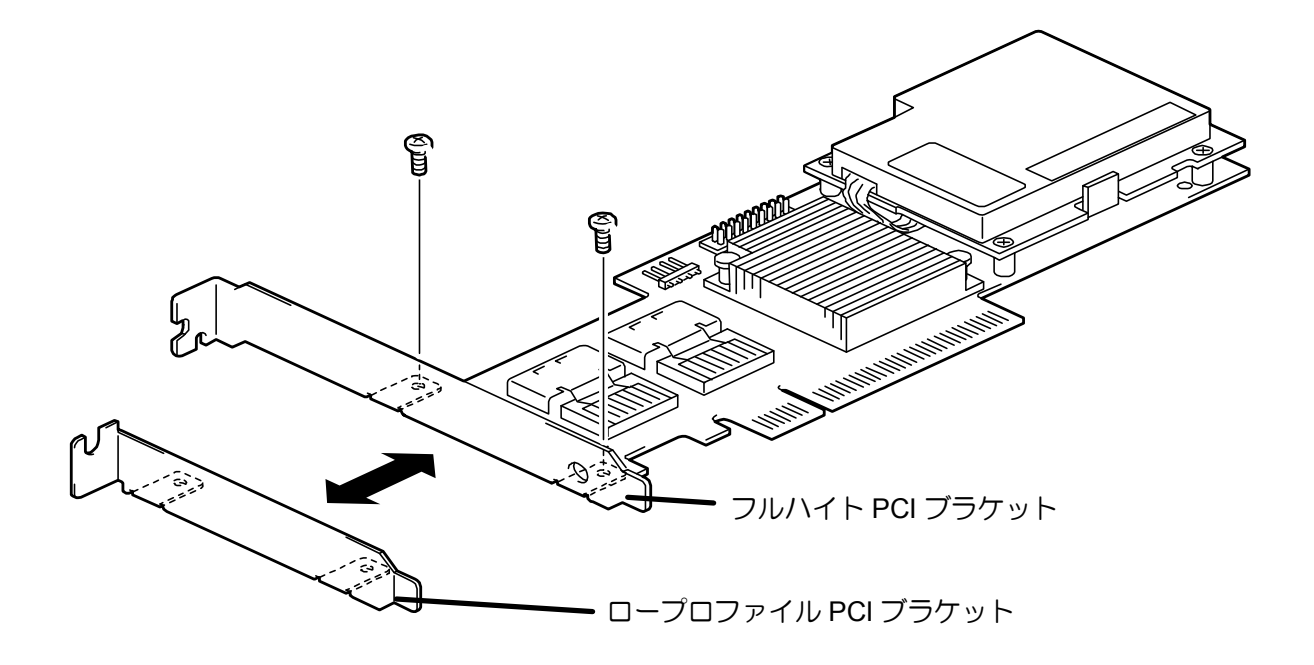

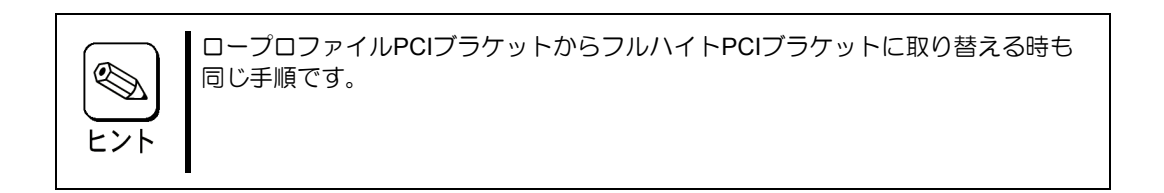

### 5-3.本製品の取り付け

**5.** 本製品を取り付ける PCI スロット(PCI Express)の位置を確認し、対応する増設スロットカバーを 取り外します。

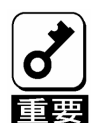

- 取り外した増設スロットカバーは大切に保管してください。外したネジ は、本製品の取り付けに使用しますので、なくさないでください。
- 本製品は、PCI ホットプラグ機能には対応していません。本製品を抜き 差しする場合は、必ず本体装置の電源をOFF にして、電源コードをコン セントから抜いてください。

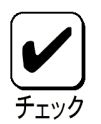

PCI スロットには、本体装置により実装制限がある場合があります。取り 付ける前に本体装置のユーザーズガイドを参照してください。

**6.** 本製品を PCI スロット(PCI Express)にしっかりと差し込み、固定します。ネジで固定する場合は、 増設スロットカバーを取り外した時のネジを使用して固定します。

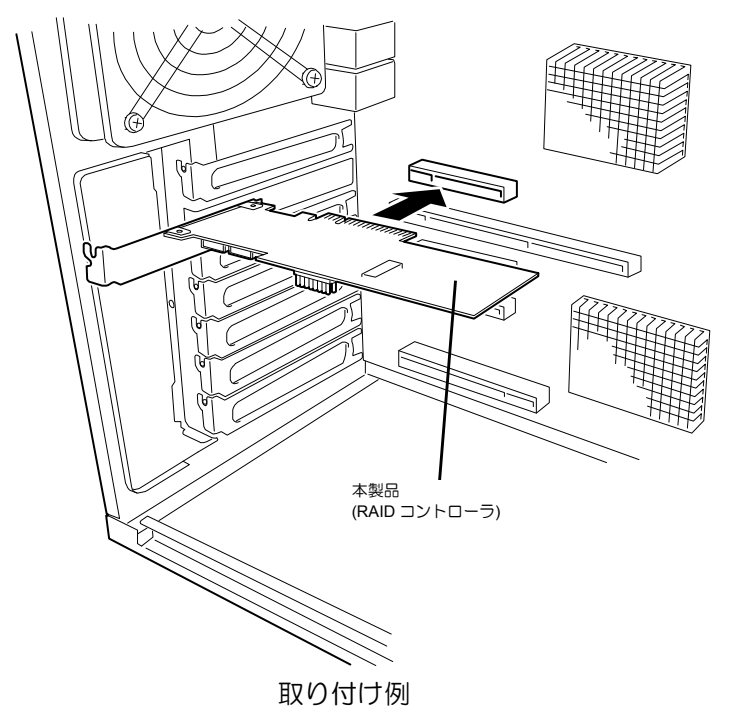

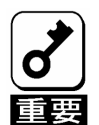

- 本製品がPCI スロット(PCI Express)にうまく取り付けられない場合は、 一旦本製品を取り外して、再度取り付けなおしてください。過度の力を 加えると破損するおそれがありますので注意してください。
- 増設バッテリ装着時に本製品の取り付け、取り外しをするときは増設 バッテリを触らないようにして下さい。

### 5-4. SAS ケーブルの接続

SAS ケーブルを本製品の SASコネクタに接続します。以下の図および接続表を参照して接続してください。 本体装置への接続については本体装置のユーザーズガイドを参照してください。ケーブルが接続しづらい場 合は、一旦本製品を PCI スロット (PCI Express) から抜いて接続してください。

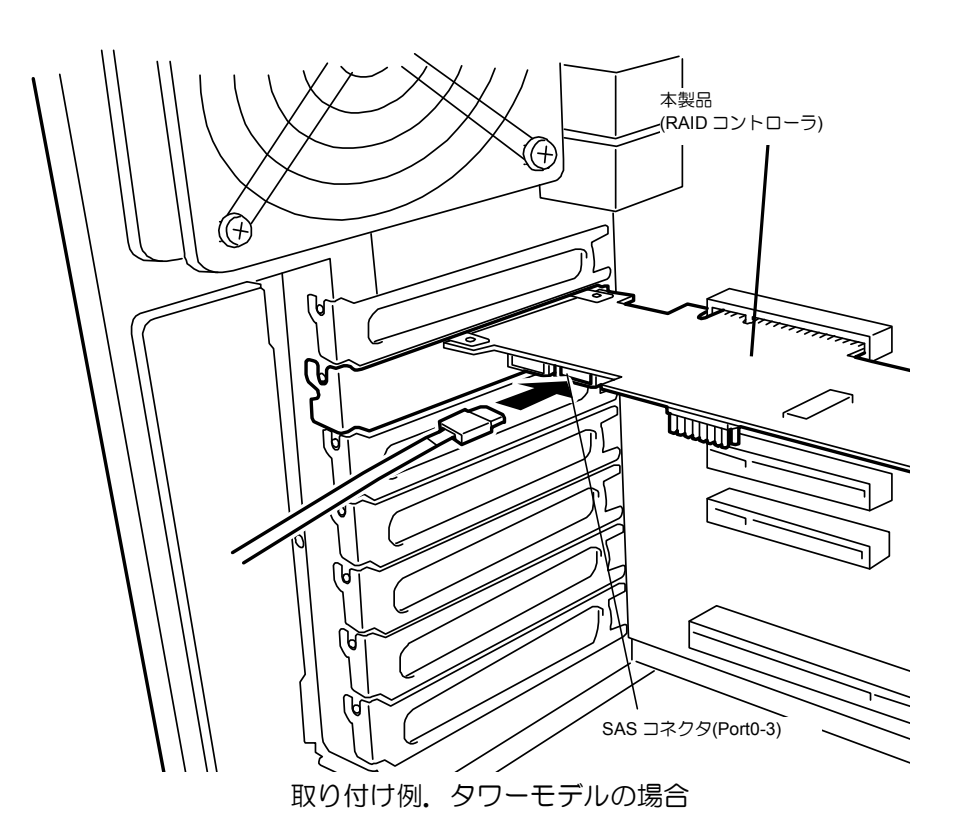

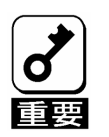

ポート番号は、本体装置におけるHDDの物理的な位置により、一通りに定 められています。本製品と本体装置にSASケーブルをつなぐ際は、必ずポー ト番号に対応したコネクタを確認し、ケーブルを差し込んでください。間違 えて差し込むと故障の原因になります。本体装置のポート番号については、 本体装置のユーザーズガイドを参照してください。

### 5-5. LED ケーブルの接続

本体装置添付の LED ケーブルがある場合は LED ケーブルを HDD LED コネクタに接続します。以下の図お よび接続表を参照して接続してください。マザーボードへの接続については本体装置のユーザーズガイドを ご覧ください。LED ケーブルが接続しづらい場合は、一旦本製品を PCI スロットから抜いて接続してくだ さい。

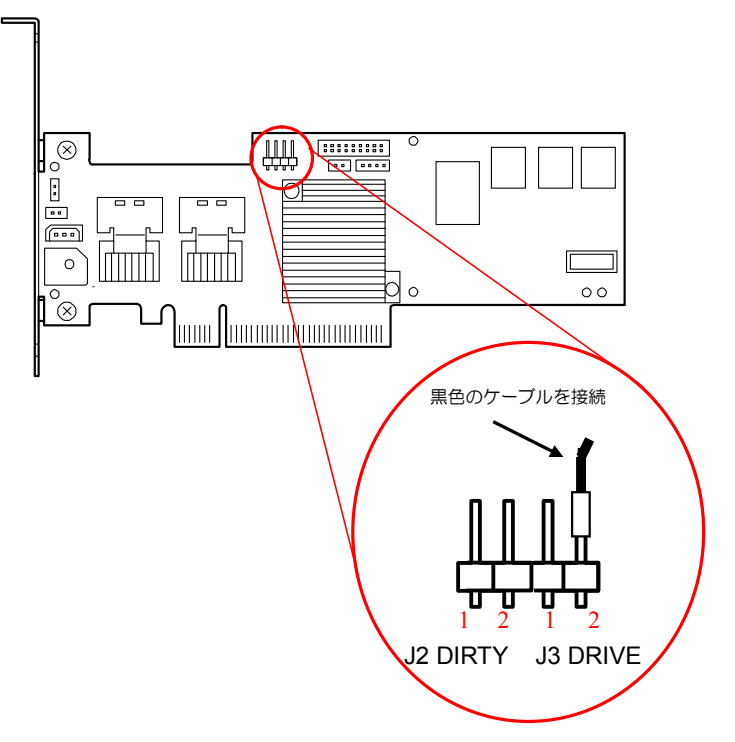

#### **LED** ケーブル接続表

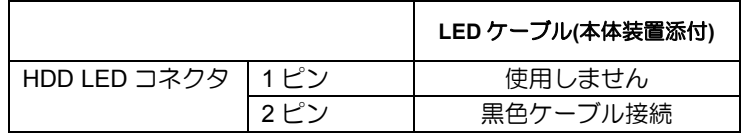

# 第2章 RAID について

ここでは、本製品がサポートしている RAID 機能について説明します。

# 1. RAID の概要

### 1-1. RAID(Redundant Array of Inexpensive Disks)とは

直訳すると低価格ディスクの冗長配列となり、ハードディスクドライブ(以降「HDD」と呼ぶ)を複数まとめ て扱う技術のことを意味します。

つまり RAID とは複数の HDD を 1 つのディスクアレイ(ディスクグループ)として構成し、これらを効率よく 運用することです。これにより単体の大容量 HDD より高いパフォーマンスを得ることができます。

本製品では、1つのディスクグループを複数の論理ドライブ(バーチャルディスク)に分けて設定することが できます(最大 64 個、ディスクグループ当りの最大数は 16 個)。これらのバーチャルディスクは、ホストコ ンピュータからそれぞれ 1 つの HDD として認識されます。ホストコンピュータからのアクセスは、ディス クグループを構成している複数の HDD に対して並行して行われます。

また、使用する RAID レベルによっては、ある HDD に障害が発生した場合でも残っているデータやパリティ からリビルド機能によりデータを復旧させることができ、高い信頼性を提供することができます。

### 1-2. RAID レベルについて

RAID 機能を実現する記録方式には、複数の種類(レベル)が存在します。その中で本製品がサポートする RAID レベルは、「RAID 0」「RAID 1」「RAID 5」「RAID 6」「RAID10」「RAID50」です。ディスクグループを作成す る上で必要となる HDD の数量は RAID レベルごとに異なりますので、下の表で確認してください。

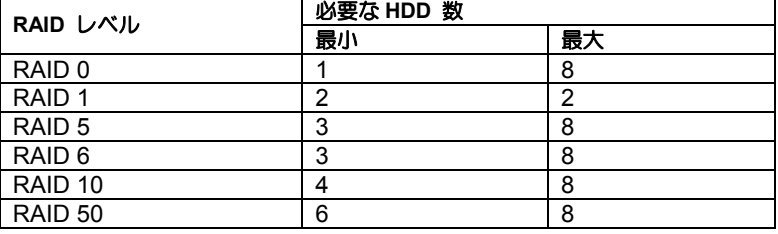

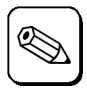

HDD3台でRAID6の作成はWebBIOSから行ってください。また、HDD3 台でのRAIDレベル6では、Strip Sizeを8KBに設定することはできませ hi。

- - 各RAID レベルの詳細は、本章「2.RAID レベル」を参照してください。

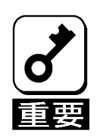

N8103-116ではRAID5、RAID6、および、RAID50は使えません。

### 1-3.ディスクグループ(Disk Group)

ディスクグループは複数の HDD をグループ化したものを表します。本製品の設定可能なディスクグループ の数は、HDD を 8 台実装した場合で最大 8 個になります。

次の図は本製品に HDD を 3 台接続し、3 台で1つのディスクグループ(DG)を作成した構成例です。

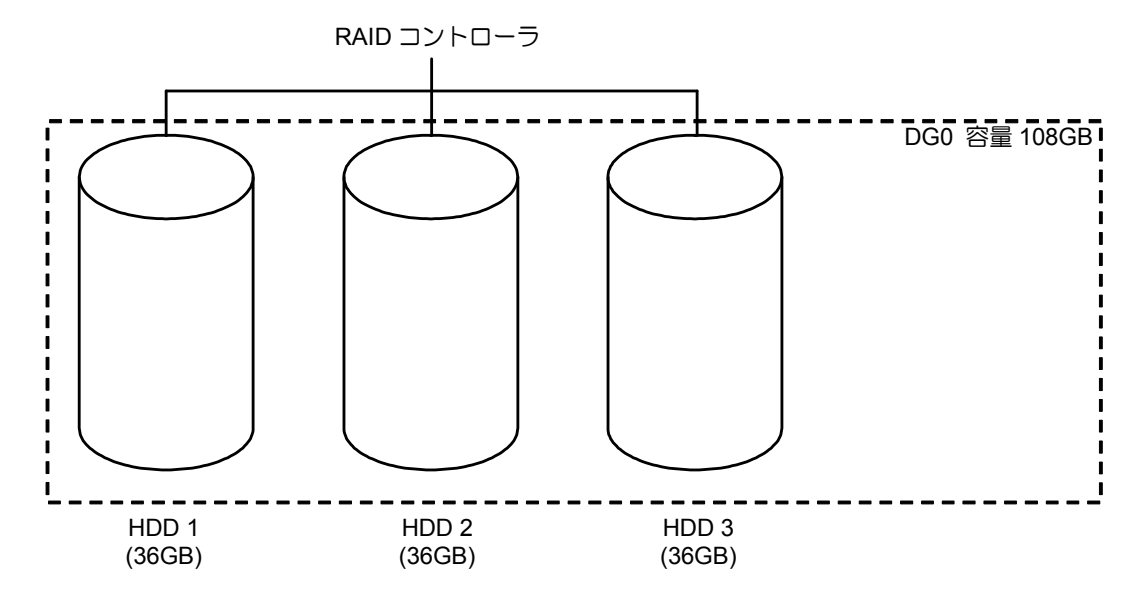

### 1-4.バーチャルディスク(Virtual Disk)

バーチャルディスクは作成したディスクグループ内に、論理ドライブとして設定したものを表し、OS から は物理ドライブとして認識されます。本製品の設定可能なバーチャルディスクの数は、最大 64 個(ディス クグループ当りの最大数は 16個)になります。

次の図は本製品に HDD を 3 台接続し、3 台で1つのディスクグループ(DG)を作成し、その DG に RAID5 のバーチャルディスク(VD)を2つ設定した構成例です。

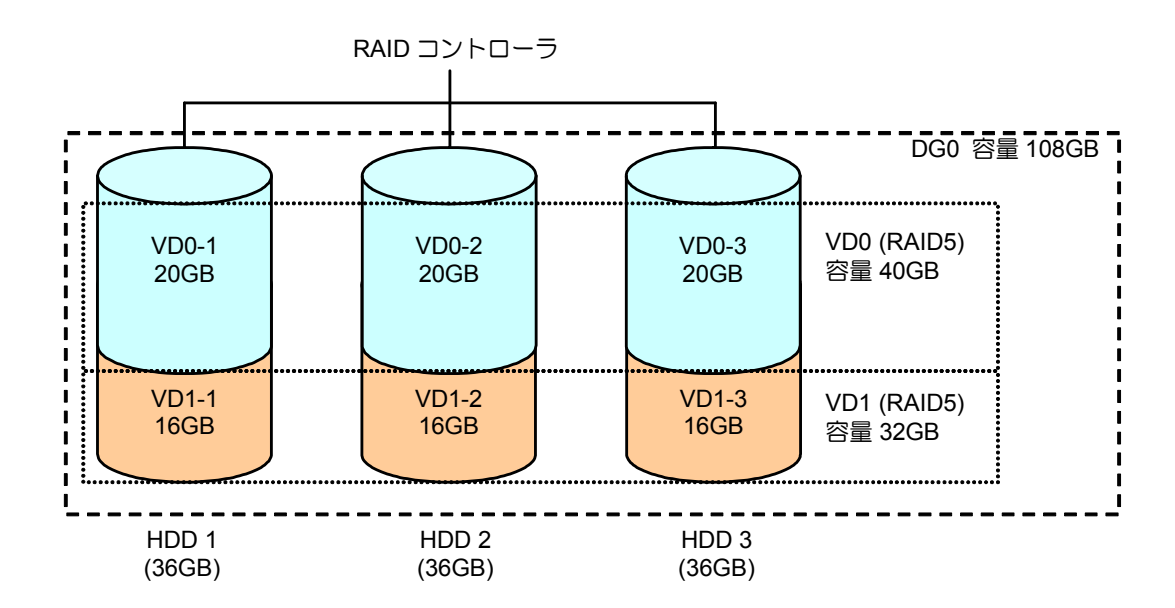

## 1-5.パリティ(Parity)

冗長データのことです。複数台の HDD のデータから 1 セットの冗長データを生成します。生成された冗長 データは、HDD が故障したときにデータの復旧のために使用されます。

# 1-6.ホットスワップ

システムの稼働中に HDD の脱着(交換)を手動で行うことができる機能をホットスワップといいます。

## 1-7.ホットスペアディスク(Hot Spare)

ホットスペアディスクとは、冗長性のある RAID レベルで構成された論理ドライブ配下の HDD に障害が発 生した場合に、代わりに使用できるように用意された予備の HDD です。HDD の障害を検出すると、障害 を検出した HDD を切り離し(オフライン)、ホットスペアディスクを使用してリビルドを実行します。

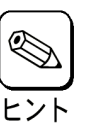

ホットスペアディスクを使用したリビルド「スタンバイリビルド」について は『第3章本製品の機能について』を参照してください。

### 1-8.ライトキャッシュ設定 (Write Policy)

本製品では、バーチャルディスクのライトキャッシュ設定を以下の3種類から選択することができます。

(1) 通常ライトバック

N8103-120 増設バッテリを搭載することで使用可能です。ライト時に RAID コントローラのキャッシュメ モリを使用し、ライト性能を大幅に向上させることができます。また、停電が発生した場合に増設バッテ リがキャッシュメモリ内のデータをバックアップすることができます。バッテリの充電が完了していない 場合はライトスルー動作になります。

(2) ライトスルー

N8103-120 増設バッテリを使用しない場合はライトスルー設定を推奨します。ライト性能はライトバック 設定に比べ劣りますが、リード性能は同等です。リードに比べ、ライト時のディスクアクセスに時間がか かる、システムへの負荷が高いと思われる場合は増設バッテリを実装し、通常ライトバック設定にするこ とをお奨めします。

(3) 常時ライトバック

常にライトバックで動作し、N8103-120 増設バッテリを搭載してしない場合も使用できます。しかし、バッ テリ未搭載時に停電が発生した場合は RAID コントローラのキャッシュメモリ内のデータは消えてしまう のでご注意ください。停電に備えて、必ず無停止電源装置(UPS)を使用してください。

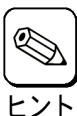

・ ライトキャッシュの設定方法については『第3章本製品の機能につい て』を参照してください。

- ご購入時のN8103-120増設バッテリは充電されていません。通常ライト バックを選択した場合、キャッシュモード(現在値)がライトバックに なるまで約9時間装置を立ち上げておく必要があります。
	- ・ N8103-120増設バッテリ搭載時に常時ライトバックを選択した場合は、 バッテリの充電が完了していないとき、またはバッテリが故障したとき に停電が発生した場合、キャッシュメモリのデータは消えてしまうため ご注意ください。
	- ・ Universal RAID Utilityでライトキャッシュ設定を変更するには、動作 モードが"アドバンスモード"になっている必要があります。詳しくは本 体装置に添付のEXPRESS BUILDERに収録されている「Universal RAID Utilityユーザーズガイド」を参照してください。

#### OS 上でライトキャッシュ設定を確認する場合

Universal RAID Utility のツリービューで参照したい論理ド ライブをクリックし、[ファイル]メニューで[プロパティ]を クリックします。表示される"論理ドライブのプロパティ"の" 全般"タブで参照することができます。以下の 2 種類のス テータスが表示されます。

(1) Write Back

非同期書き込みを行うモードになっています。

(2) Write Through

同期書き込みを行うモードになっています。

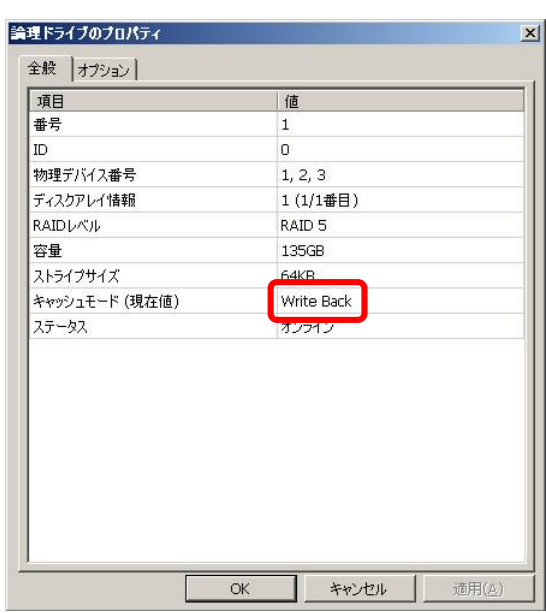

ライトキャッシュ設定の変更は、Universal RAID Utility の"論理ドライブのプロパティ"の"オプション"タブを クリックします。キャッシュモード(設定値)という項目に以下の 3 つの設定があります。

(1) 自動切替

バッテリの有無、状態により自動的に Write Back と Write Through を切り替えるモードです。

(2) Write Back

バッテリの有無、状態によらず常に Write Back で動作するモードです。

(3) Write Through

バッテリの有無、状態によらず常に Write Through で動作するモードです。

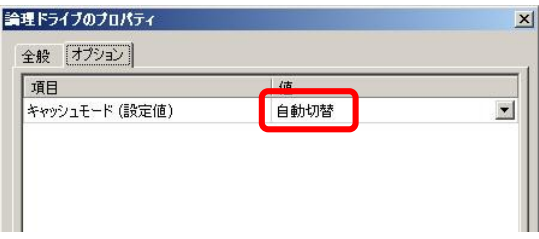

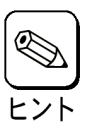

・ 上記の説明は、OSがWindowsの場合を想定しています。OSがLinuxの 場合、raidcmdコマンドで論理ドライブのプロパティを参照してくださ い。キャッシュモードについて同様の内容を表示します。

# 2. RAID レベル

本製品がサポートしている RAID レベルについて詳細な説明をします。

### **2-1. RAID** レベルの特徴

各 RAID レベルの特徴は下表の通りです。

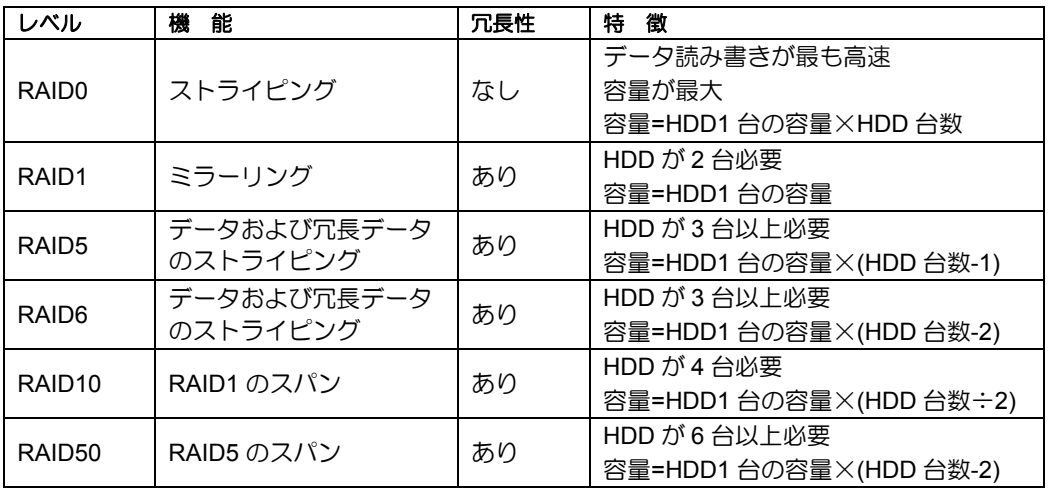

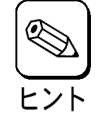

・ HDD3台でRAID6の作成はWebBIOSから行ってください。また、HDD3 台でのRAIDレベル6では、Strip Sizeを8KBに設定することはできませ  $h_{\circ}$ 

## 2-2.「RAID0」について

データを各 HDD へ分散して記録します。この方式を「ストライピング」と呼びます。

図ではストライプ 1(HDD 1)、ストライプ 2(HDD 2)、ストライプ 3(HDD 3)・・・というようにデータが記 録されます。すべての HDD に対して一括してアクセスできるため、最も優れたディスクアクセス性能を提 供することができます。

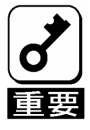

RAID0はデータの冗長性がありません。HDDが故障するとデータの復旧が できません。

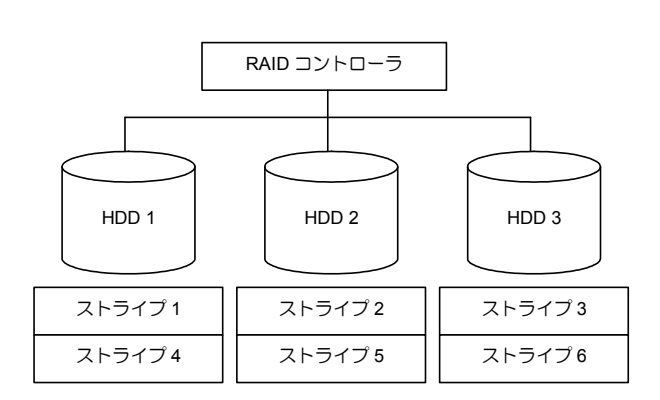

### 2-3.「RAID1」について

1 つの HDD に対してもう 1 つの HDD へ同じデータを記録する方式です。この方式を「ミラーリング」と 呼びます。

1 台の HDD にデータを記録するとき同時に別の HDD に同じデータが記録されます。一方の HDD が故障 したときに同じ内容が記録されているもう一方の HDD を代わりとして使用することができるため、システ ムをダウンすることなく運用できます。

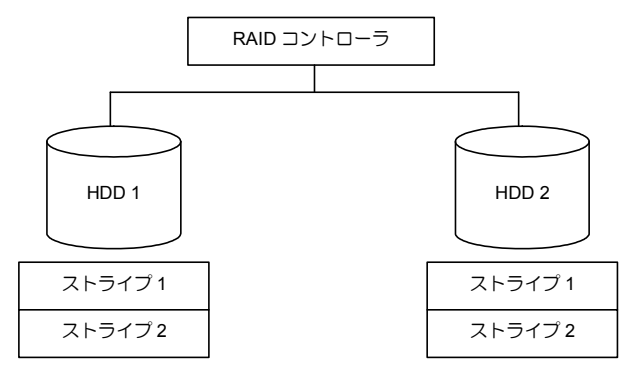

## 2-4.「RAID5」について

RAID0 と同様に、データを各 HDD へ「ストライピング」方式で分散して記録しますが、そのときパリティ (冗長データ)も各 HDD へ分散して記録します。この方式を「分散パリティ付きストライピング」と呼びま す。

データをストライプ(x)、ストライプ(x+1)、そしてストライプ(x)とストライプ(x+1)から生成されたパリティ (x, x+1)というように記録します。そのためパリティとして割り当てられる容量の合計は、ちょうど HDD1 台分の容量になります。論理ドライブを構成する HDD のうち、いずれかの 1 台が故障しても問題なくデー タが使用できます。

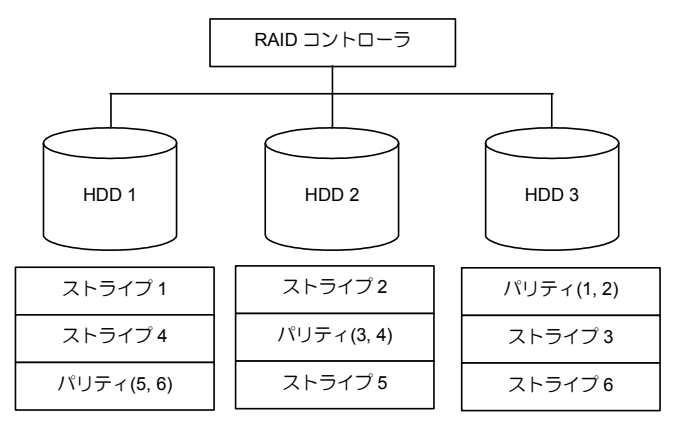

### 2-5.「RAID6」について

RAID5 と同様ですが、パリティ(冗長データ)は 2 種類を各 HDD へ分散して記録します。この方式を「二重 化分散パリティ付きストライピング」と呼びます。

通常のパリティに加え、系数による重み付けなど異なる計算手法を用いた別のパリティの 2 種類を記録しま す。そのためパリティとして割り当てられる容量の合計は、ちょうど HDD2 台分の容量になります。ロジカ ルドライブを構成する HDD のうち、いずれかの 2 台が故障しても問題なくデータが使用できます。

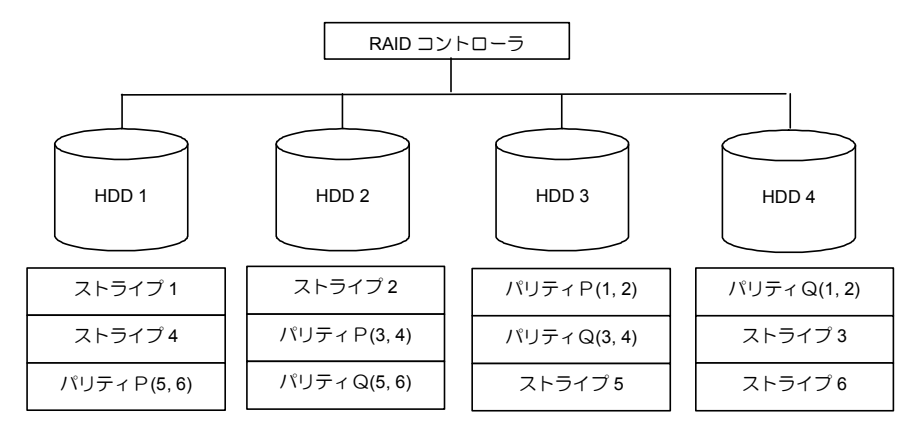

### 2-6.「RAID10」について

データを 2 つの HDD へ「ミラーリング」方式で分散し、さらにそれらのミラーを「ストライピング」方式 で記録しますので、RAID0 の高いディスクアクセス性能と、RAID1 の高信頼性を同時に実現することがで きます。

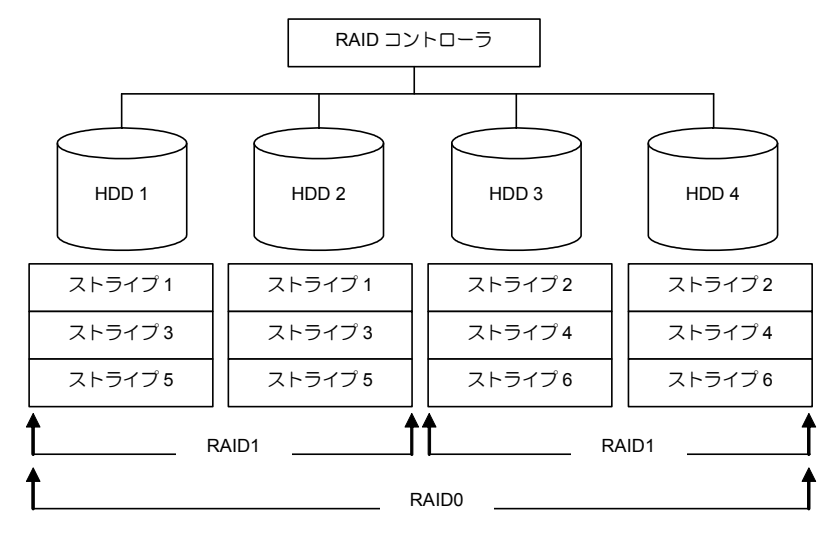
## 2-7.「RAID50」について

データを各 HDD へ「分散パリティ付きストライピング」で分散し、さらにそれらを「ストライピング」方 式で記録しますので、RAID0 の高いディスクアクセス性能と、RAID5 の高信頼性を同時に実現することが できます。

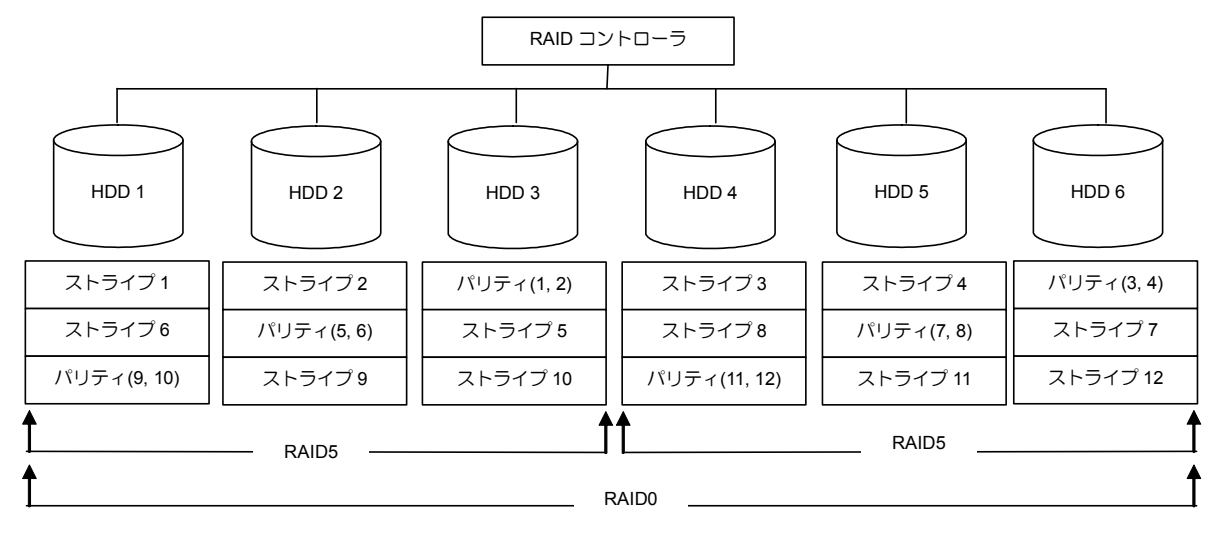

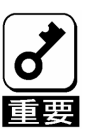

N8103-116ではRAID5、RAID6、および、RAID50は使えません。

# 第 3 章 本製品の機能について

本製品が持つ機能を説明します。

## 1.リビルド

リビルド(Rebuild)は、ハードディスクドライブ(以降「HDD」と呼ぶ)に故障が発生した場合に、故障した HDD のデータを復旧させる機能です。RAID1 や RAID5、RAID6、RAID10、RAID50 といった、冗長性のあ るバーチャルディスクに対して実行することができます。

### 1-1.マニュアルリビルド(手動リビルド)

本製品の RAID システム管理ユーティリティ WebBIOS や、Universal RAID Utility を使用し、手動で実施す るリビルドです。HDD を選択してリビルドを実行できます。

詳しい操作方法については、本体装置添付の EXPRESSBUILDER に収められている「Universal RAID Utility ユーザーズガイド」を参照してください。

### 1-2.オートリビルド(自動リビルド)

RAID システム管理ユーティリティを使用せず、自動的にリビルドを実行する機能です。

オートリビルドには、以下の 2 種類の方法があります。

■ スタンバイリビルド

ホットスペアを用いて自動的にリビルドを行う機能です。ホットスペアが設定されている構成では、 バーチャルディスクに割り当てられている HDD に故障が生じたときに、自動的にリビルドが実行さ れます。

■ ホットスワップリビルド

故障した HDD をホットスワップで交換することにより、自動的にリビルドが実行される機能です。

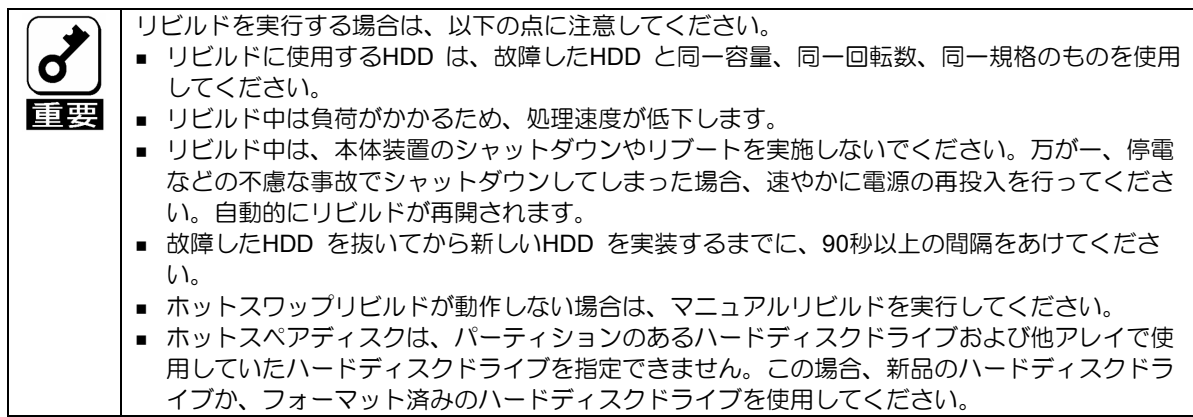

## 2.パトロールリード

パトロールリード(Patrol Read)は、HDD の全領域にリード&ベリファイ試験を実施する機能です。パトロー ルリードは、バーチャルディスクやホットスペアに割り当てられているすべての HDD に対して実行するこ とができます。

パトロールリードにより、HDD の後発不良を検出・修復することができます。

冗長性のあるバーチャルディスクを構成する HDD やホットスペアディスクに割り当てられた HDD の場合 は、実行中に検出したエラーセクタを修復することができます。

パトロールリードを実行する場合は、以下の点に注意してください。

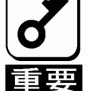

- 本製品は、工場出荷時にパトロールリードが有効[Enable]に設定されてい ます。
- パトロールリードを実施するにはUniversal RAID Utilityを使用します。
- パトロールリード実行中にシステムを再起動しても、途中から再開しま す。

## 3.整合性チェック

整合性チェック(Check Consistency)は、バーチャルディスクの整合性をチェックするための機能です。 RAID0 以外の冗長性のあるバーチャルディスクに対して実行することができます。

整合性チェックは、WebBIOS や Universal RAID Utility で実行できます。

整合性チェックは整合性をチェックするだけでなく、実行中に検出したエラーセクタを修復することができ るため、予防保守として使用できます。

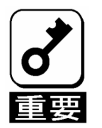

整合性チェックを実行する場合は、以下の点に注意してください。

- 整合性チェック中は負荷がかかるため、処理速度は低下します。
- 整合性チェック実行中にシステムの再起動を行うと途中から再開しま す。
- 整合性チェックのスケジュール運転は、WebBIOS、もしくはUniversal RAID UtilityのraidcmdコマンドとOSのスケジューリング機能などを組み 合わせて行えます。

## 4.バックグラウンドイニシャライズ

5 台以上の HDD で構成されたディスクグループに RAID5 のバーチャルディスクを作成した場合、および 7 台以上の HDD で構成されたディスクグループに RAID6 のバーチャルディスクを作成した場合、自動的に バックグラウンドイニシャライズ(Background Initialize)が実施されます。バックグラウンドイニシャライズ 機能は、初期化されていない領域に対してバックグラウンドでパリティ生成処理を行う機能であり、整合性 チェックと同等の処理を行います。

ただし、以下の場合はバックグラウンドイニシャライズが実施されません。

■ バックグラウンドイニシャライズが実施される前にフルイニシャライズ(Full Initialize)\*を実施し、 正常に完了している場合

\* フルイニシャライズは、バーチャルディスクの領域全体を「0」でクリアする機能です。スローイニシャライ ズ(Slow Initialize)と表示されることもあります。

- バックグラウンドイニシャライズが実施される前に整合性チェックを実施し、正常に完了している 場合
- バックグラウンドイニシャライズを実施される前にリビルドを実施し、正常に完了している場合
- バーチャルディスク作成時に、「Disable BGI」の設定を「Yes」に設定した場合
- バーチャルディスクが縮退状態(Degraded)やオフライン状態(Offline)の場合\*
- \* RAID6 で部分的な縮退状態(Partially Degraded)の場合はバックグラウンドイニシャライズが実行されます。

また、一旦バックグラウンドイニシャライズが完了しているバーチャルディスクに対して以下の操作を行っ た場合は、再度バックグラウンドイニシャライズが実施されます。

- バーチャルディスクが縮退状態(Degraded)やオフライン状態(Offline)の場合に、オフラインの HDD に Make Online を実施し、バーチャルディスクが Optimal になった場合
- RAID コントローラを保守部品などに交換した場合
- 既存のバーチャルディスクにリコンストラクションを実施し、HDD5 台以上の RAID5 構成に変更 した場合
- 既存のバーチャルディスクにリコンストラクションを実施し、HDD7 台以上の RAID6 構成に変更 した場合

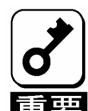

バックグラウンドイニシャライズを実行する場合は、以下の点に注意してく ださい。

- バックグラウンドイニシャライズ中は負荷がかかるため、処理速度は低 下します。
- バックグラウンドイニシャライズを中断させても、数分後に再度実施さ れます。

## 5.リコンストラクション

リコンストラクション(Reconstruction)機能は、既存のバーチャルディスクの RAID レベルや構成を変更する 機能です。リコンストラクション機能には以下の 3 通りの機能がありますが、本製品では Migration with addition のみをサポートしています。

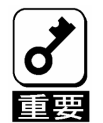

リコンストラクションは、WebBIOSで行います。Universal RAID Utilityは リコンストラクションをサポートしていません。

## 5-1. Removed physical drive

本製品では未サポートです。

## 5-2. Migration only

本製品では未サポートです。

## 5-3. Migration with addition

既存のバーチャルディスクに HDD を追加する機能です。本機能の実行パターンは以下の通りです。(α:追 加する HDD の数)

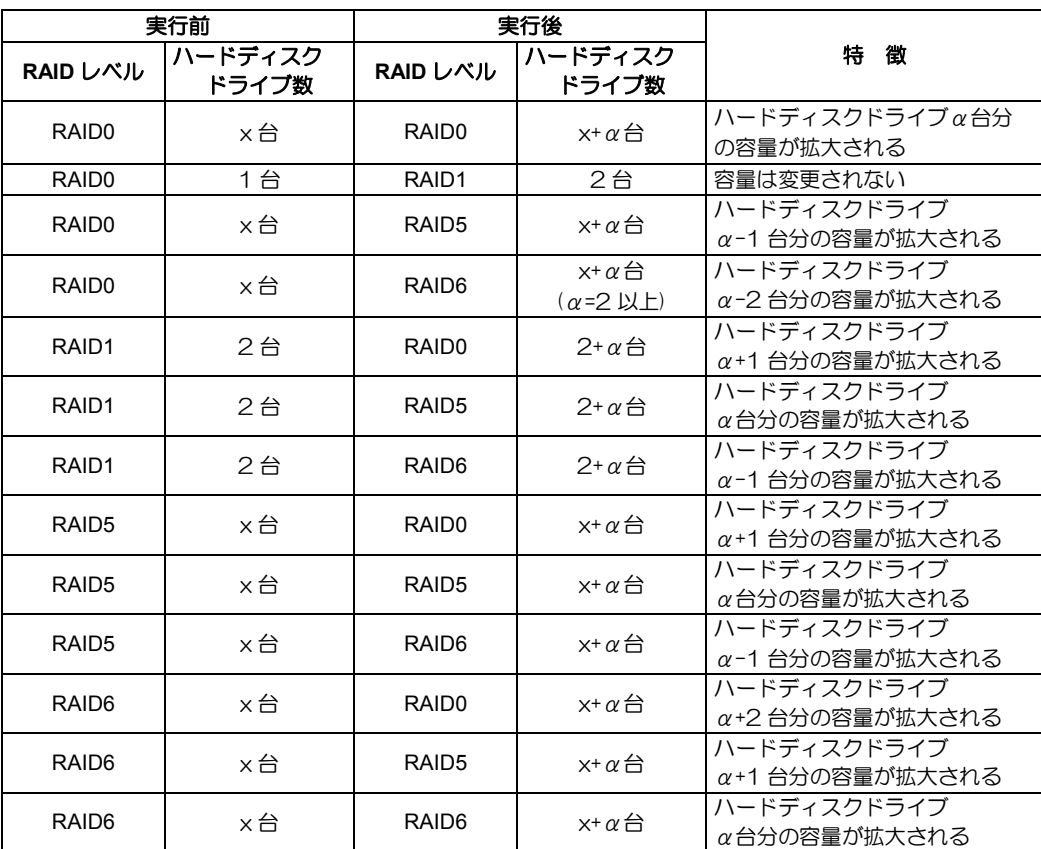

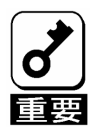

リコンストラクションを実行する場合は、以下の点に注意してください。

- リコンストラクション実行前に、必ずデータのバックアップと整合性 チェックを実施してください。
	- 1つのディスクグループに複数のバーチャルディスクを作成している構 成には、リコンストラクションは実施できません。
	- リコンストラクション中は負荷がかかるため、処理速度は低下します。
	- 縮退状態(Degraded)や、部分的な縮退状態(Partially Degraded)のバー チャルディスクにも実行することはできますが、リビルドを実行し、バー チャルディスクを復旧した後で実行することを推奨します。
	- リコンストラクション中は、本体装置のシャットダウンやリブートを実 施しないでください。万が一、停電等の不慮の事故でシャットダウンを してしまった場合は、速やかに電源を再投入してください。再起動後、 自動的に再開されます。
	- 構成によっては、リコンストラクションが完了後に、自動的にバックグ ラウンドイニシャライズが実行される場合があります。

#### 例) RAID5 のバーチャルディスクの Migration with addition

以下は、36GB HDD×3 台で構成された RAID5 のバーチャルディスクに、36GB HDD を 1 台追加する場合 の例です。

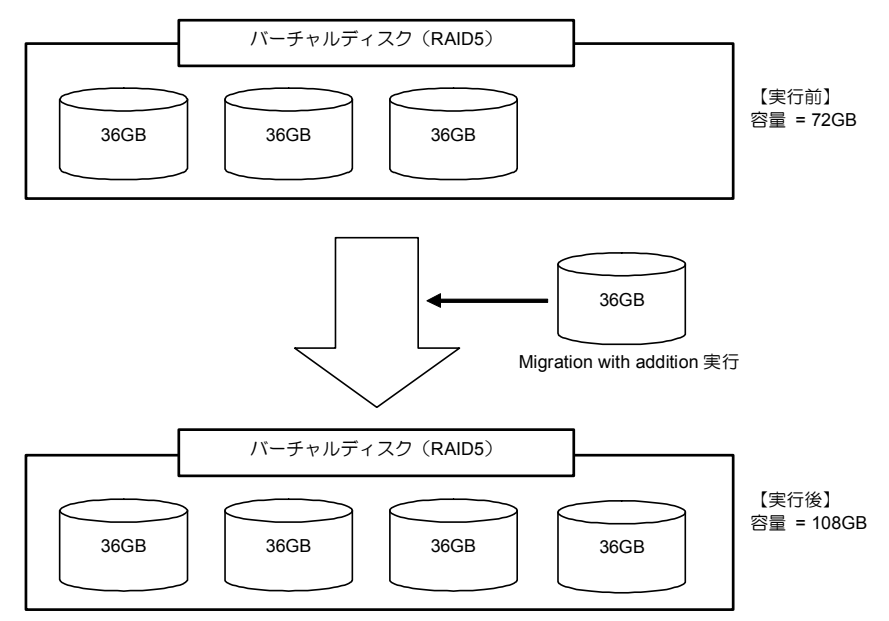

# 第 4 章 バーチャルディスクの作成

ここでは本製品のコンフィグレーションユーティリティ「WebBIOS」について説明します。

## 1.WebBIOS を使用する前に

「WebBIOS」を使用する前に、サポート機能および注意事項を参照してください。

#### 1-1.サポート機能

- ハードディスクドライブ(以降「HDD」と呼ぶ)のモデル名/容量の情報表示
- HDD の割り当て状態表示
- バーチャルディスクの作成
	- RAID レベルの設定
	- Stripe Block サイズの設定
	- Read Policy/Write Policy/IO Policy の設定
- バーチャルディスクの設定情報・ステータスの表示
- バーチャルディスクの削除
- コンフィグレーションのクリア
- イニシャライズの実行
- 整合性チェックの実行
- マニュアルリビルドの実行
- リコンストラクションの実行

### 1-2.バーチャルドライブ作成時の注意事項

1) DG を構成する HDD は同一容量および同一回転のものを使用してください。

2) VD を構築した後、必ず Consistency Check を実施してください。

- 3) 本製品配下の VD に OS をインストールする際は、OS インストール用の VD のみを作成してください。
- 4) WebBIOS は DianaScope のリモートコンソール機能では動作しません。

5) WebBIOSの Physical Drive と Universal RAID Utilityの物理デバイスの対応は、以下の情報で判断します。

#### **WebBIOS**

Physical Drives 欄で表示するスロット番号\*

\* Physical Drives 欄で表示される番号(X:X:X)はコネクタ番号:エンクロージャ番号:スロット番号を 表します。本装置では、コネクタ番号は未サポートのため「()」と表示され、エンクロージャ番号は常に「1」 になります。スロット番号は「0~7」で表示され、HDD ベイのスロット番号を表します。

#### Universal RAID Utility

物理デバイスの「プロパティ」で表示される[ID]

WebBIOS の Physical Drives 欄に表示するポート番号と Universal RAID Utility の物理デバイス番号 は一致しないことがあるので注意してください。

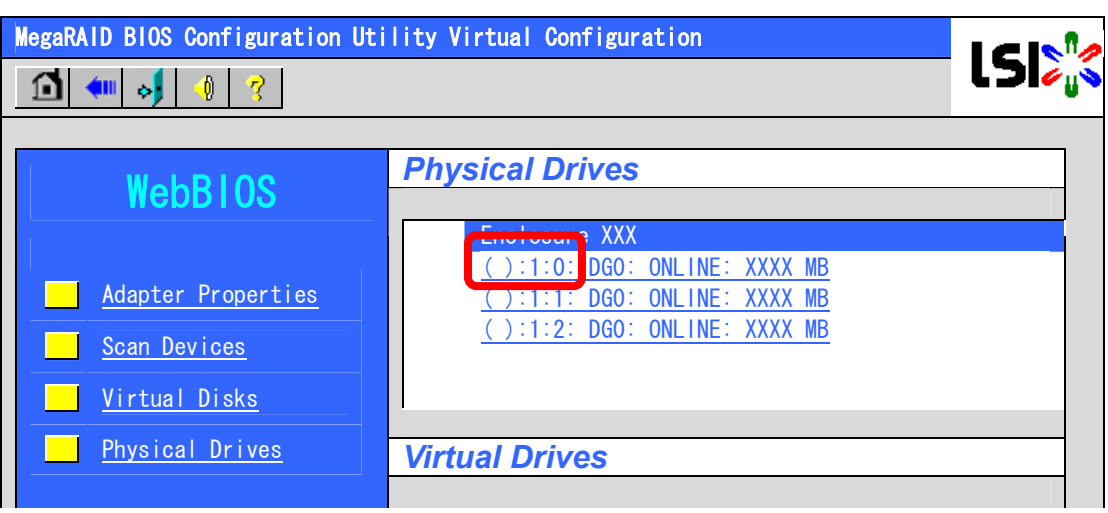

#### WebBIOS の Physical Drives の表示画面

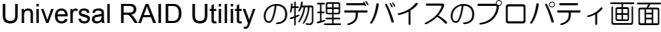

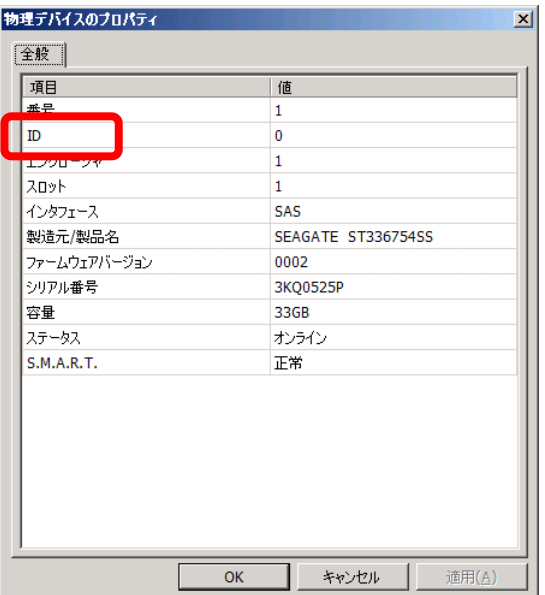

## 2. WebBIOS の起動とメニュー

## 2-1. WebBIOS の起動

1)本体装置の電源投入後、次に示す画面が表示された時に、[Esc]キーを押してください。

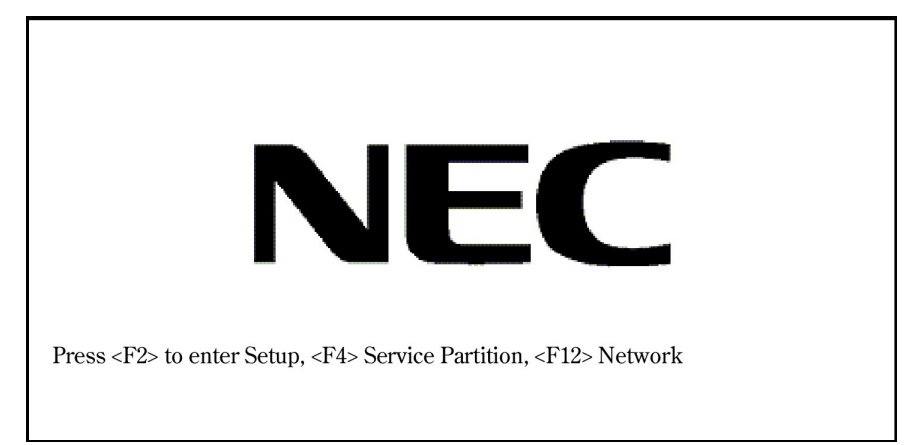

2)POST 画面が表示されたら<Ctrl>+<H>キーを押して WebBIOS を起動します。

【**POST** 画面イメージ(バーチャルディスク未設定時)】

LSI MegaRAID SAS - MFI BIOS Version XXXX (Build MMM DD, YYYY) Copyright (c) 2007 LSI Corporation HA - X (Bus X Dev X) MegaRAID SAS 8708EM2 FW package: X.X.X - XXXX

0 Logical Drive(s) found on the host adapter. 0 Logical Drive(s) handled by BIOS. Press <Ctrl> <H> for WebBIOS.

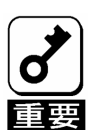

POST中は<Pause>キーなどの操作に関係ないキーを押さないでください。

## 2-2. Main Menu

WebBIOS を起動すると最初に表示される[Adapter Selection]画面です。WebBIOS を用いて操作を実施する コントローラを選択し、"Start"をクリックしてください。

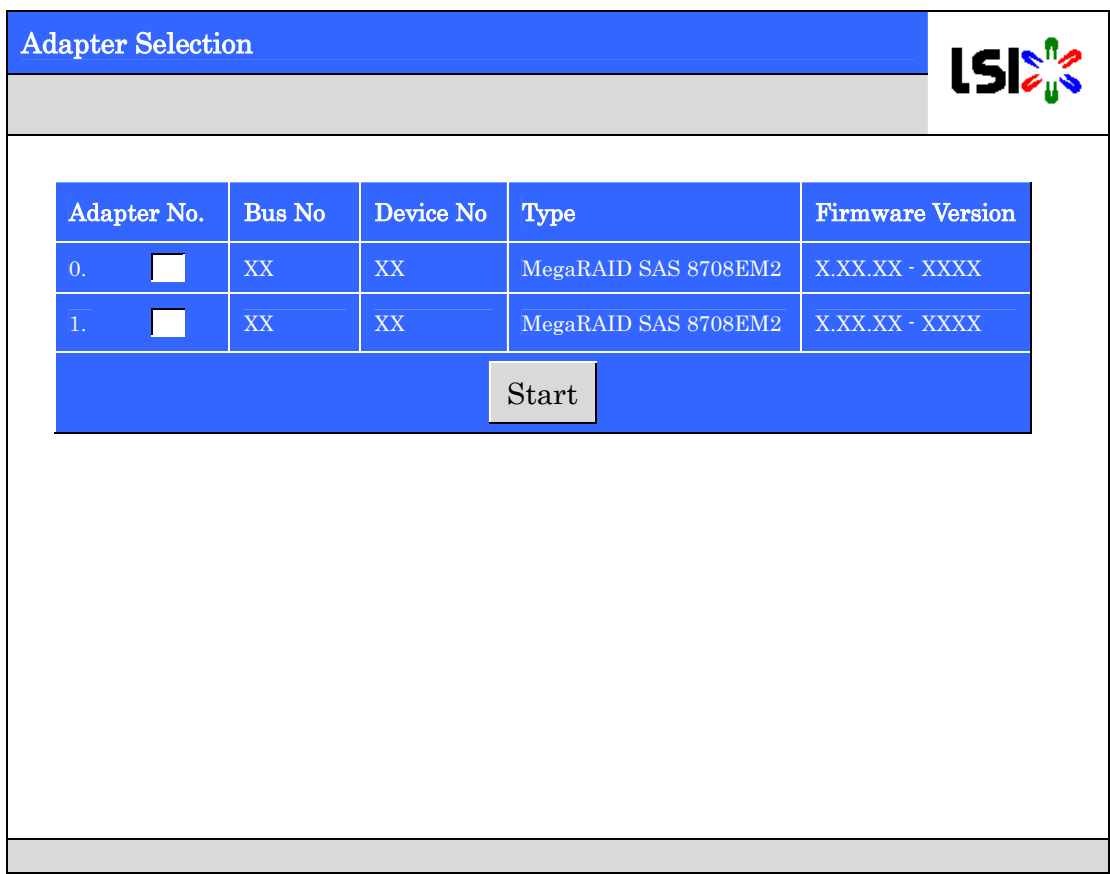

[Adapter Selection]を実行すると WebBIOS トップ画面が表示されます。

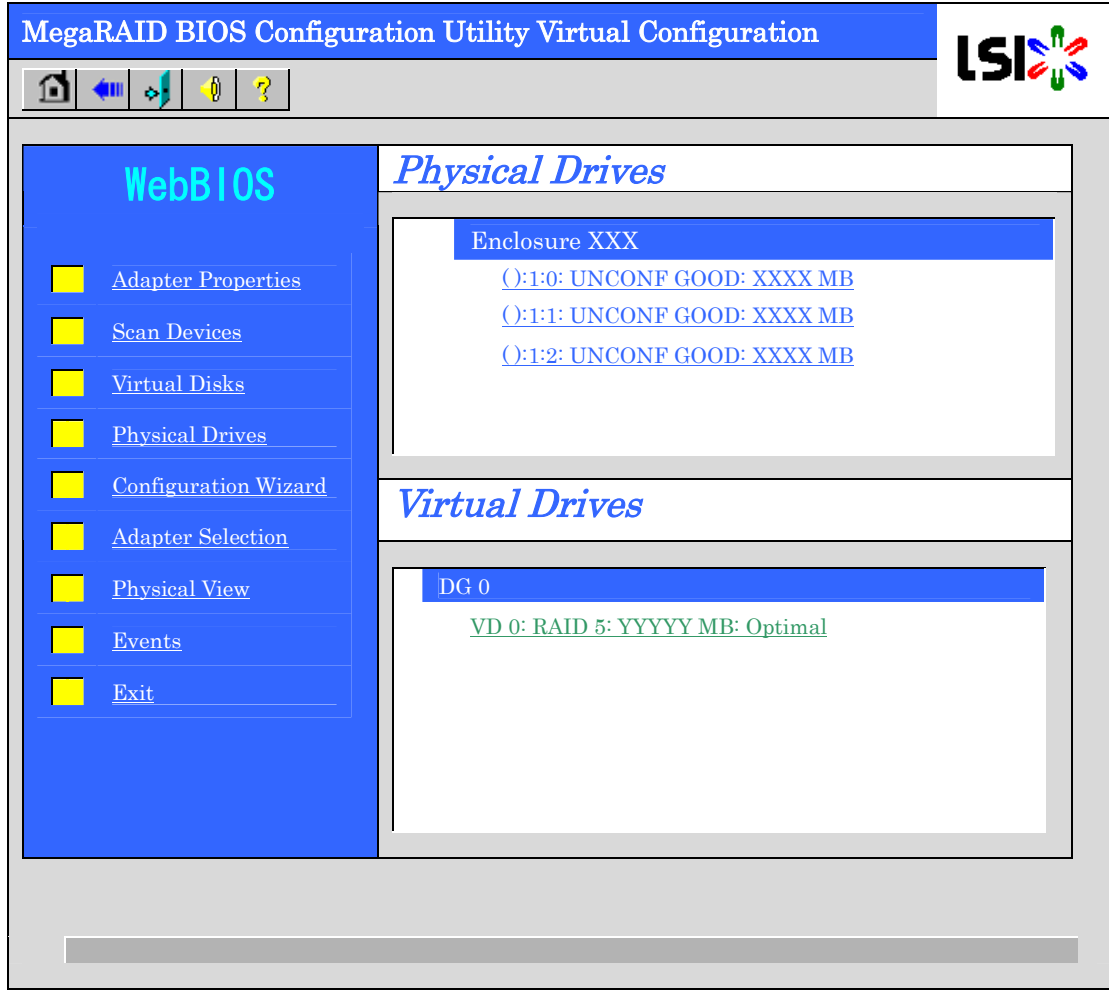

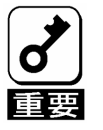

- z Physical Drives 欄で表示される番号(X:X:X)は、コネクタ番号:エンクロージャ 番号:スロット番号を表します。本装置では、コネクタ番号は未サポートのた め「( )」と表示され、エンクロージャ番号は常に「1」になります。
- z スロット番号は「0~7」で表示され、HDD ベイのスロット番号を表します。

## 2-3. Adapter Properties

WebBIOS トップ画面にて[Adapter Properties]をクリックすると、本製品の設定情報を表示することができ ます。

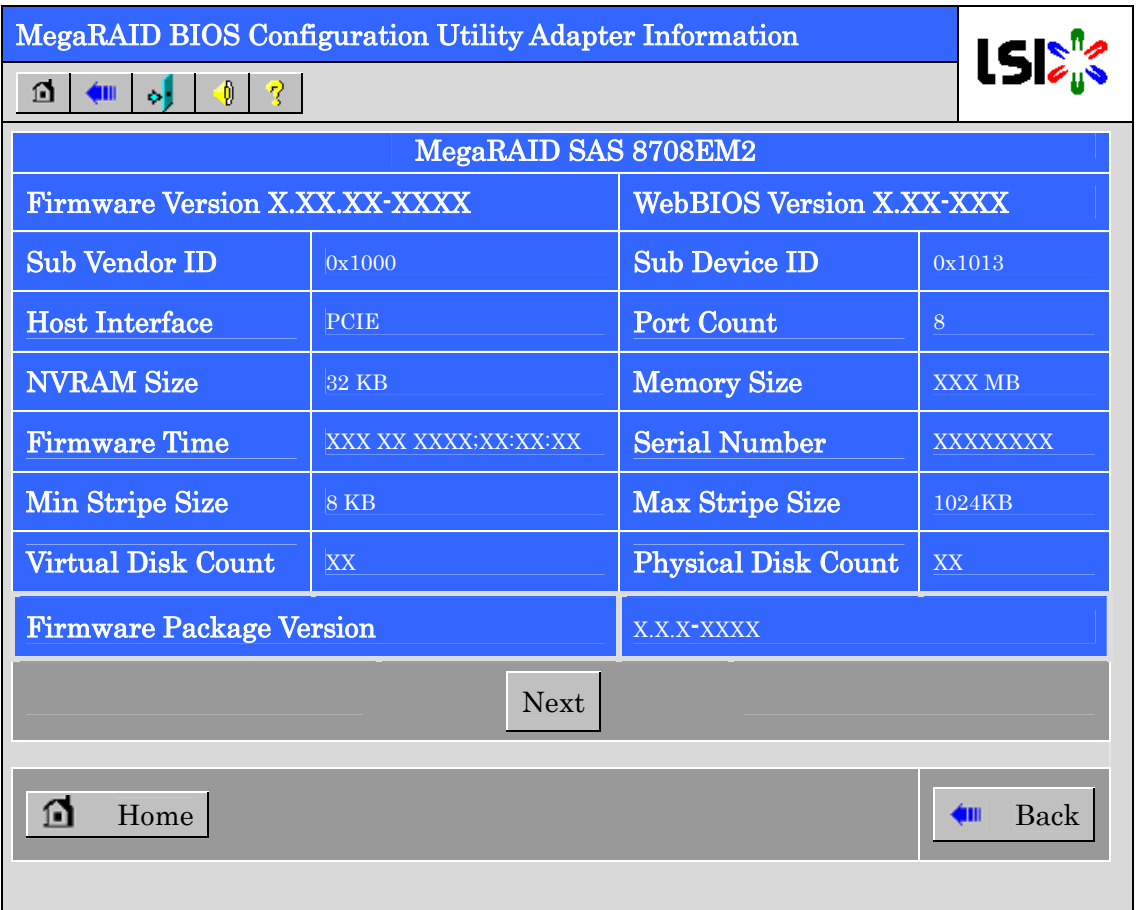

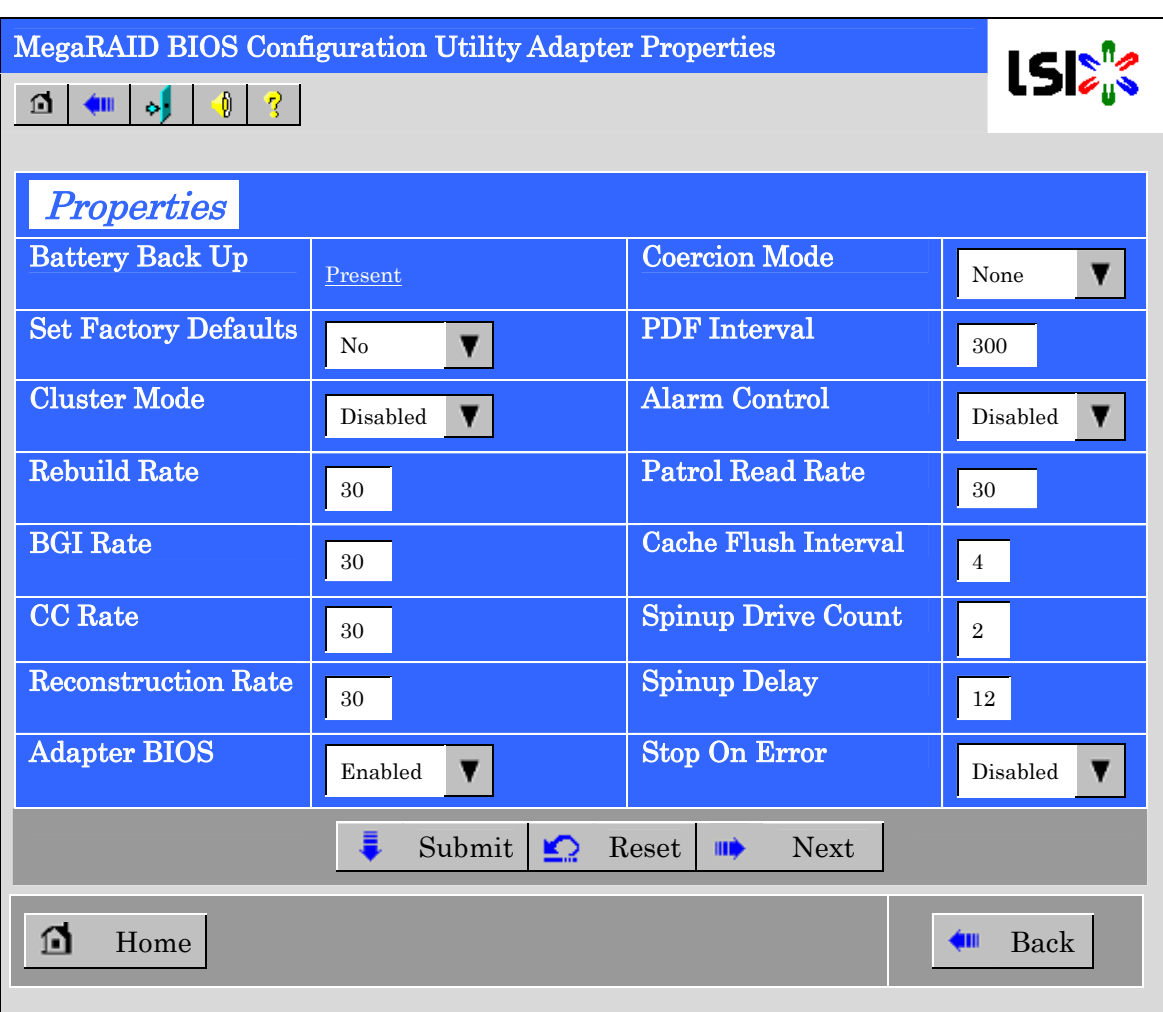

設定情報画面にて[Next]をクリックすると、本製品の詳細設定を表示することができます。

設定情報画面には次のページにもあります。[Next]をクリックすると、次のページの詳細設定を表示するこ とができます。

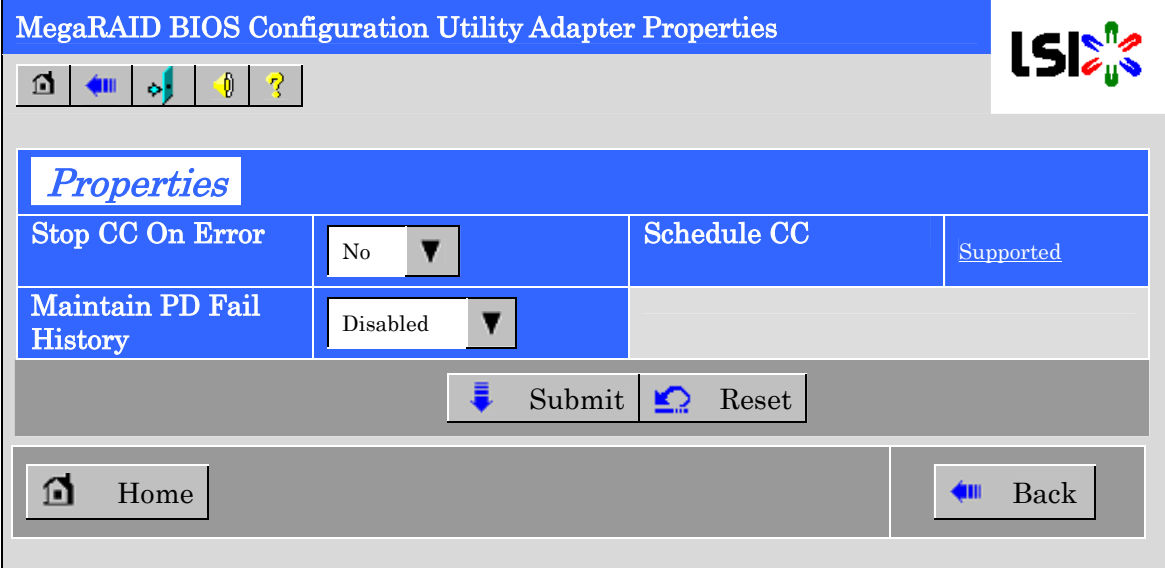

#### 初期設定および、設定値説明

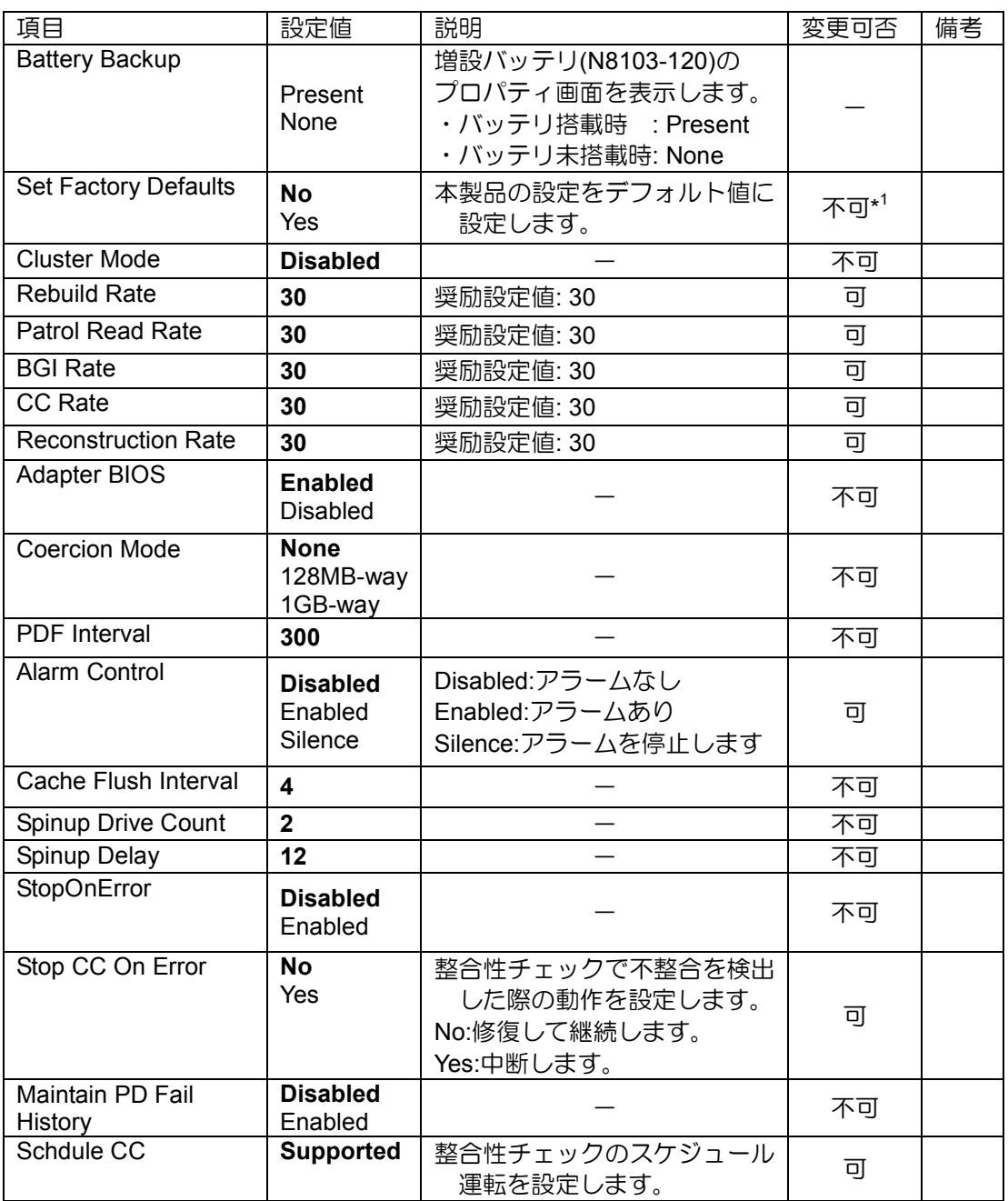

\*1 Set Factory Defoults を実施すると出荷時設定に戻せなくなりますので、 実施しないでください。

#### 設定値変更方法

[Adapter Properties]画面にて設定変更可能なパラメータを変更した後、画面中央にある[Submit]ボタンをク リックして設定値を確定してください。

N8103-120 増設バッテリを搭載している際には、"Battery Backup"のステータスが"Present"と表示されます。 [Present]をクリックすると、下記のバッテリステータス画面が表示されます。

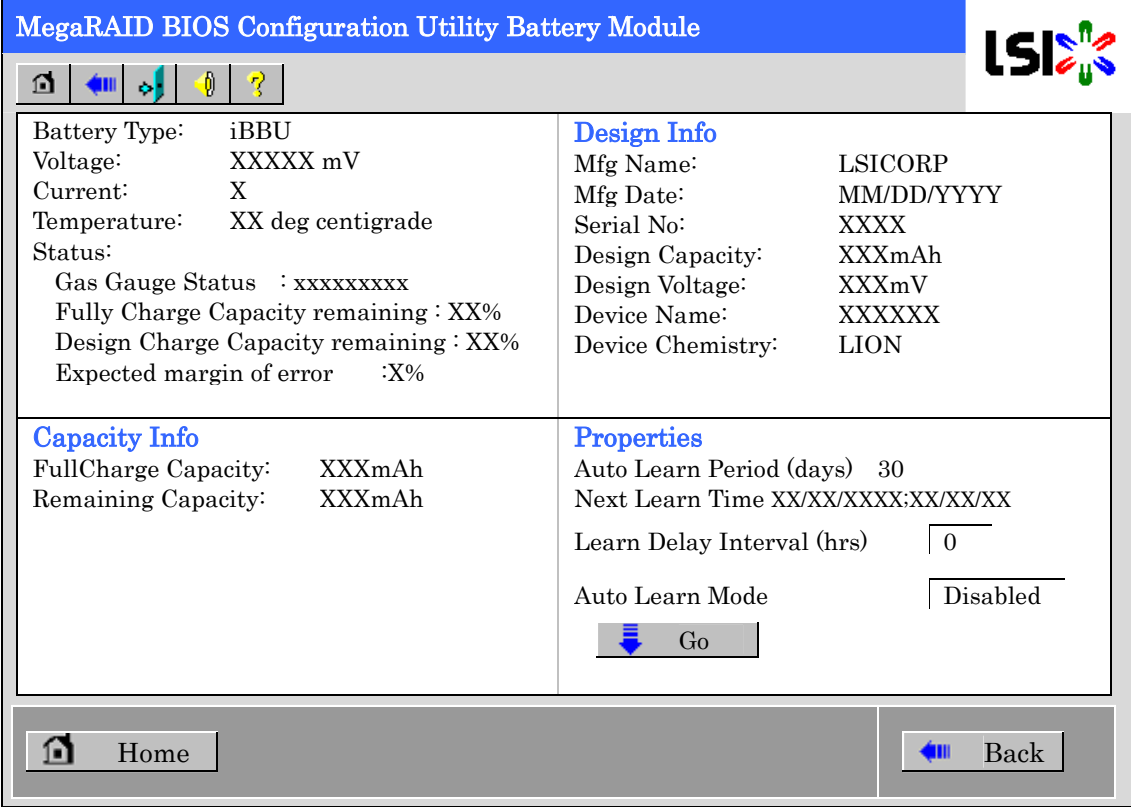

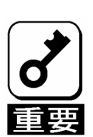

上記プロパティ画面において"Auto Learn Period", "Next Learn Time"および"Learn Delay Interval"は本製品では設定変更不可です。

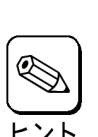

- バッテリの状態を確認するには電流値を表す Current の値を参照してください。 -バッテリが充電状態のとき Current はプラスの値を示します。 -バッテリが放電状態のとき Current はマイナスの値を示します。
- WebBIOSでは画面の表示が自動で更新されません。しばらく時間が経ってから 画面表示を確認する場合は一度トップ画面に戻るなど表示を切り替えてから再 度確認してください。

## 2-4. Scan Devices

WebBIOS トップ画面にて[Scan Devices]をクリックすると、本製品に接続されている HDD を再認識します。 この機能は WebBIOS 起動後に新たな HDD を接続した際に有効です。

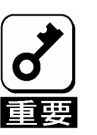

- 新たに接続したHDDに他のコンフィグレーション情報が保存されてい る場合、下記の[Foreign Configuration]画面が表示されます。そのまま 新規HDDとして使用する場合は、"Clear"をクリックしてください。新 たに接続したHDD内のコンフィグレーション情報がクリアされます。
- 新規に接続したHDDを使用してUniversal RAID Utilityで論理ドライブ を作成する場合、他のコンフィグレーションが残っていると論理ドラ イブを作成できません。その場合は、本機能を使用して残っているコ ンフィグレーションを削除してください。(\*)

(\*)Universal RAID Utilityには本機能はありません。

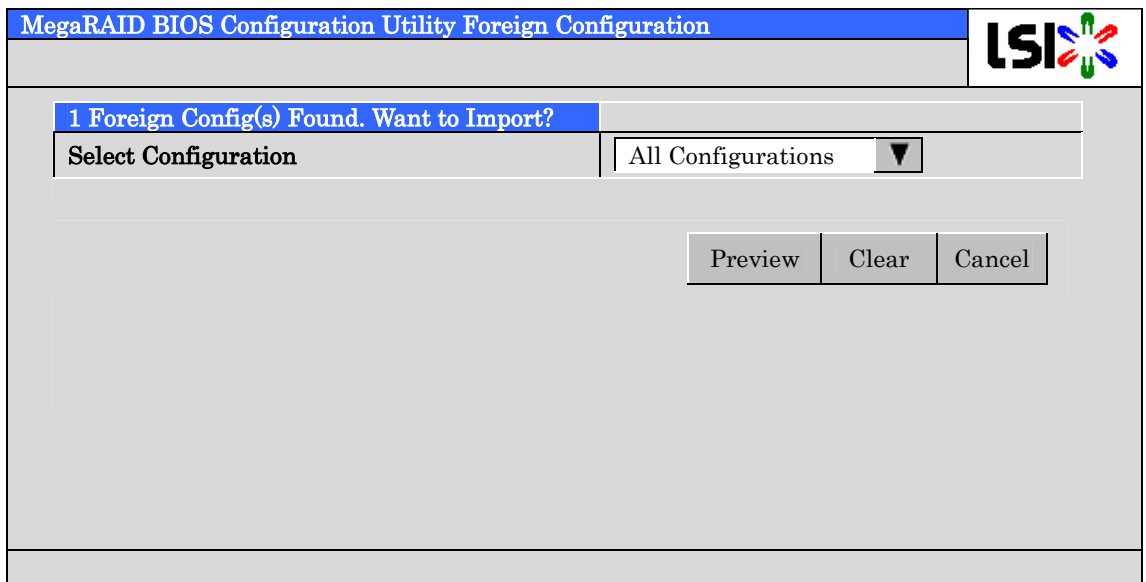

## 2-5. Virtual Disks

WebBIOS トップ画面にて[Virtual Disks]をクリックすると、すでに構成されている VD に対する操作画面が 表示されます。

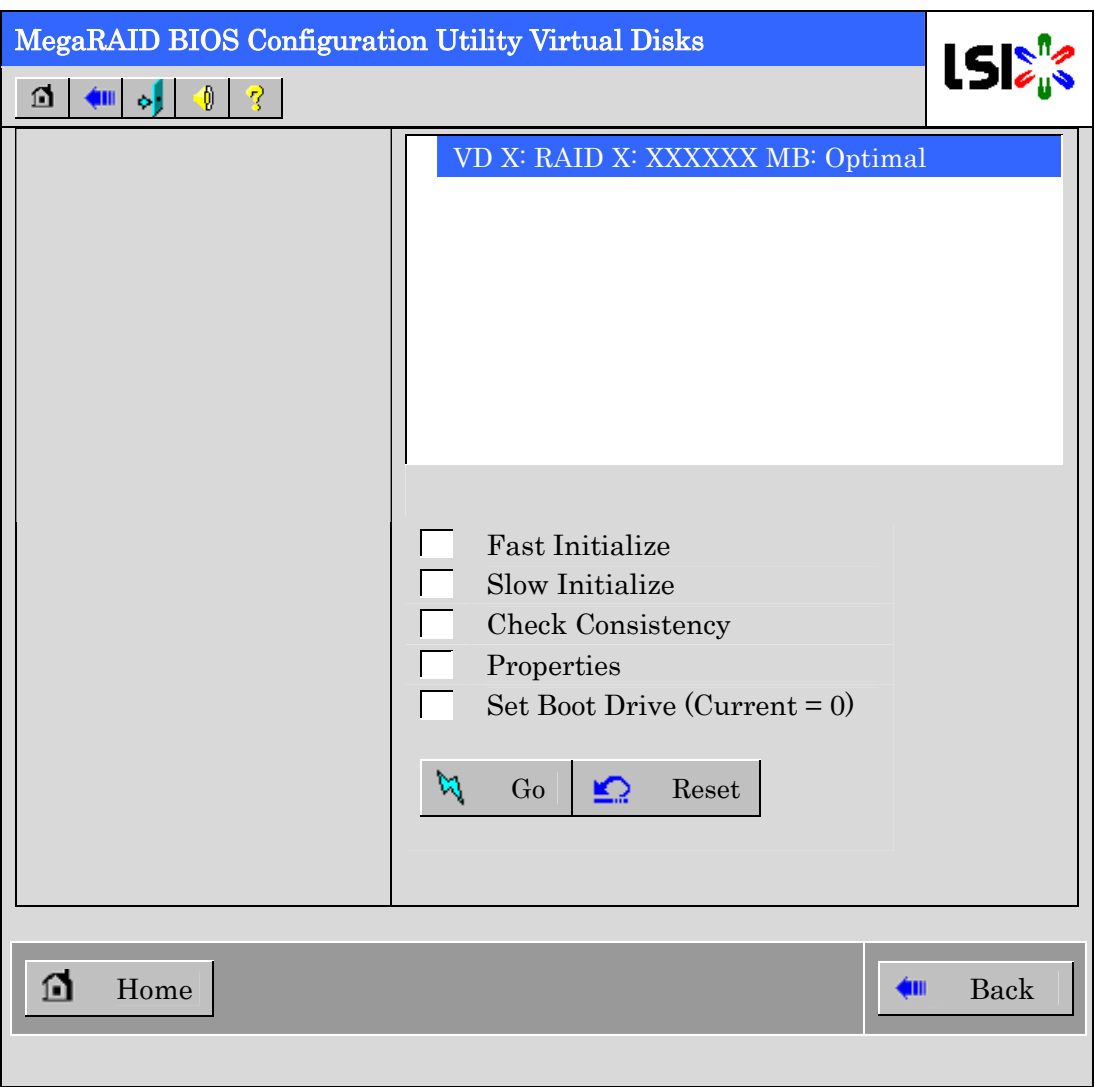

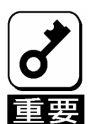

VDが存在しない場合は、画面右上の欄にVDが表示されません。 本操作画 面はVDが存在するときに使用してください。

## 2-6. Physical Drives

WebBIOS トップ画面にて[Physical Disks]をクリックすると、本製品に接続されている Physical Drive(HDD) に対する操作画面が表示されます。

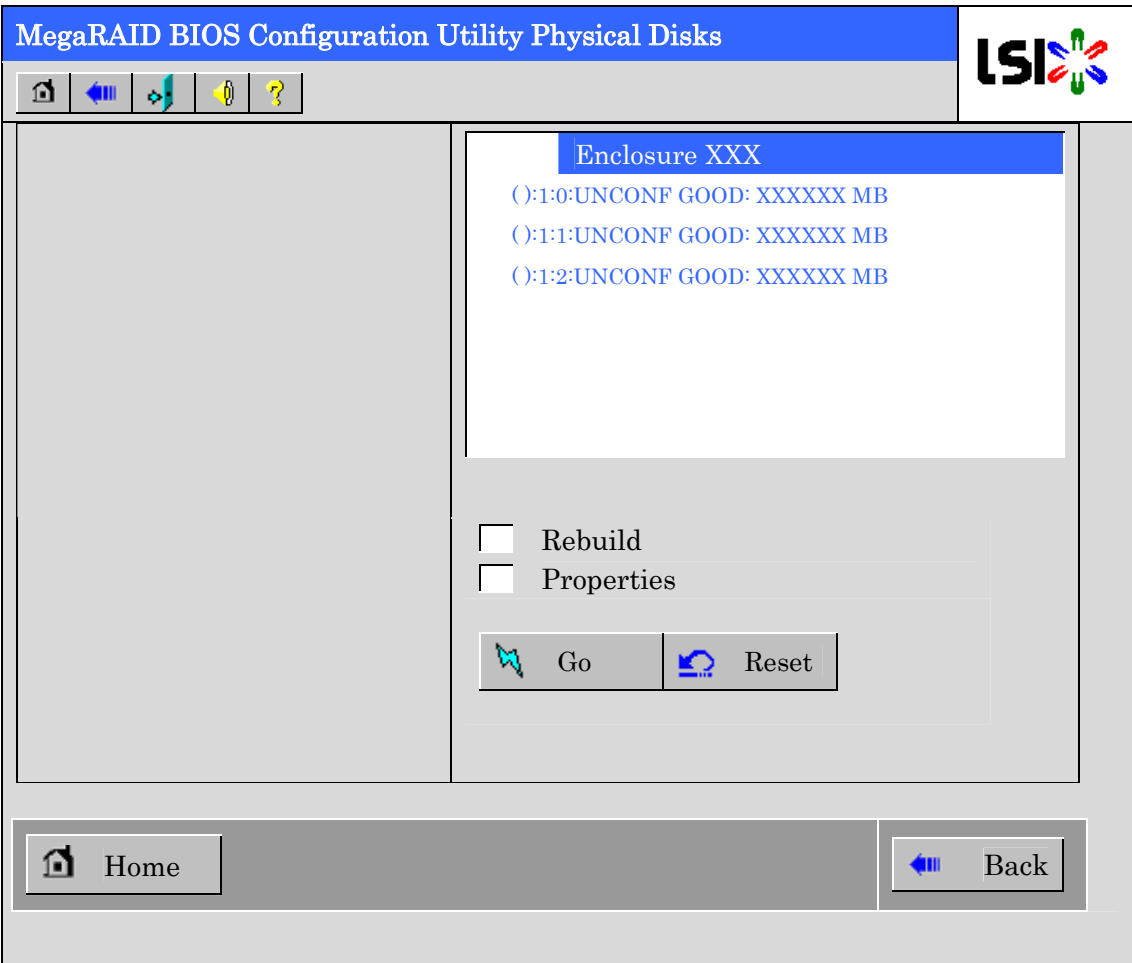

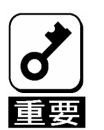

HDDが存在しない場合は、画面右上の欄にHDDが表示されません。 本操作 画面はHDDが存在するときに使用してください。

### 2-7 Physical Drive Properties

Physical Drive の Property の確認は以下の手順で行います。

ここでは、Physical Drive 「( ):1:0」の Property を確認する例を説明します。

- ① 確認する Physical Drive をクリックして選択する。
- ② Properties のチェック欄をクリックする。
- ③ Go をクリックする。

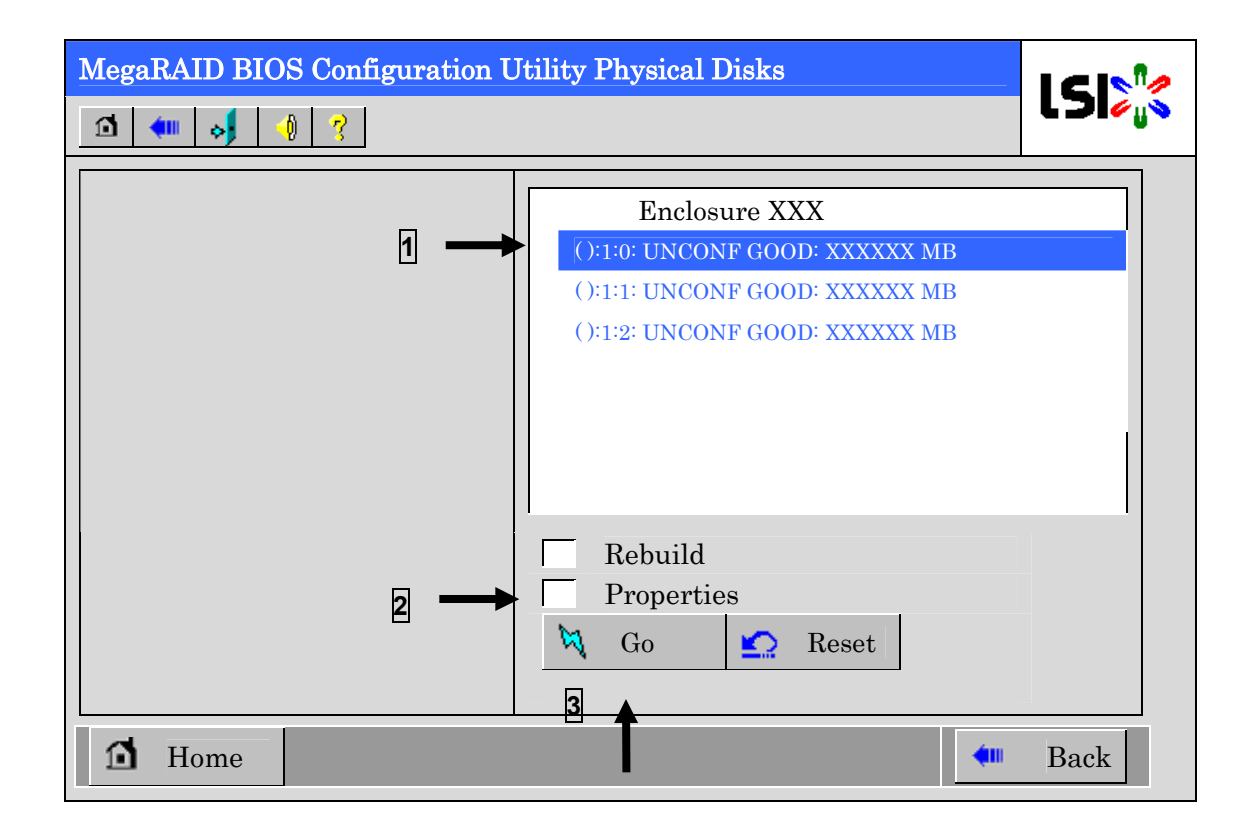

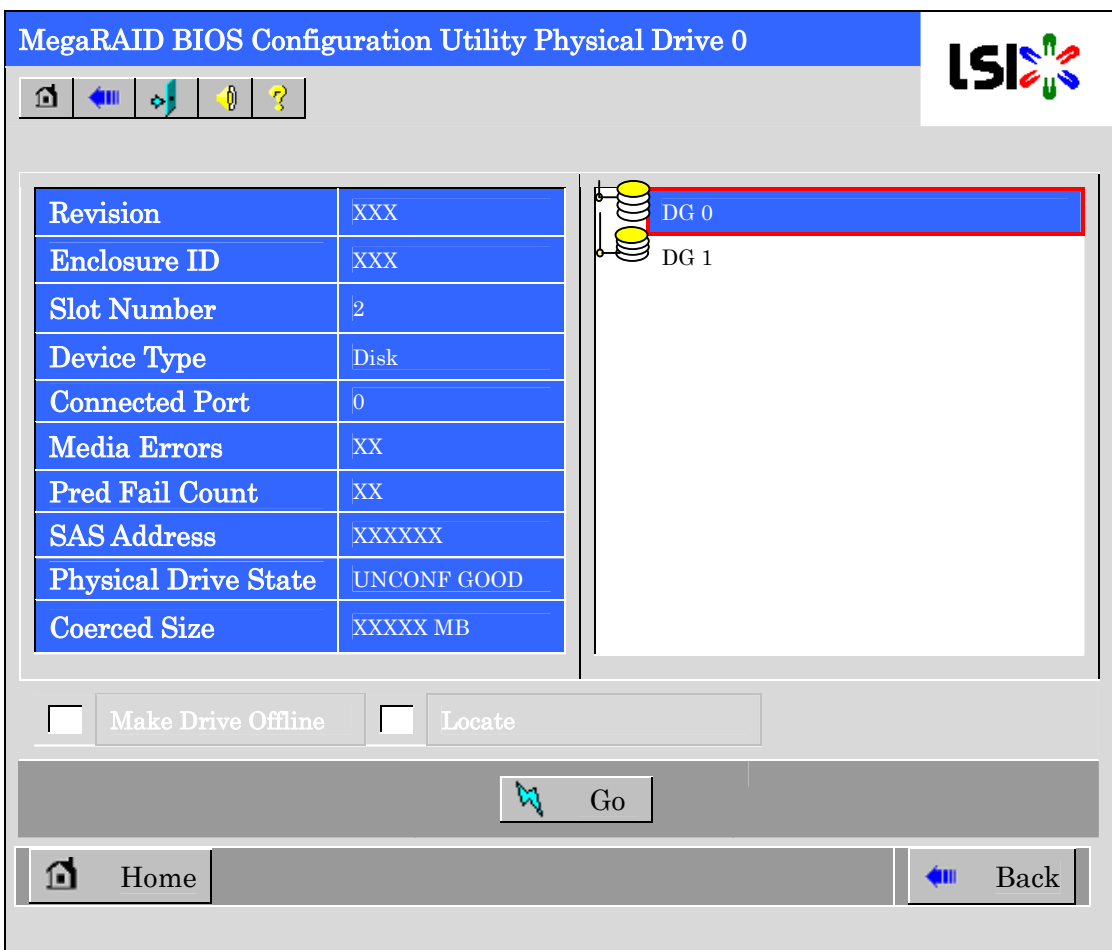

以下のようなプロパティ画面が表示されます。

## 2-8. Configuration Wizard

本製品に接続した HDD を用いてバーチャルディスクを構築する機能です。本機能については次項"バーチャ ルディスクの構築"にて説明します。

## 2-9. Adapter Selection

本体装置に本製品を複数枚実装した際に、各アダプタの設定を行うために、WebBIOS にてコントロールす るアダプタを変更する必要があります。WebBIOS トップ画面より[Adapter Selection]をクリックすると、 WebBIOS 起動時に表示される[Adapter Selection]画面が再度表示されます。

## 2-10. Physical View / Logical View

VD を構築している場合、WebBIOS トップ画面にディスクグループ(DG)が表示されます。[Physical View] をクリックすると、DG を構築している HDD の情報が表示されます。[Logical View]をクリックすると、DG 内で構築されている VD が表示されます。

### 2-11. Events

イベント情報を確認する画面です。

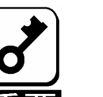

本製品ではEvents機能をサポートしていません。

## 2-12. Exit

WebBIOS トップ画面より[Exit]をクリックすると、WebBIOS を終了するための確認画面が表示されます。 WebBIOS を終了する際は、下記画面にて[Yes]をクリックしてください。

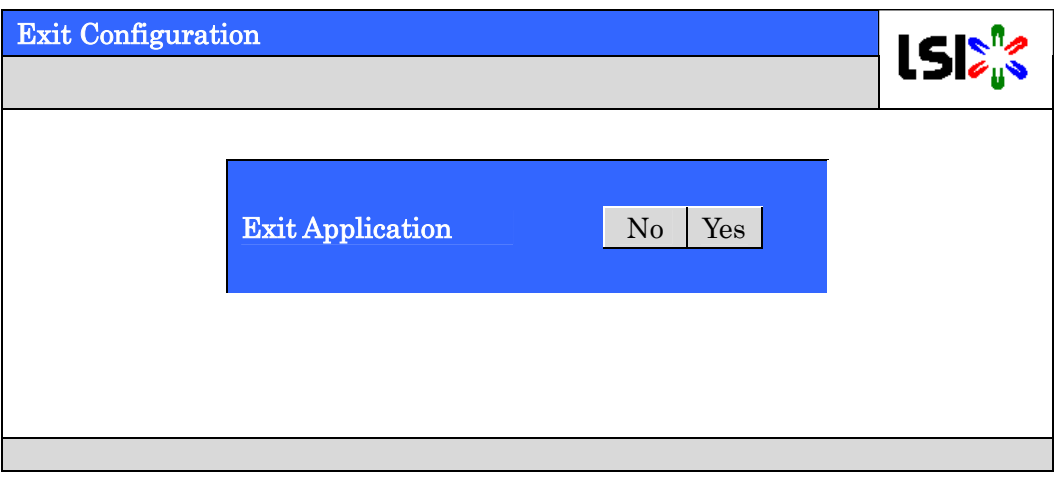

WebBIOS が終了すると、下記の画面が表示されます。本体装置を再起動してください。

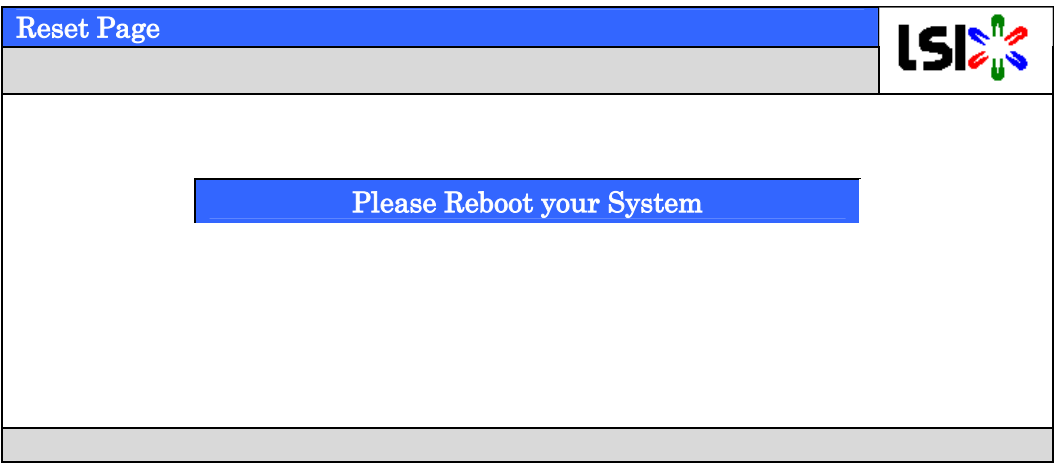

## 3. バーチャルディスクの構築

ここでは WebBIOS を用いて VD(バーチャルディスク)を構築する手順を説明します。

### 3-1.Configuration Wizard

WebBIOS を起動し、トップ画面より[Configuration Wizard]をクリックすると、下記の画面が表示されます。 該当する操作を選択し、画面右下の[Next]をクリックしてください。

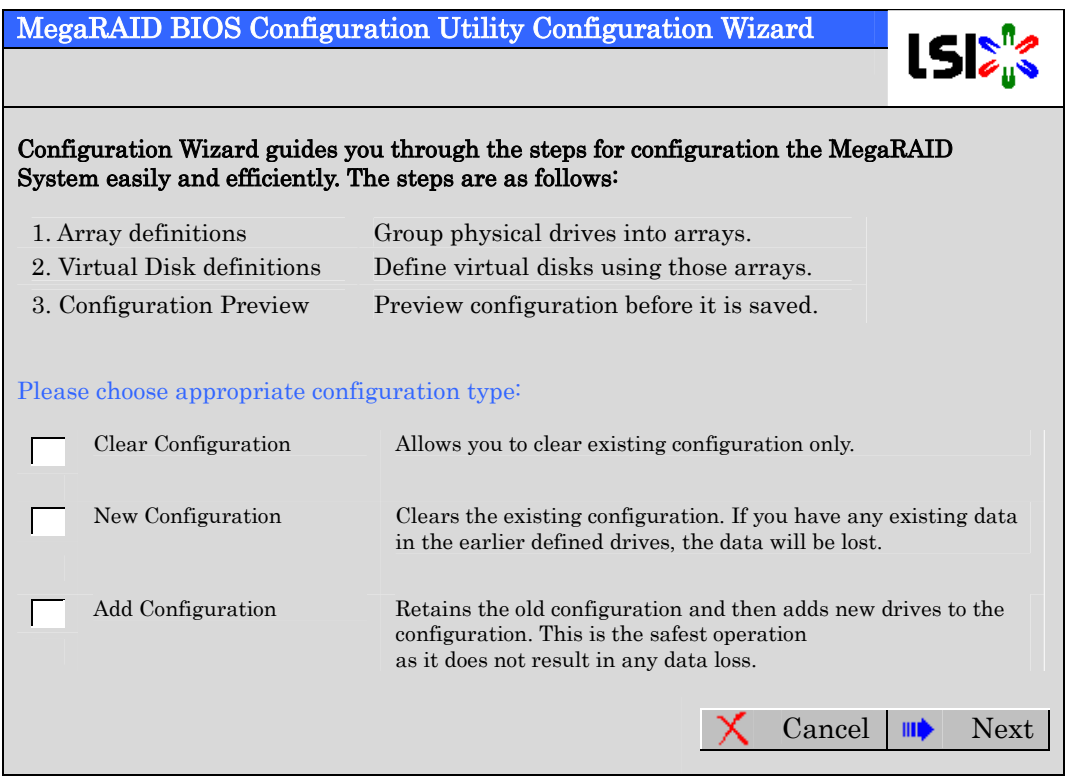

Clear Configuration:コンフィグレーションをクリアします。

New Configuration:コンフィグレーションをクリアし、新しい VD を作成します。既存 VD が存在する場合はご注意ください。

Add Configuration:既存 VD が存在する状態で、新たに VD を追加します。

[New Configuration]または[Add Configuration]を選択した場合、下記の画面が表示されます。

必ず[Custom Configuration]を選択して、[Next]をクリックして下さい。

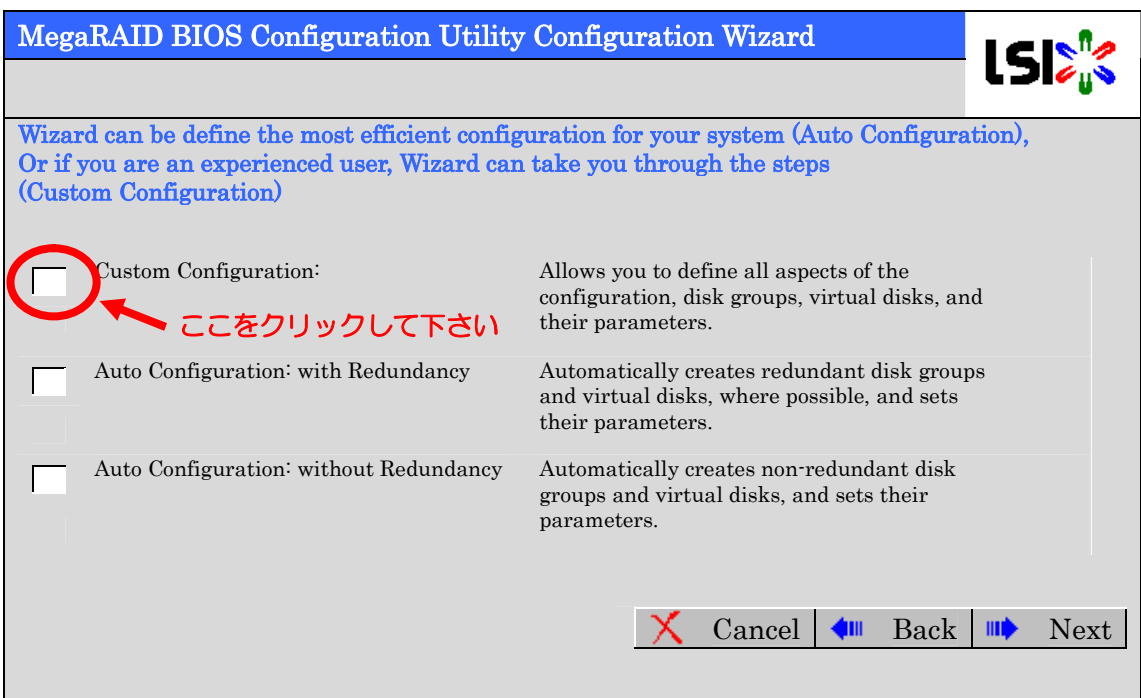

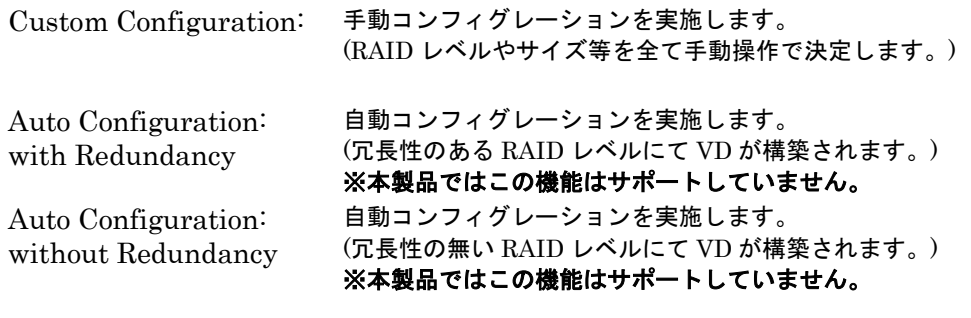

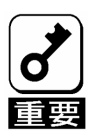

本製品では"Custom Configuration"機能のみをサポートしています。

複数台の HDD(Physical Drive)をひとまとめの DG(Disk Group)として定義します。

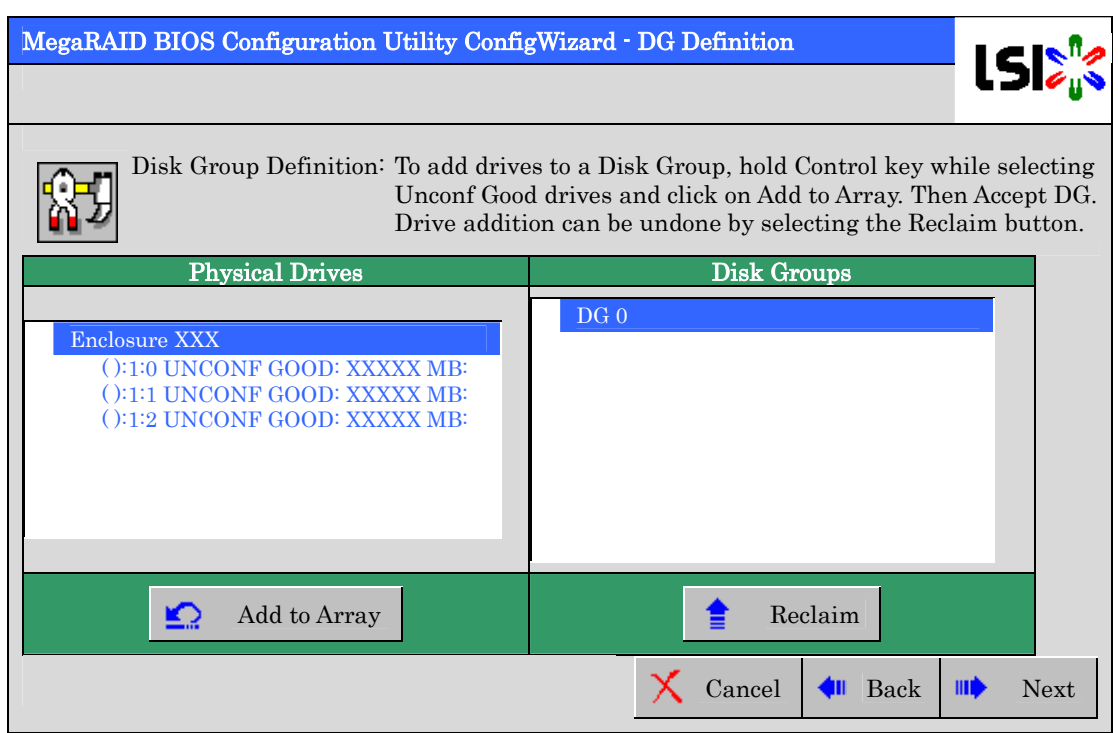

① DG を構成する HDD(Physical Drive)を<Ctrl>キーを押しながらクリックすることで、複数台選択します。

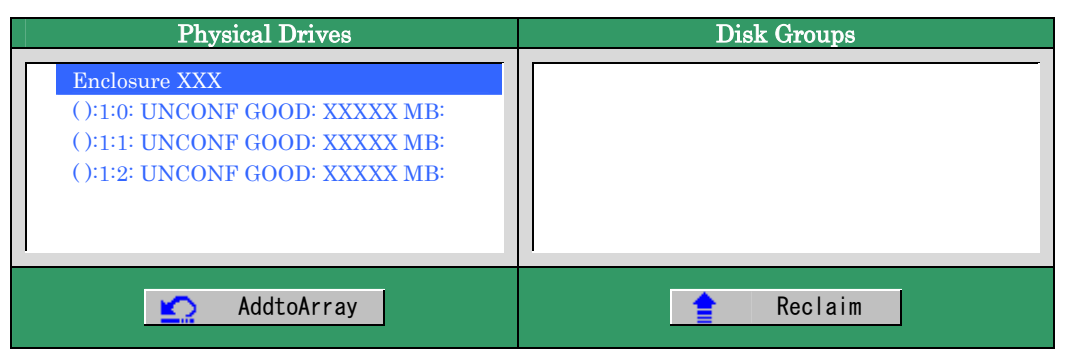

② 選択完了後、画面左下の[AddtoArray]をクリックします。

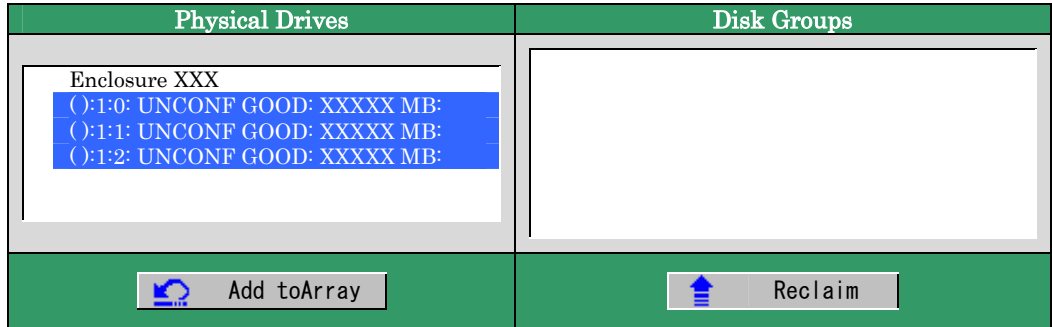

③ 画面右側 Disk Groups の欄に、新しい DG が設定されます。DG の確定するために、画面右下の[Accept DG] をクリックします。

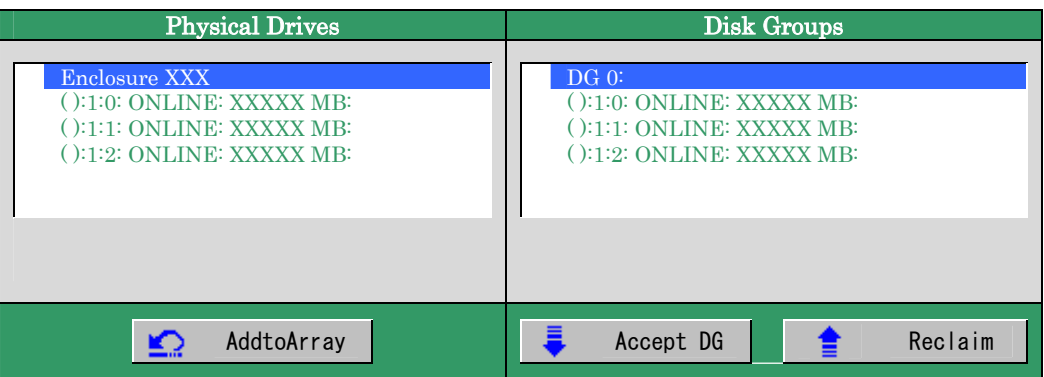

④ DG が確定されたら、画面右下の[Next]をクリックします。

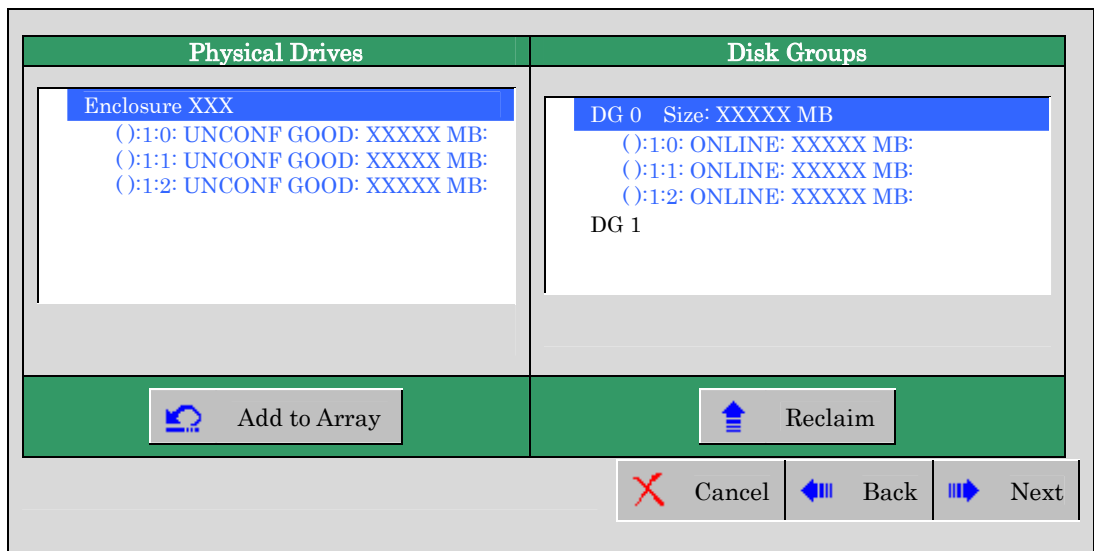

⑤ DG の設定後、スパン定義画面が表示されます。

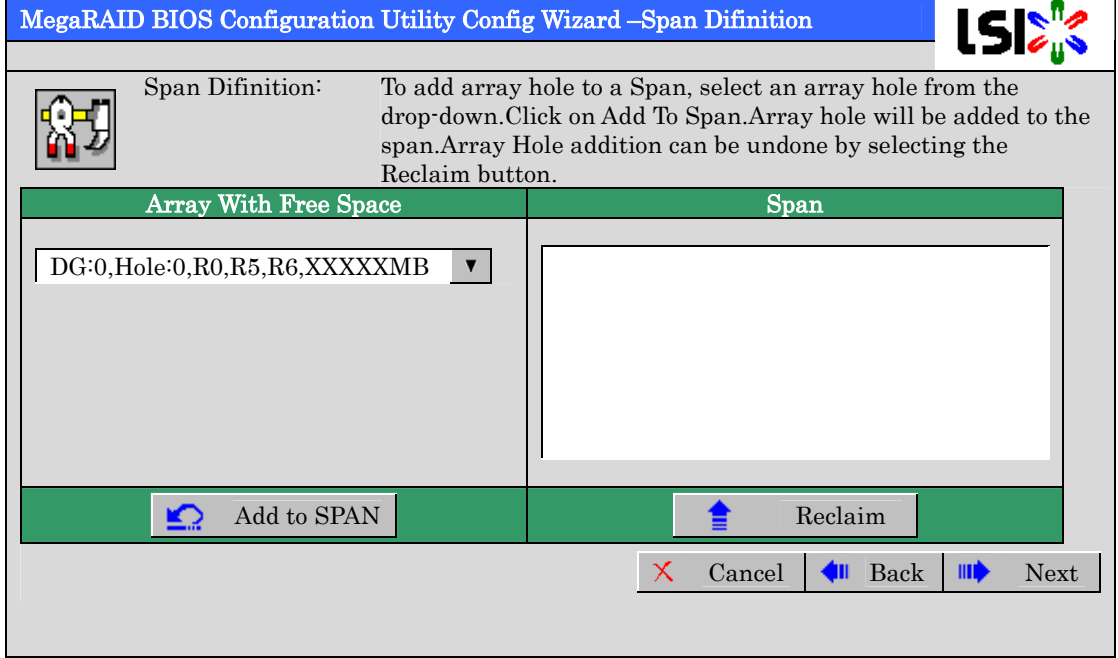

⑥ 画面左側 Array With Free Space 欄から、VD を設定する DG を選択し[Add to SPAN]をクリックすると、 画面右側 Span 欄に DG が設定されます。

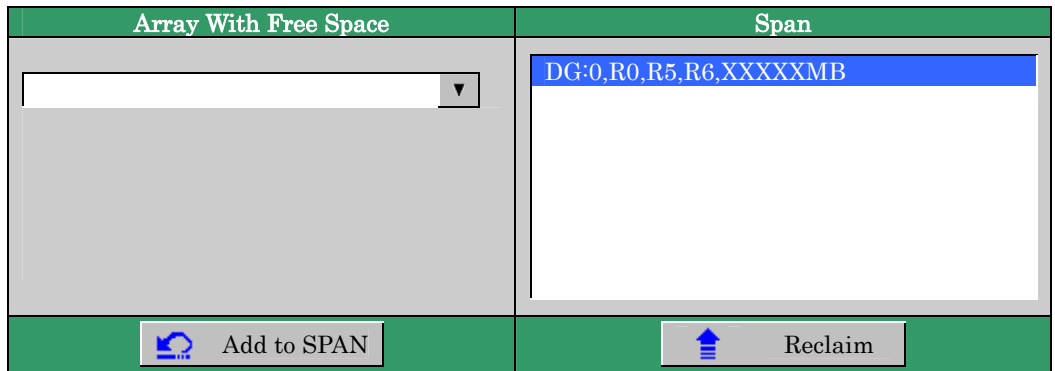

⑦ スパン設定完了後、画面右下の[Next]をクリックします。

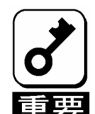

- ・ RAID0,1,5,6 を構築する場合は、スパン設定は1つの DG だけを設定して ください。複数の DG に対して一度に VD 設定する場合、1つ目の DG に 対して VD 設定してから、次の DG を選択して VD を設定してください。
- ・ RAID10,50 のスパン構成を構築する場合は、同じ数量のハードディスクド ライブで構成された複数の DG をスパン設定してください。
- ・ 異なる数量のハードディスクドライブで構成された DG をスパン設定する ことはできません。

前画面の操作で作成した DG 内に VD を構築します。DG 確定後、VD 定義画面が表示されます。画面右側の 画面右側の中段の"NextLD,Possible RAID Levels"には、DG 内に構築可能な VD の RAID レベルおよび最大 サイズが表示されています。

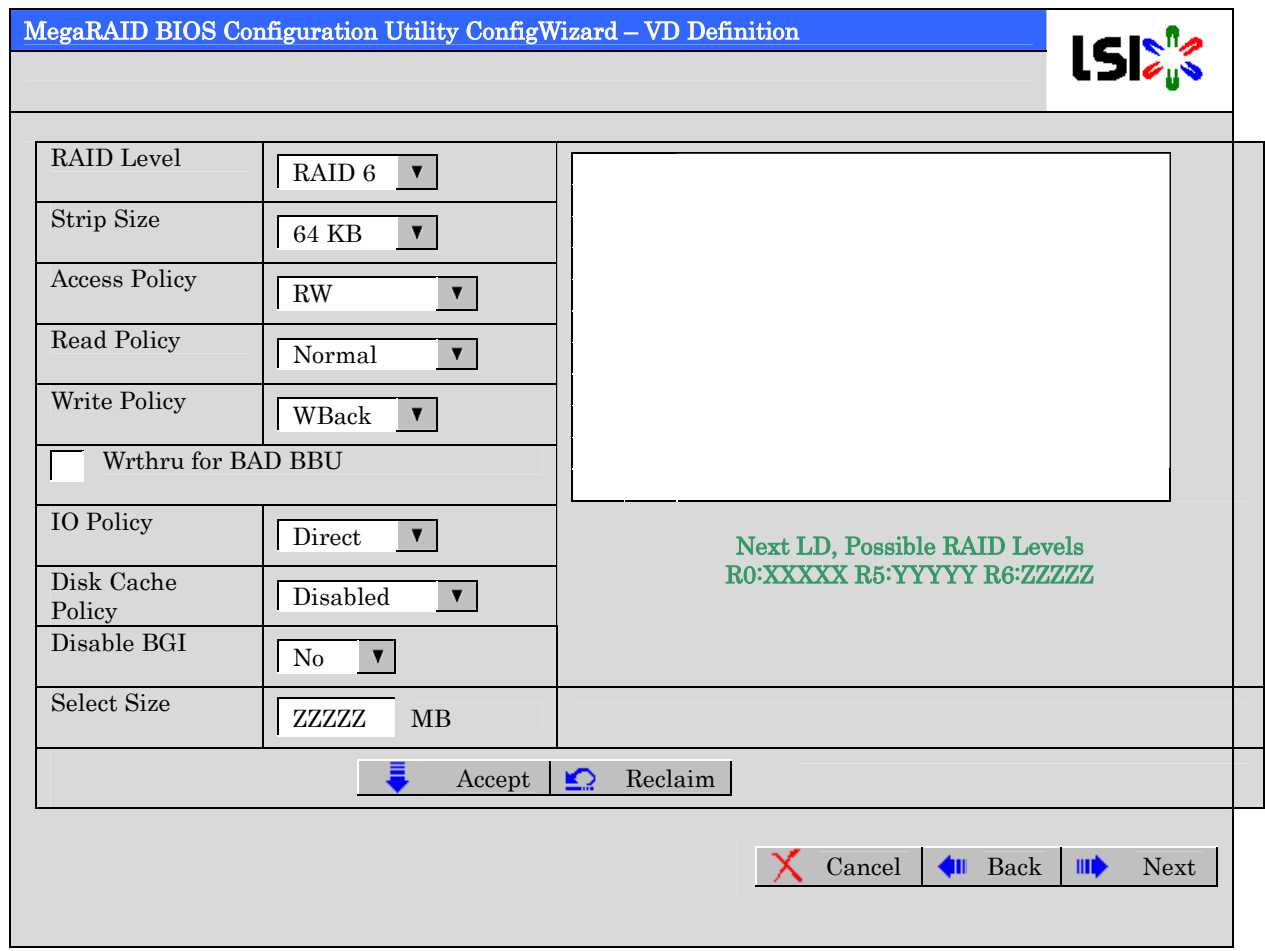

例として、RAID 5 最大サイズ yyyyy MB の VD を構築します。

- ① 画面左側 の設定項目欄へ必要なパラメータを入力します。
- ② "Select Size"欄へサイズ"yyyyy"を入力します。
- ③ VD の設定が完了したら、画面中央下[Accept]をクリックします。
- ④ 続けて VD の構築を行う場合は、[Back]をクリックしスパン定義画面から同様の手順で構築を行います。
- ⑤ VD の構築が完了したら、[Next]をクリックします。

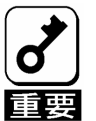

あらかじめ"Select Size"欄に入力されているサイズは、RAID1 や RAID6 の場合の最大サ イズです。RAID レベルを RAID0 や RAID5 に設定した場合の最大サイズは"Next LD, Possible RAID Levels"を参照し手動で入力する必要があります。

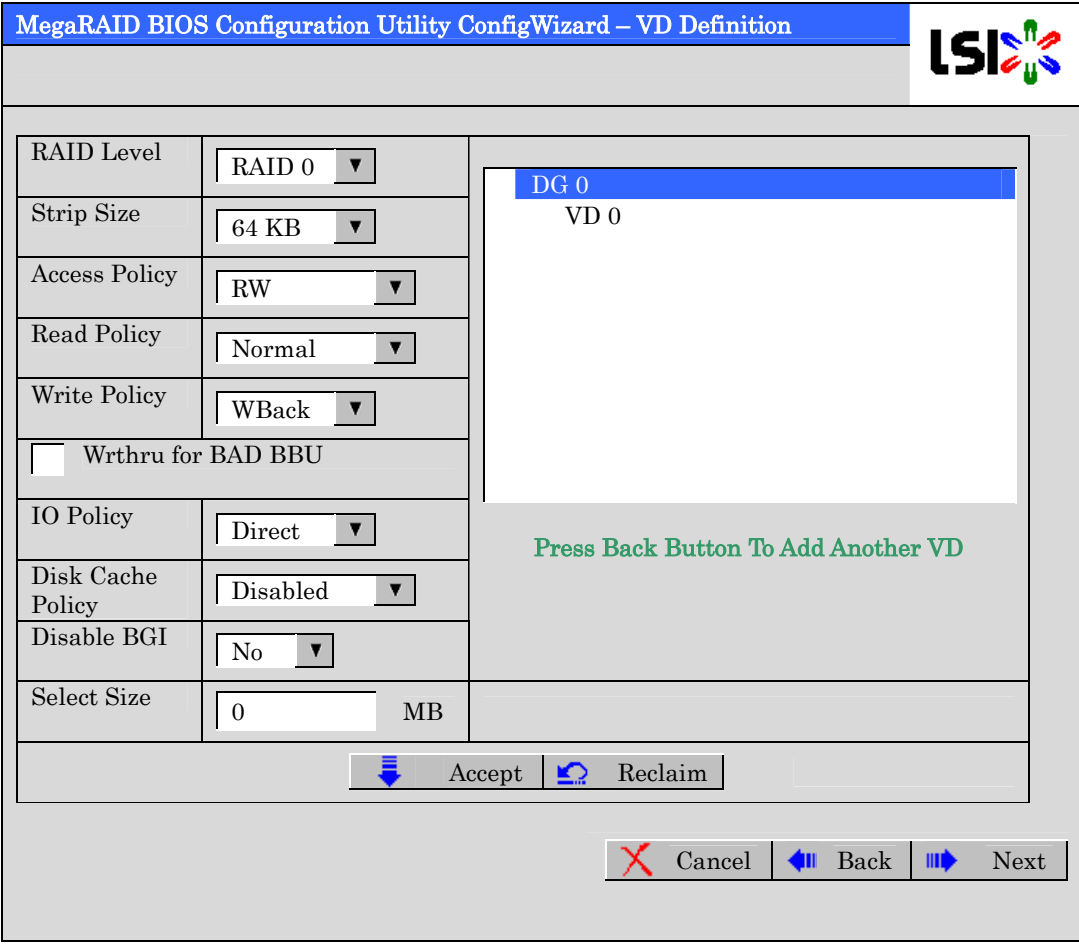

⑥ DG 0 内に VD 0 が構築され、以下の画面が表示されます。他に VD を作成する必要がない場合は[Next] をクリックしてください。別の VD を作成する場合は、[Back]をクリックし、DG 選択を行ってください。

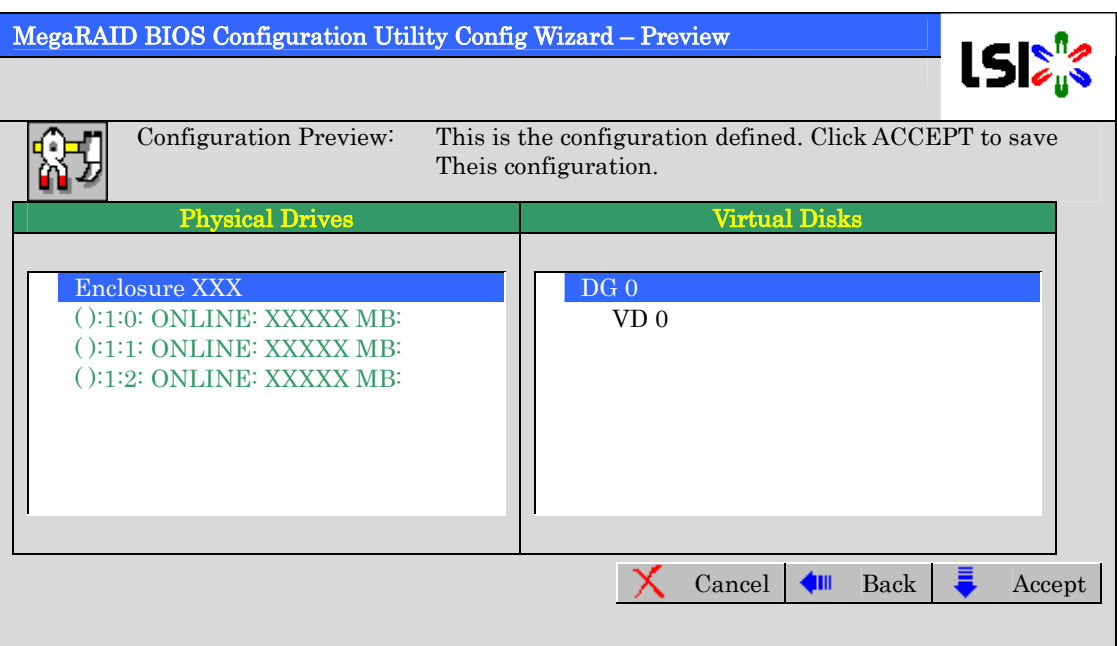

- ⑦ 構築した VD に誤りがなければ、画面右下の[Accept]をクリックします。
- ⑧ "Save this Configuration?" というメッセージが表示されますので、コンフィグレーションを保存する場 合は"Yes"をクリックします。
- ⑨ "Want to Initialize the New Virtual Disks?" と新規 VD に対しファストイニシャライズを実施するか否か を確認するメッセージが表示されます。通常は"Yes"をクリックしてください。
- ⑩ "Virtual Disks"操作画面が表示されます。他の操作を行う必要が無い場合は、画面左下の[Home]をクリッ クしてください。

⑪ WebBIOS トップ画面が表示され、画面右下に構築した VD が表示されます。

容量と RAID レベルを確認してください。

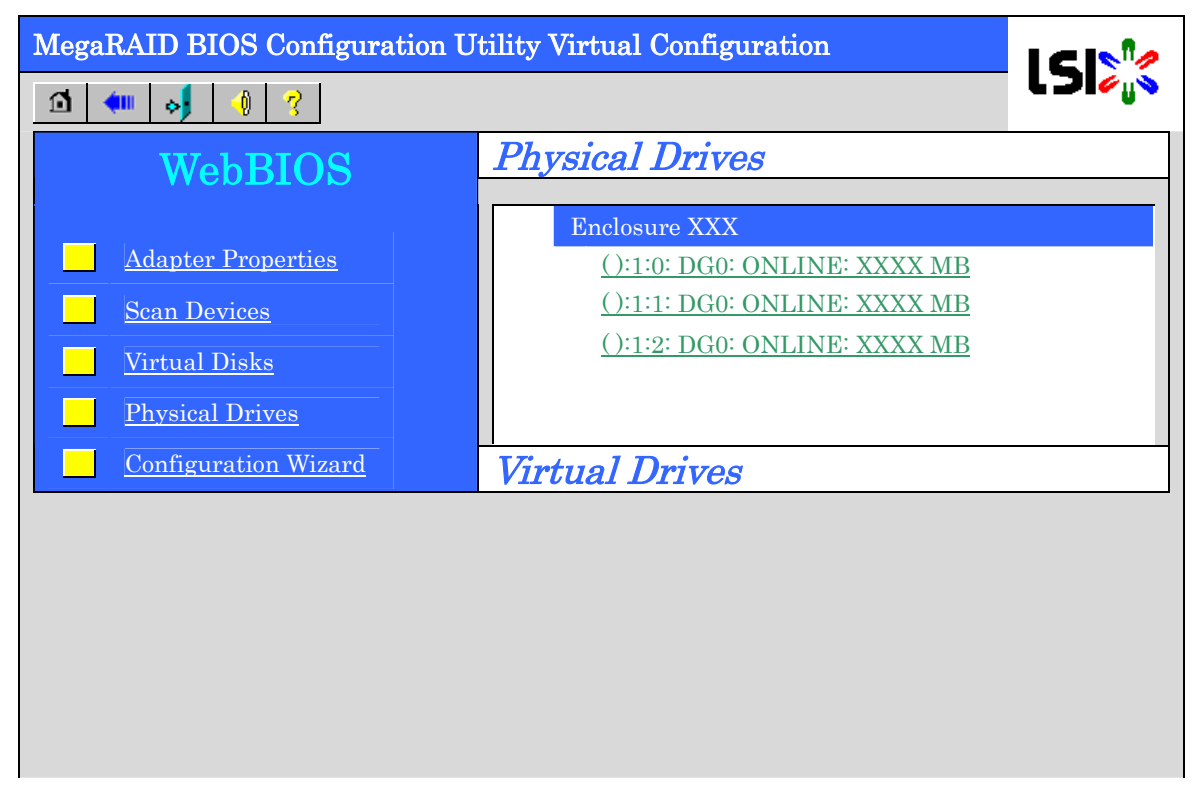

## 3-2. Configure SPAN

例として、4 台の HDD を使用して RAID1 のスパンを構築する手順を下記に説明します。

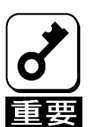

RAID00 や RAID60 の構成は未サポートですので、構築しないでください。

① WebBIOS トップ画面より[Configuration Wizard]をクリックして、Wizard を起動します。

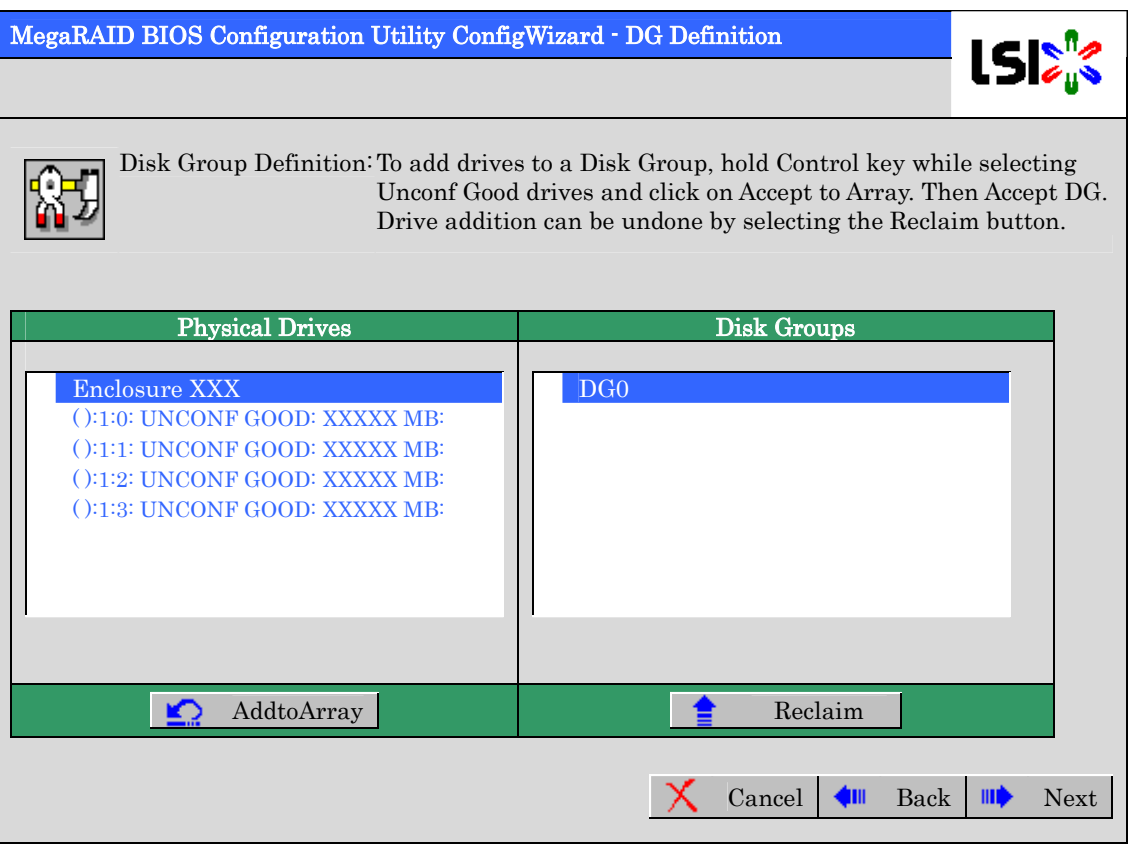

② DG を構成する Physical Drive(HDD)を<Ctrl>キーを押しながらクリックして選択します。(例として二つの DG を構築しスパンします。)

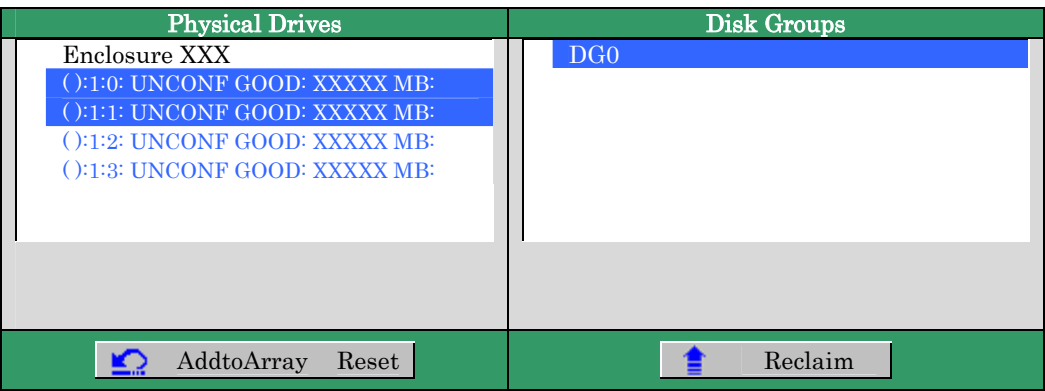

③ 選択完了後、画面右下の[AddtoArray]をクリックし、画面右側 Disk Groups 欄に DG が設定されたことが 確認できたら[Accept DG]をクリックして確定します。

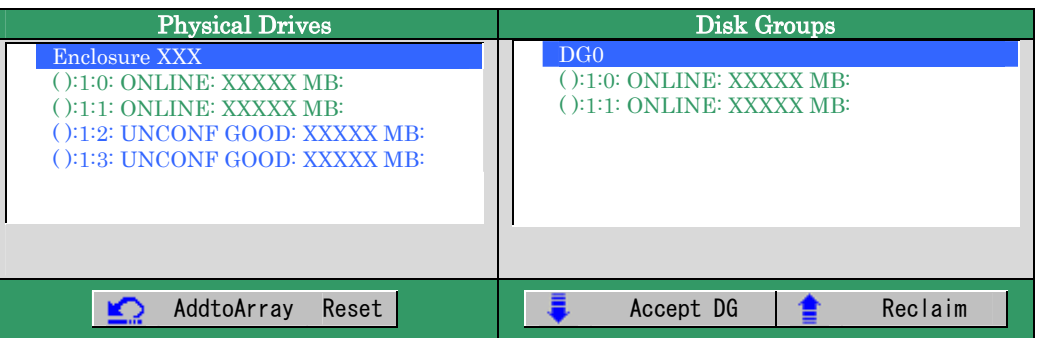

④ 画面右側 Disk Groups の欄に、新しい DG が構築されます。同様に2つ目の DG を構築し、画面右下の[Next] をクリックします。

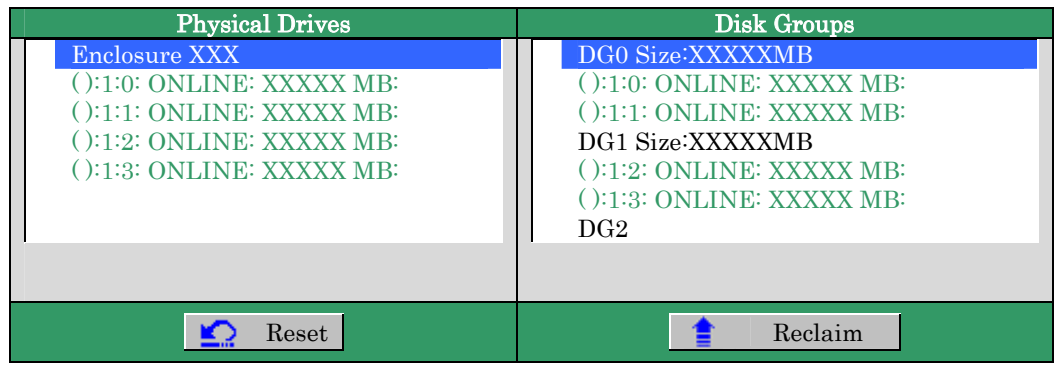

⑤ 作成された2つの DG を用いて RAID10 のスパンを設定します。DG 確定後、以下のスパン定義画面が表 示されます。

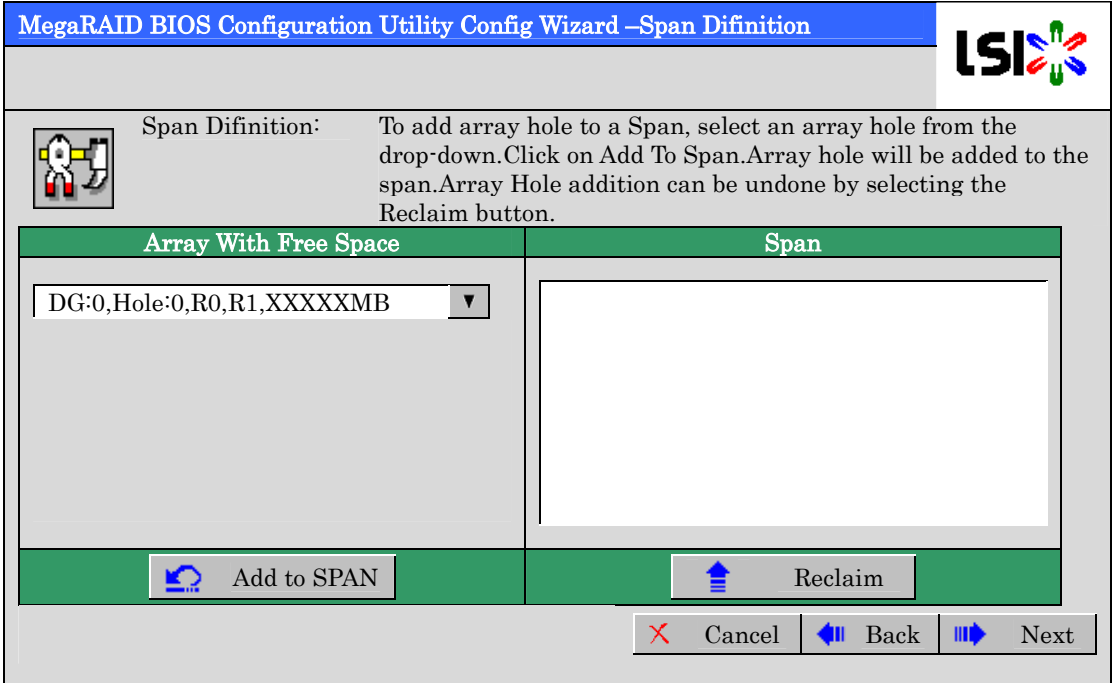

⑥ 画面左側 Array With Free Space 欄から、DG0 を選択し[Add to SPAN]をクリックして、画面右側 Span 欄 に DG を設定します。

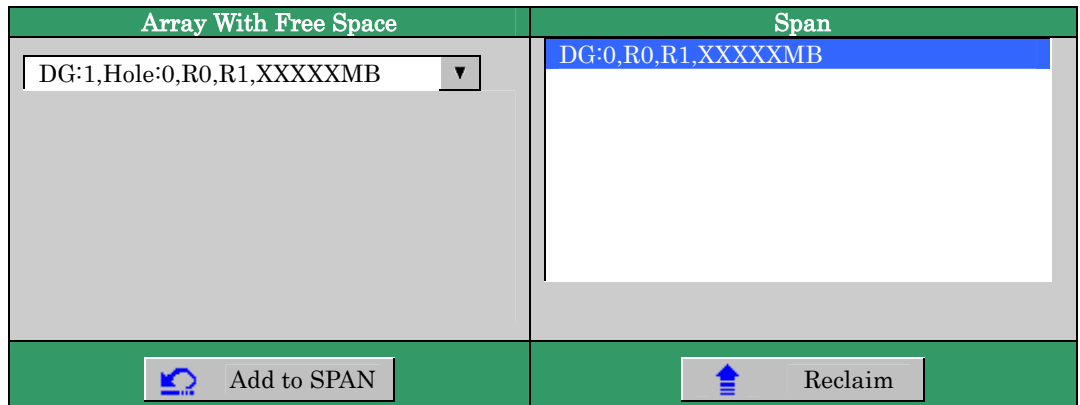

⑦ 続けて DG1 を選択し[Add to SPAN]をクリックします。2つの DG が画面右側 Span 欄に設定されたら、 ……<br>画面右下の[Next]をクリックします。

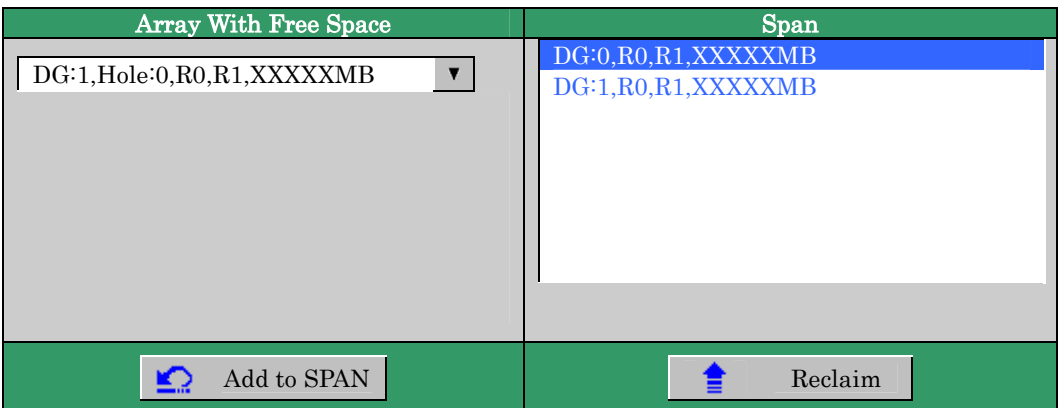

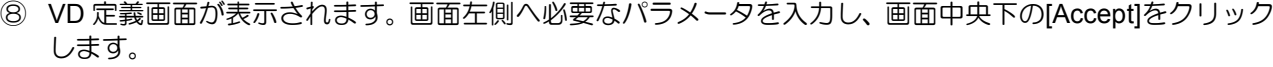

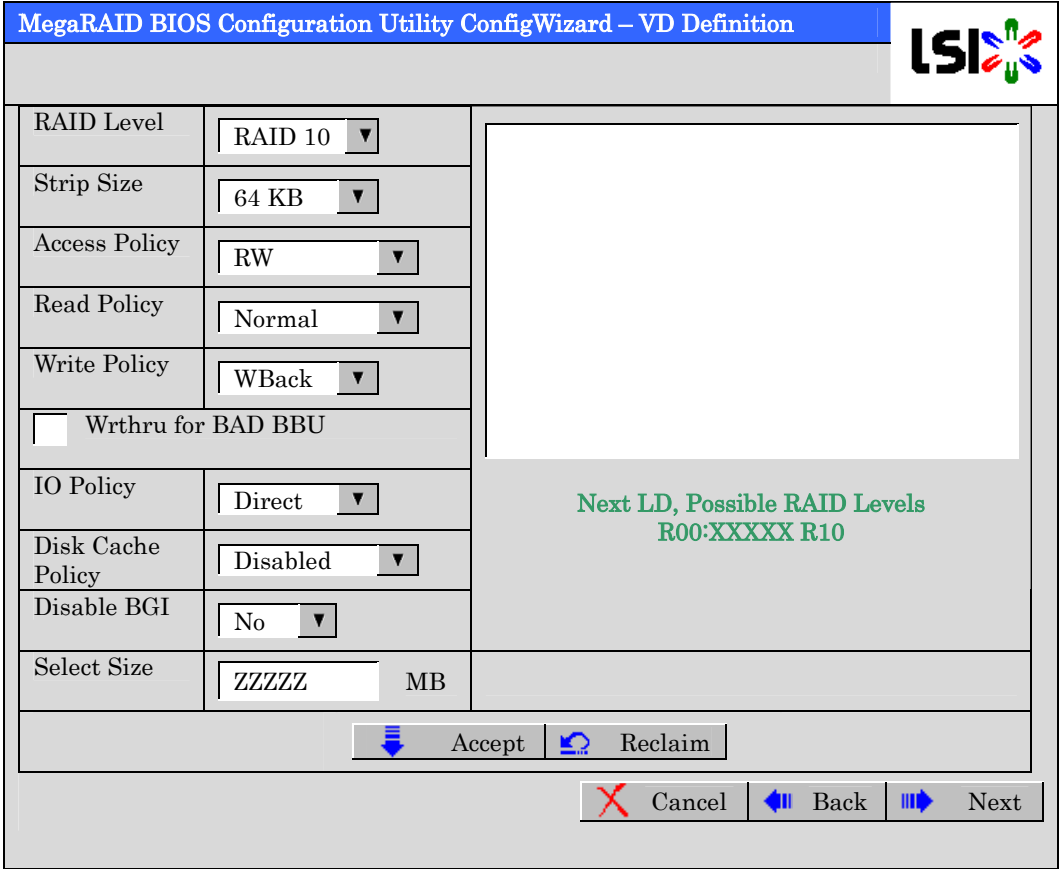

⑨ 画面右側の欄に、DG0 と DG1 がどちらも VD 0 に定義されていること確認し、画面右下の[Next]をクリッ クします。

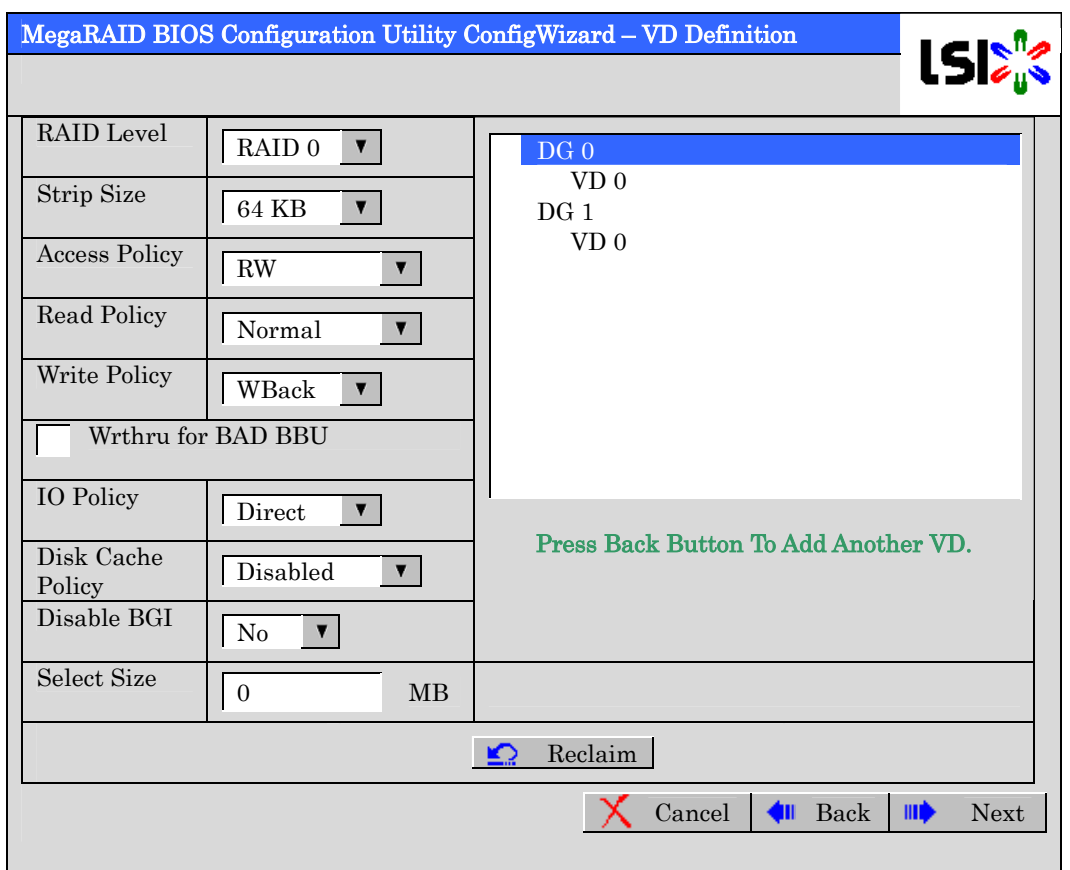

⑩ "Preview"画面が表示されますので、構築した VD に誤りがなければ、画面右下の[Accept]をクリックし ます。

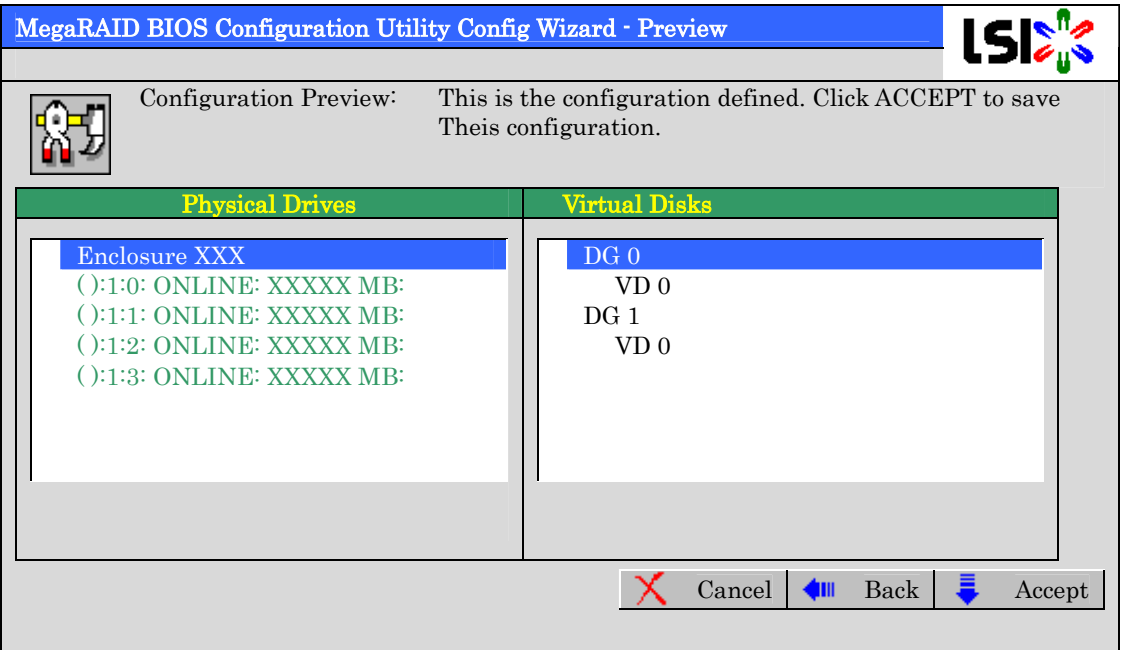
- "Save this Configuration?" と確認のメッセージが表示されますので、"Yes"をクリックします。
- "All data on the new Virtual Disks will be lost. Want to Initialize?" と新規 VD に対しイニシャライズを実 施するか否かを確認するメッセージが表示されます。通常は"Yes"をクリックしてください。(ここでは Fast Initialize が実行されます。)
- "Virtual Disks"操作画面が表示されます。他の操作を行う必要が無い場合は、画面左下の[Home]をクリッ クしてください。
- WebBIOS トップ画面が表示され、画面右下に構築した VD が表示されます。

## 3-3. VD Definition 設定項目

「Configuration Wizard」の設定項目一覧です。

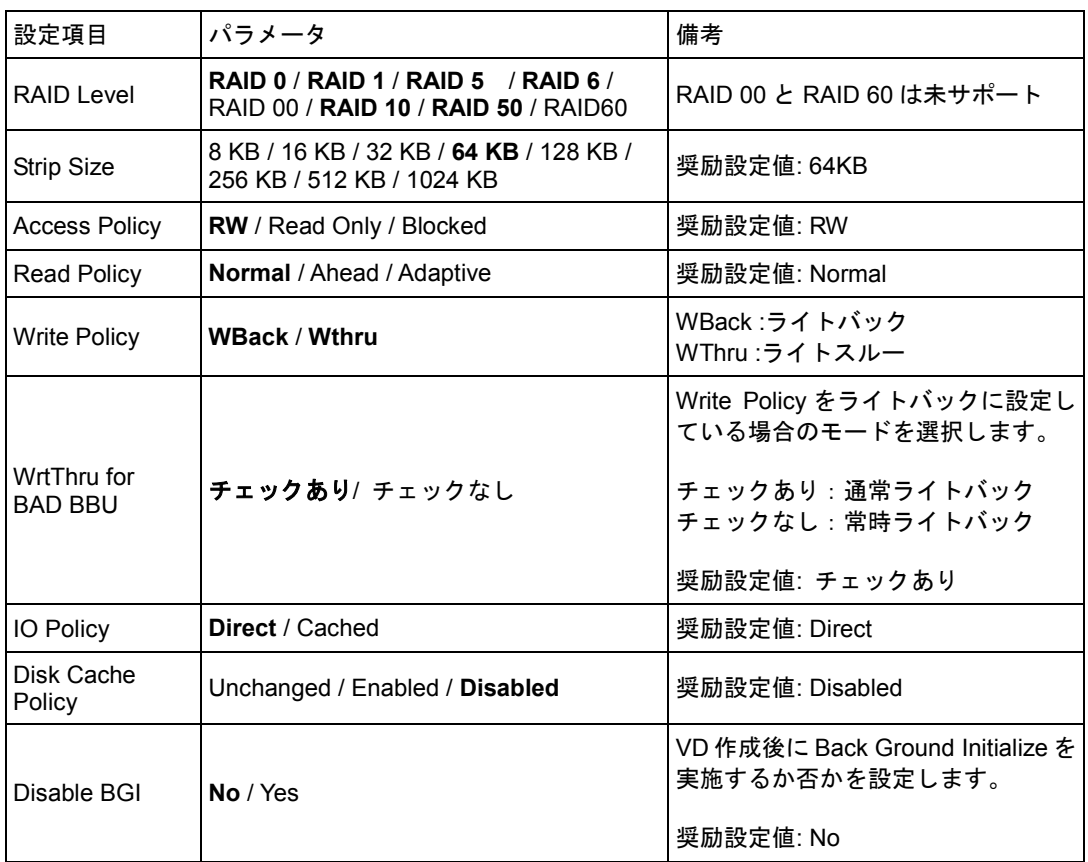

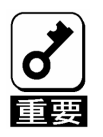

・ BGI(Back Ground Initialize)は以下の VD でのみ動作します。

-HDD5台以上で構成されるRAID5のVD -HDD7台以上で構成されるRAID6のVD

・ N8103-116 の場合に RAIDLevel 欄に「RAID 5」が表示される場 合がありますが選択しないでください。万が一選択しても構成 情報をセーブするときに失敗します。その場合は最初からやり 直してください。

ライトキャッシュ設定(Write Policy)については、WrtThru for BAD BBU との組み合わせにより、以下のモー ドがあります。お客様の環境に合わせて設定してください。

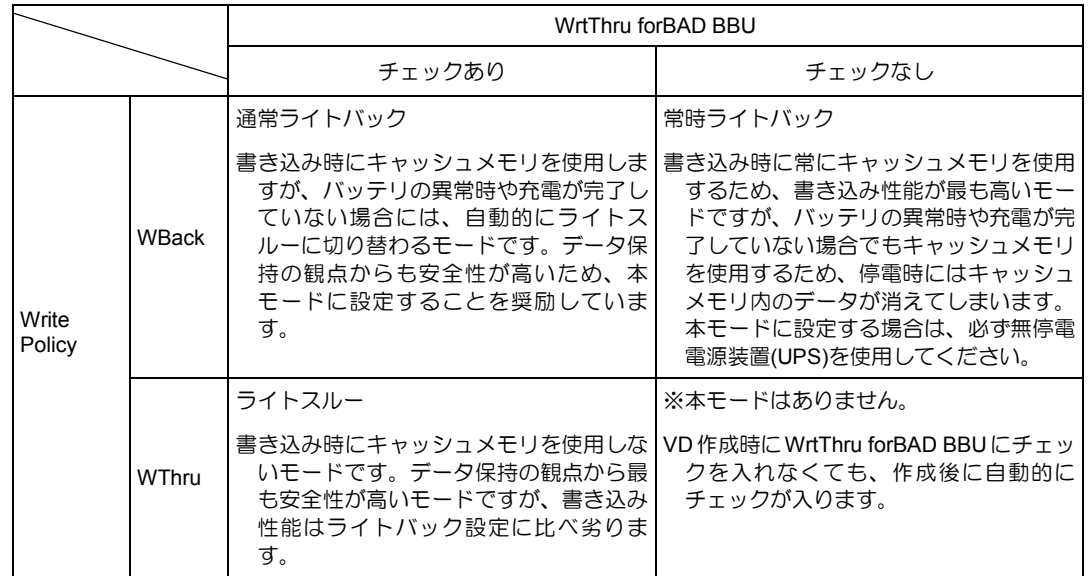

RAID Level と Stripe Size 以外は VD 作成後変更することができます。WebBIOS トップ画面で Virtual Disks をクリックし、Policies 枠内の設定を変更した後 Change ボタンをクリックしてください。

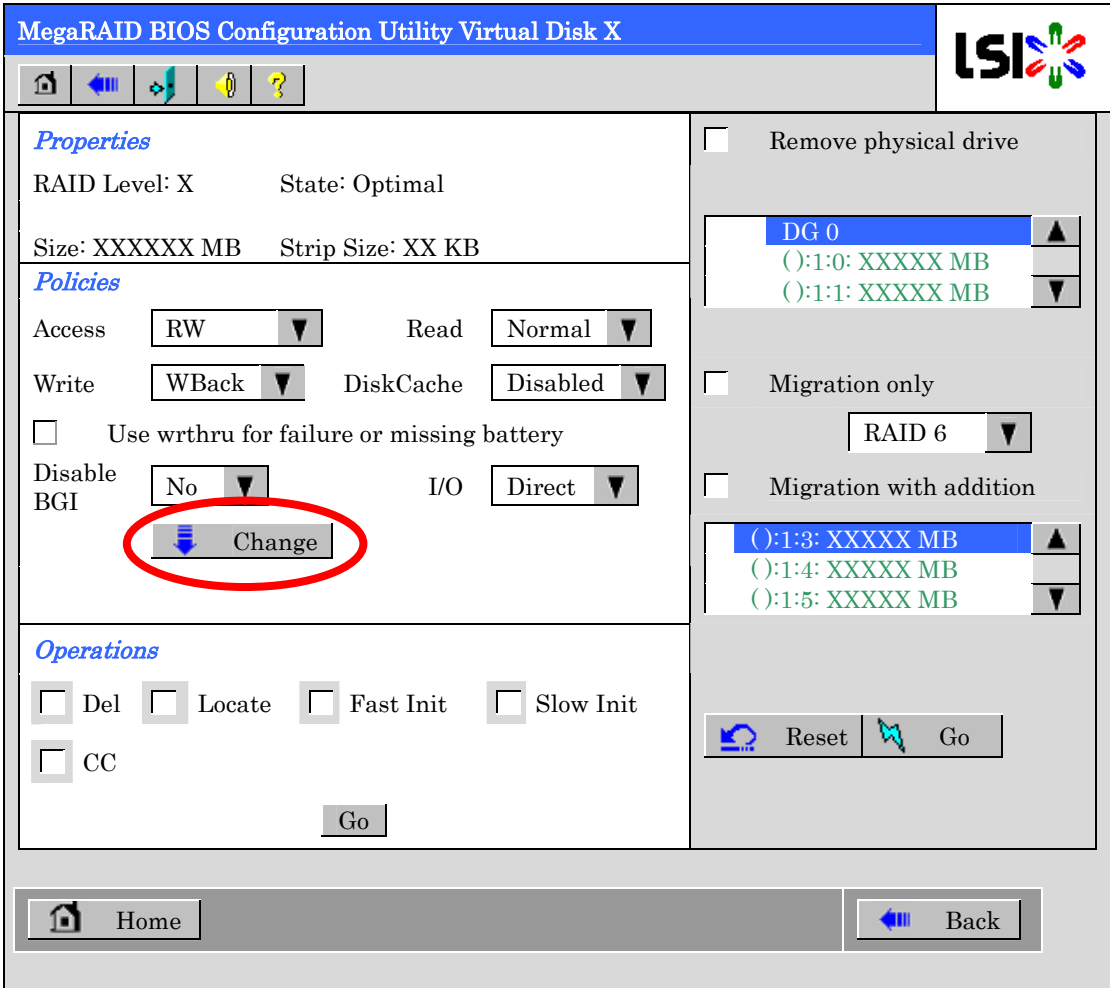

# 4. 各種機能操作方法

### 4-1. 整合性チェック (Check Consistency) 機能

整合性チェック(Check consistency)はバーチャルディスクの整合性をチェックするための機能です。 WebBIOS では以下の手順で実施してください。

- ① WebBIOS を起動します。
- ② WebBIOS トップ画面より、[Virtual Disks]をクリックします。
- ③ Virtual Disks 画面右上より、整合性チェックを実行する VD を選択します。
- ④ Virtual Disks 画面右下より、Check Consistency チェック欄をクリックします。
- ⑤ チェックマークを確認した後、[Go]をクリックします。

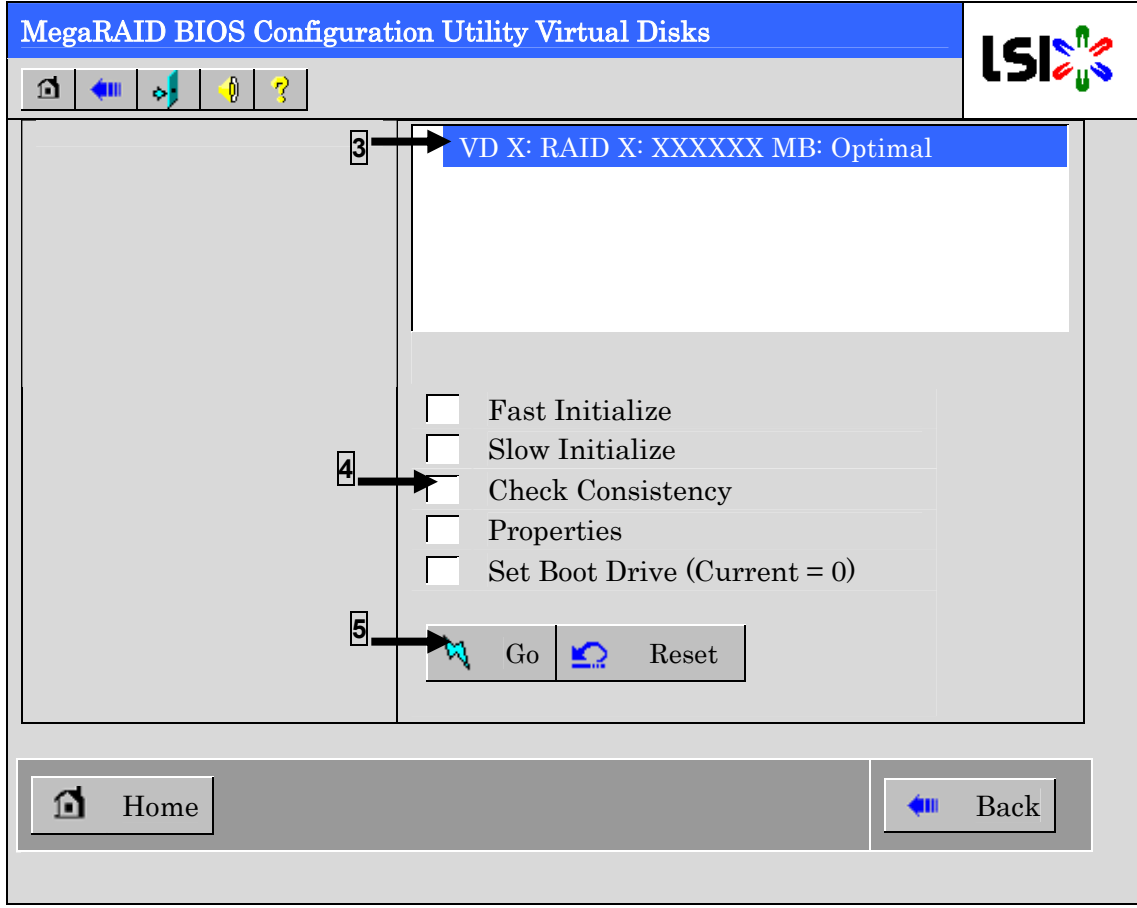

- ⑥ Virtual Disks 画面左に、Check Consistency の進捗が表示されます。
- ⑦ Virtual Disks 画面左下の[Home]をクリックして、トップ画面に戻ってください。

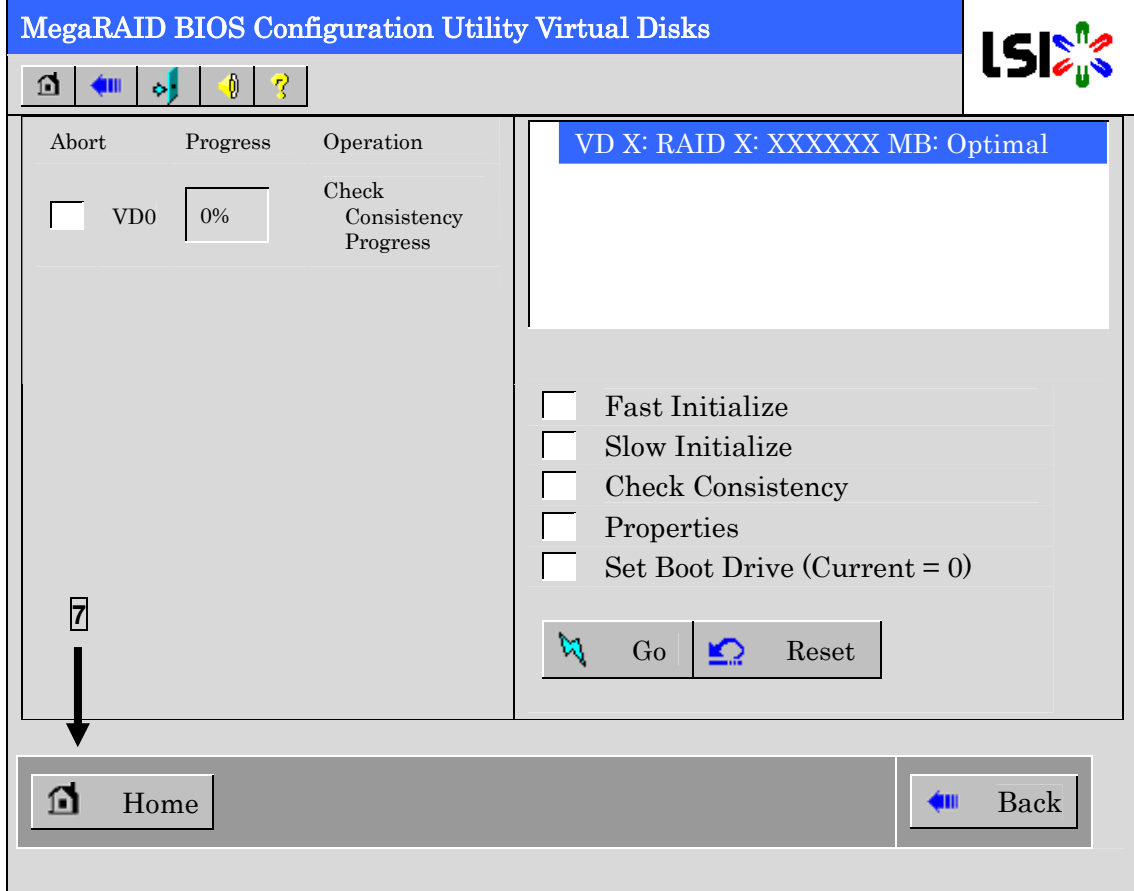

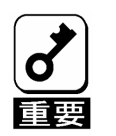

・ バーチャルディスクを作成した後、1回目に実施する整合性チェックで は未使用領域の整合性が取れていない可能性があり、不整合箇所を多数 検出し警告ログが登録される可能性があります。その場合、整合性 チェックを再度実施し、不整合箇所がないことを確認してください。

### 4-2. マニュアルリビルド機能

故障した HDD の交換、リビルドは通常ホットスワップ(活栓挿抜)で行うことができます。本体装置の電 源をオフにしてから HDD を交換した場合、本製品では自動的にリビルドを開始しません。その場合には、 下記に説明する Manual Rebuild 機能を用いて VD を復旧して下さい。

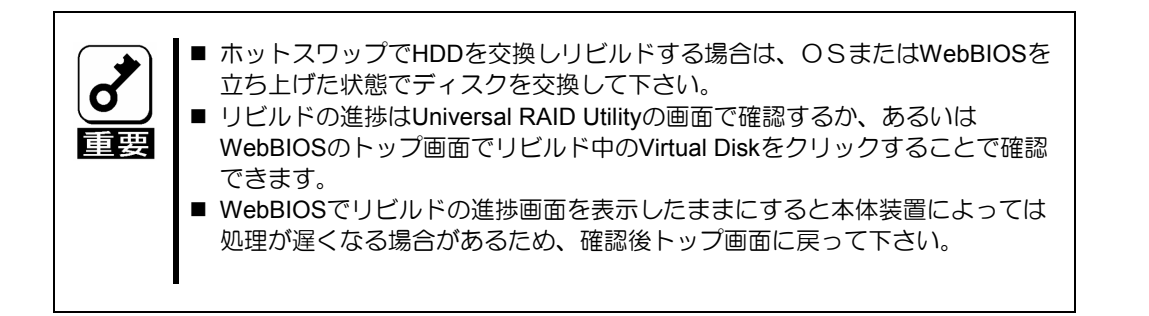

HDD 3 台を用いて RAID5 の VD を構築している環境において、HDD が 1 台故障したケースを例に説明しま す。今回は活栓交換を行わず装置の電源をオフにしてから故障した HDD を交換しているため、オートリビ ルド機能は動作しません。そこで、下記にて説明するマニュアルリビルド機能を用いて VD を復旧します。

① WebBIOS を起動します。トップ画面右側の"Physical Drive"欄において、交換した HDD のステータス が"UNCONF GOOD"となっていることを確認してください。

下記の例ではスロット番号 2 の HDD を交換しています。

PD Missing fromDGx:Slot 2: xxxxx MB という表示は、「スロット番号 2 に取り付けられていた PD(Physical Drive)が取り外された」ことを示しています。

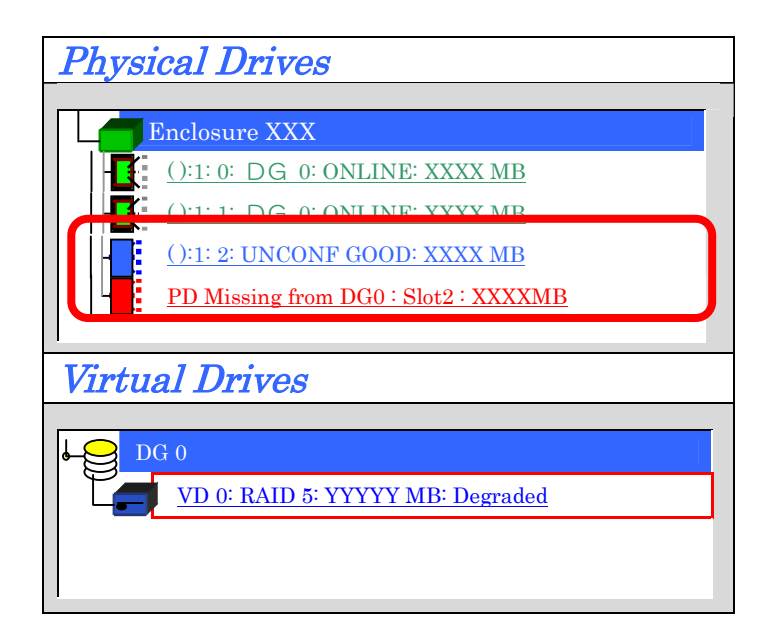

② "Physical Drives"欄より、新しく接続した HDD(ここでは「( ):1:2」)をクリックします。

- ③ Physical Drive のプロパティ画面が表示されます。
- ④ 画面下の"Make Global HSP"または、"Make Dedicated HSP"を選択し、画面中央下の[Go]をクリックして ください。

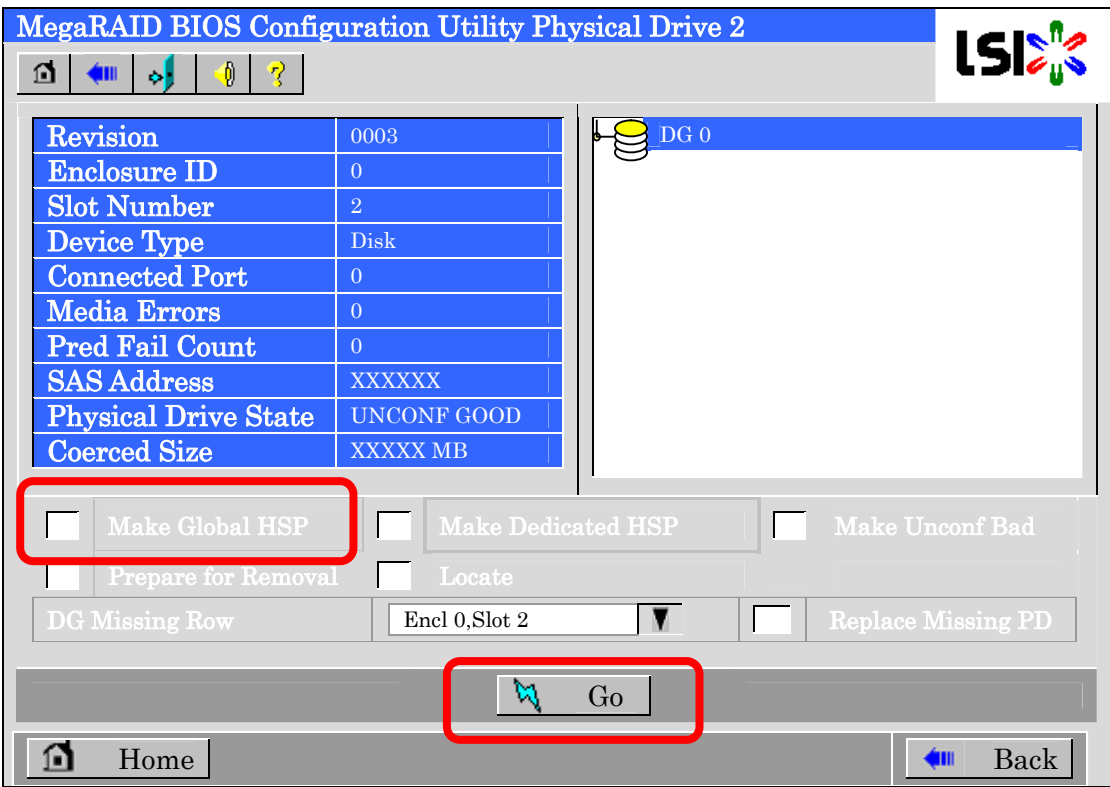

⑤ リビルドの進捗が画面下に表示されます。[Home]キーを押してトップ画面に戻って下さい。

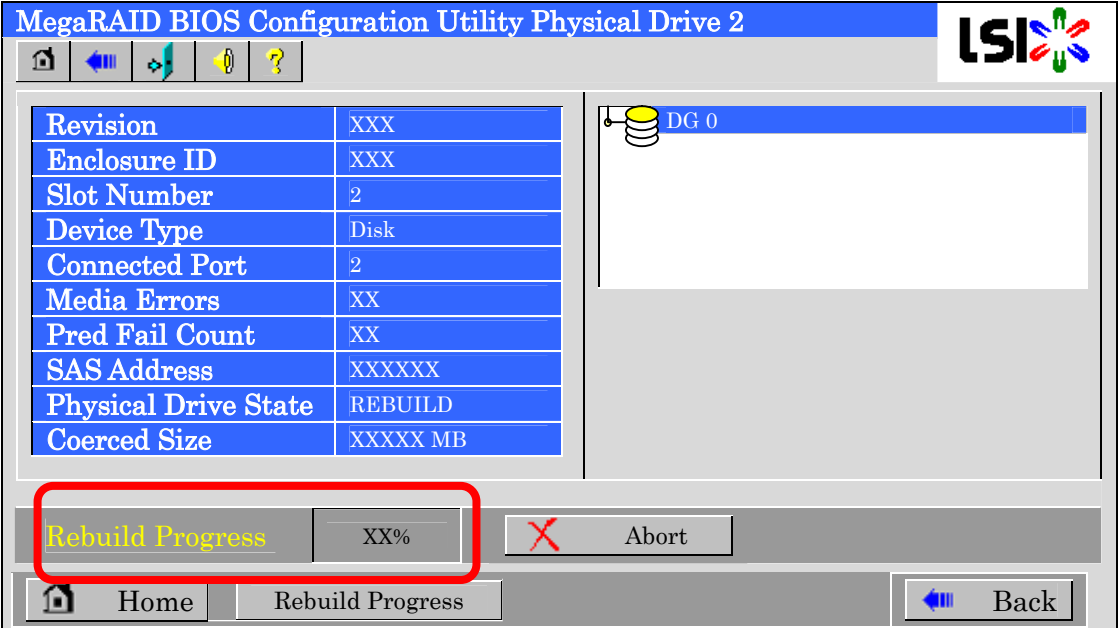

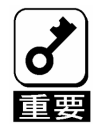

整合性チェック、リビルドおよびリコンストラクション等のバックグランド タスクを実行中はWebBIOSトップ画面に戻るようにしてください。進捗画 面を表示したままですと、本体装置によってはバックグランド処理が遅くな る場合があります。

⑥ リビルド中、トップ画面は以下のように表示されます。リビルド中の PD をクリックするとリビルドの進 捗画面が表示されます。

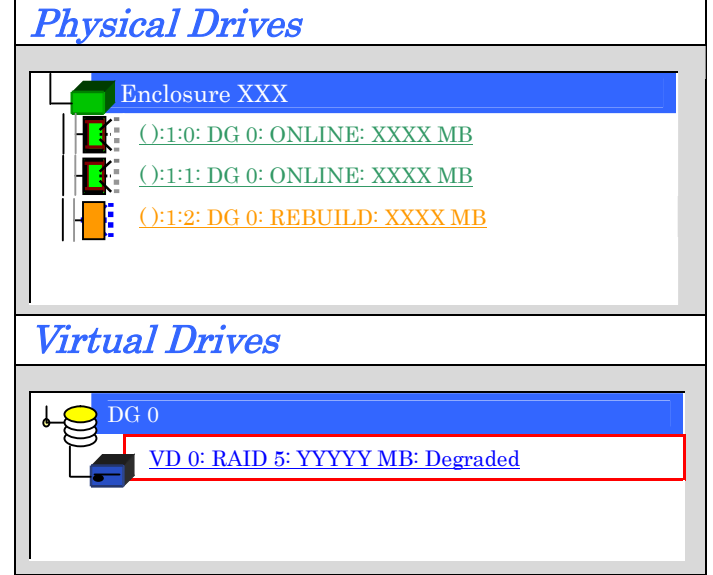

⑦ リビルドが完了するとリビルドしていた Physical Drive のステータスは ONLINE になり、Virtual Drive の ステータスは Optimal になります。

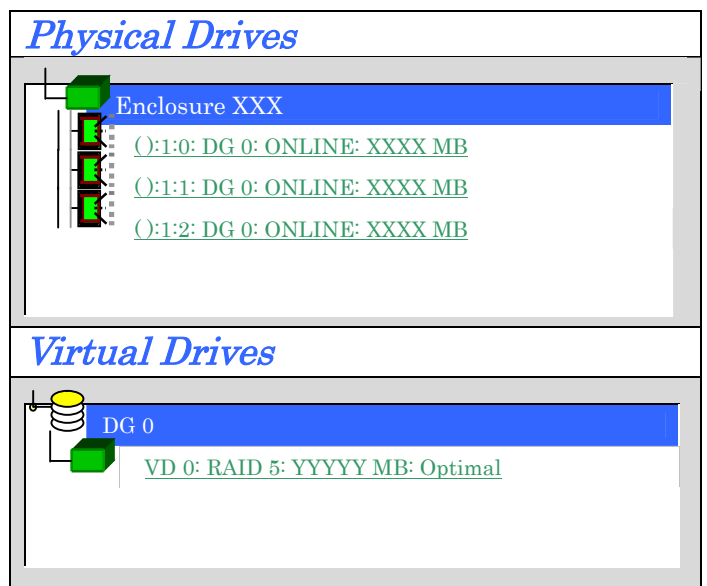

### 4-3. ホットスペアの設定

HDD 3 台を用いて、RAID5 の VD を構築している環境において新たに HDD を追加し、その HDD を Hot Spare Disk に設定するケースを例に説明します。

① WebBIOS を起動します。トップ画面右横において、追加した HDD のステータスが"UNCONF GOOD"で あることを確認します。

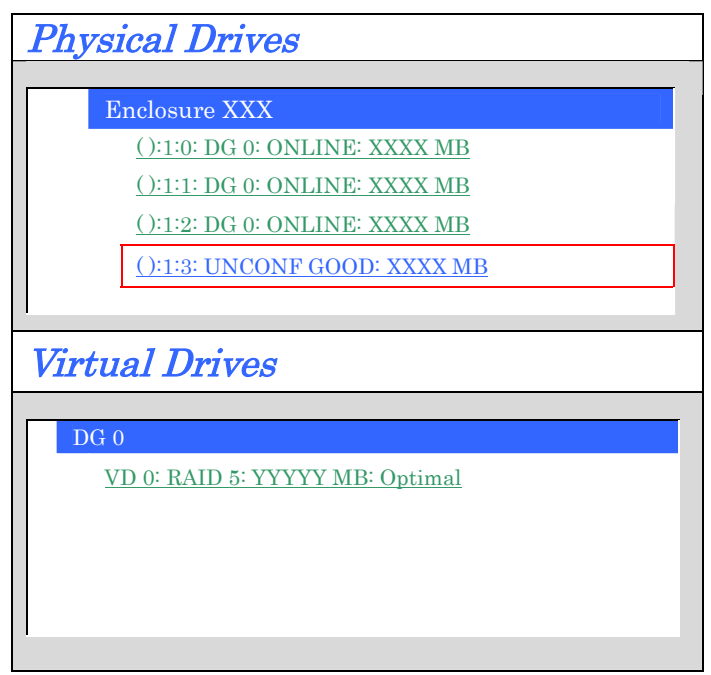

② "Physical Drives"欄より、新しく接続した HDD(この例では「( ):1:3」)をクリックします。

- ③ Physical Drive のプロパティ画面が表示されます。
- ④ 画面右下の"Make Global HSP"または"Make Dedicated HSP"を選択し、画面中央下の[Go]をクリックして ください。

Global HSP: 全ての DG に対し使用可能なホットスペアのことです。

Dedicated HSP: 特定の DG に対し使用可能なホットスペアのことです。設定す る際には、使用する先の DG を指定する必要があります。

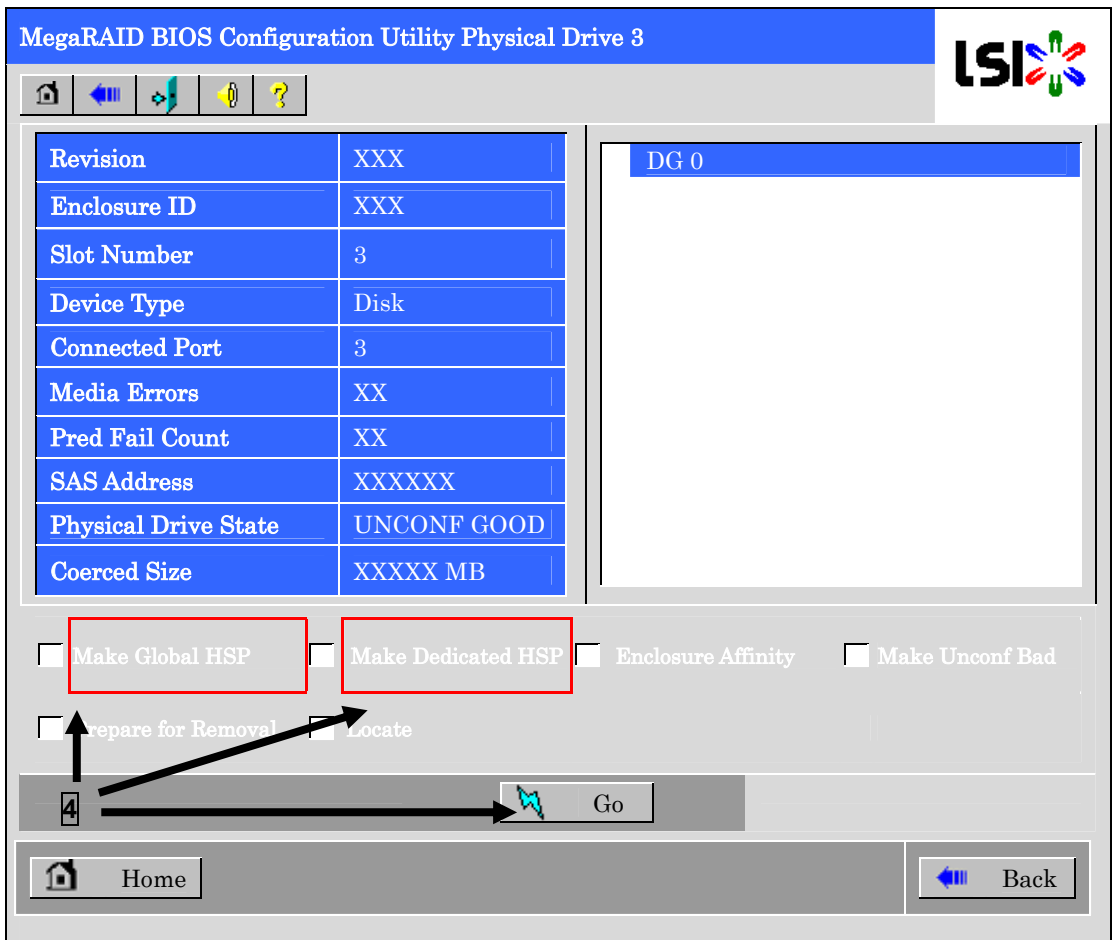

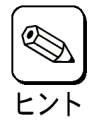

Enclosure Affinityの設定は、ホットスペアを特定のエンクロージャ(ディスク筐体)に定義付ける設定です が、本装置ではサポートしていません。チェックしないでください。

- ⑤ 新しく接続した HDD のステータスが"HOTSPARE"になります。
- ⑥ 画面左下の[Home]をクリックして WebBIOS のトップ画面に戻ってください。

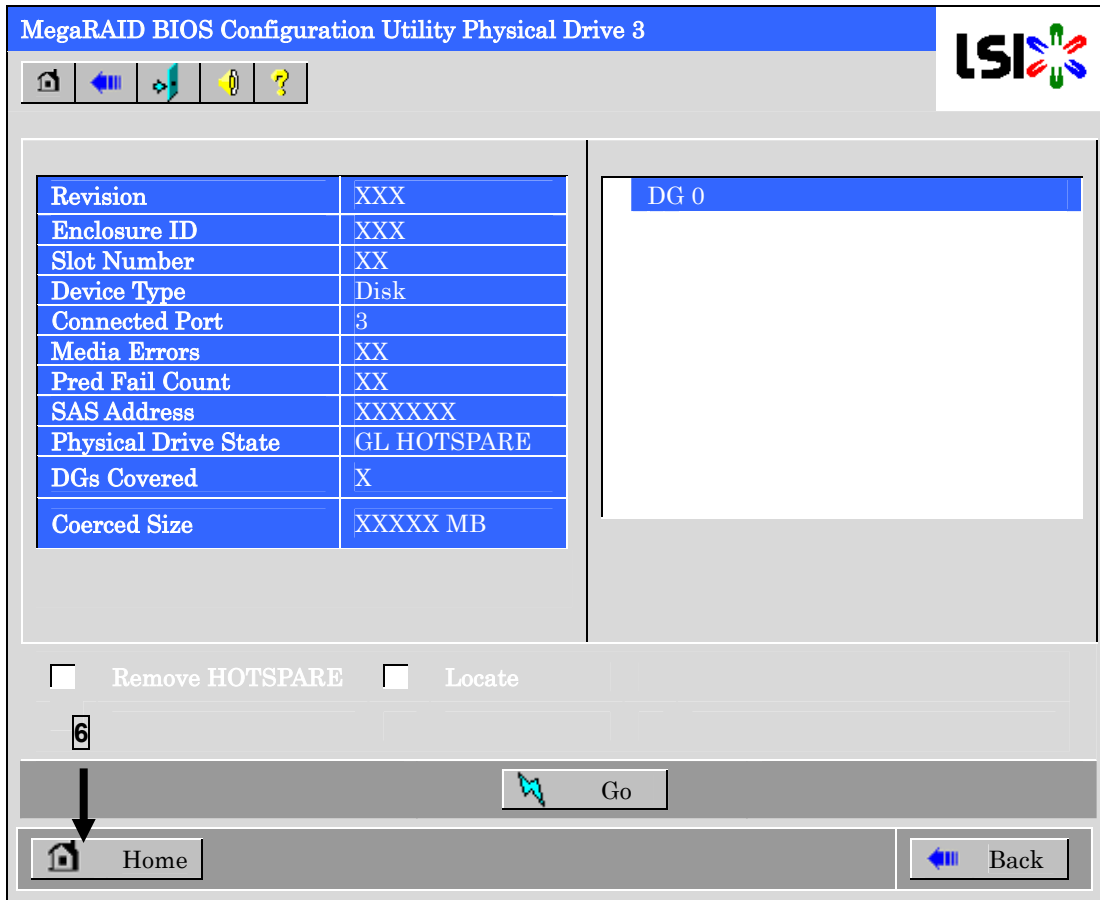

# 4-4. リコンストラクション機能

HDD 3 台を用いて、RAID5 の VD を構築している環境において新たに HDD を追加し、HDD 4 台 RAID5 の VD へ変更するケースを例に説明します。

① WebBIOS を起動します。トップ画面右横において、追加した HDD のステータスが"UNCONF GOOD"で あることを確認します。

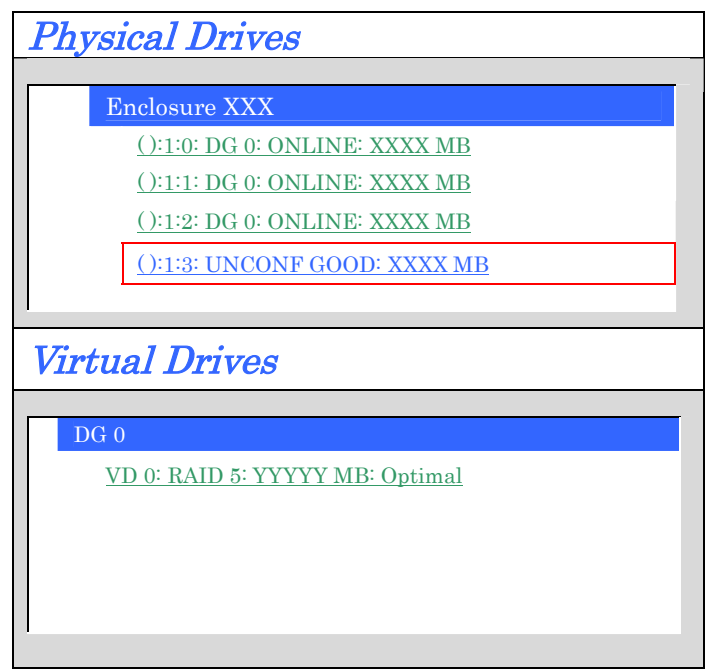

② "Virtual Drives"欄より、あらかじめ構築されている VD 0 をクリックします。

③ VD 0 の設定画面が表示されます。

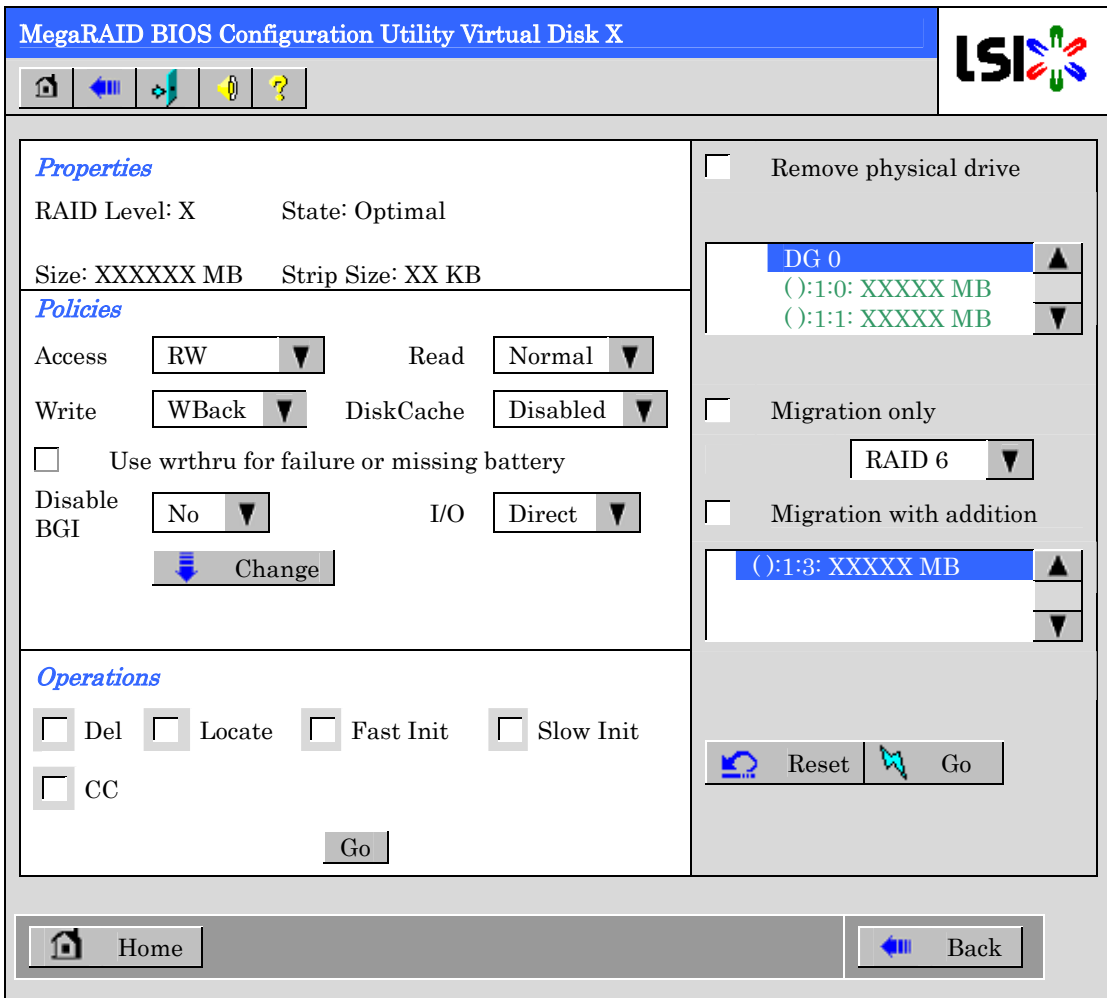

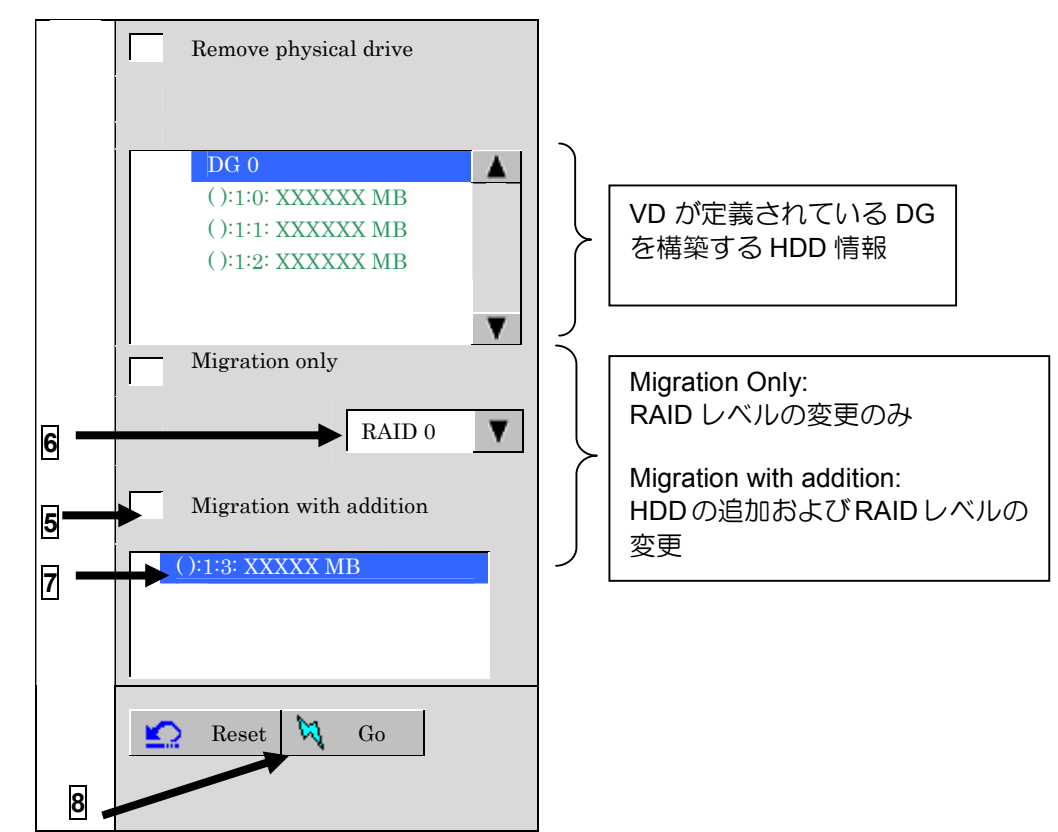

④ 画面右側に、リコンストラクション機能に必要な項目が表示されています。

- ⑤ "Migration with addition"を選択します。
- ⑥ リコンストラクション後の RAID レベルを決定します。
- ⑦ 追加する HDD を選択します。
- ⑧ ⑤~⑦の操作が完了しましたら、画面右下[Go]をクリックしてください。
- ⑨ 画面左下に進捗が表示されます。画面左下の[Home]をクリックして、WebBIOS トップ画面に戻ってくだ さい。

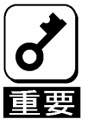

- リコンストラクション実行後に、バーチャルディスクの容量が正常に表示されない場合が あります。その場合はトップ画面からScan Devicesを実施してください。
- 整合性チェック、リビルドおよびリコンストラクション等のバックグランドタスクを実行 中はWebBIOSトップ画面に戻るようにしてください。進捗画面を表示したままですと、 本体装置によってはバックグランド処理が遅くなる場合があります。

### 4-5. Locate 機能

Locate は HDD の LED を点滅させ、スロット位置を確認するコマンドです。バーチャルディスクまたはホッ トスペアディスクの追加、リコンストラクション、HDD の予防交換などを行う場合は事前に HDD のスロッ ト位置を確認することをお奨めします。

### Locate コマンドの実行手順(WebBIOS の場合)

①WebBIOS のトップ画面で確認する Physical Drive(PD X)をクリックしてください。

②Physical Drive のプロパティが表示されます。Locate をクリックしてください。

③Go をクリックしてください。HDD の LED が点滅します。

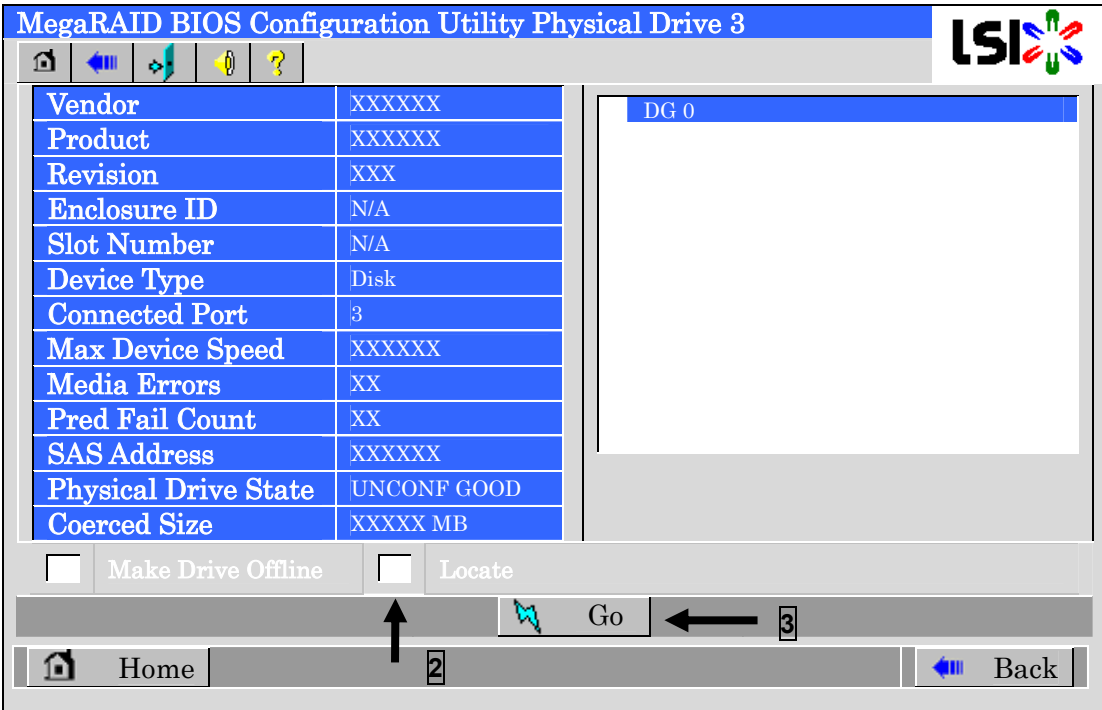

### 4-6. Slow Initialize 機能

Slow Initialize はバーチャルディスクのデータ領域の全セクタに0ライトし、初期化する機能です。WebBIOS で実施する場合は以下の手順で実施してください。

- ① WebBIOS を起動します。
- ② WebBIOS トップ画面より、[Virtual Disks]をクリックします。
- ③ Virtual Disks 画面右上より、Slow Initialize を実行する VD を選択します。
- ④ Virtual Disks 画面右下より、Slow Initialize のチェック欄をクリックします。
- ⑤ チェックマークを確認した後、[Go]をクリックします。

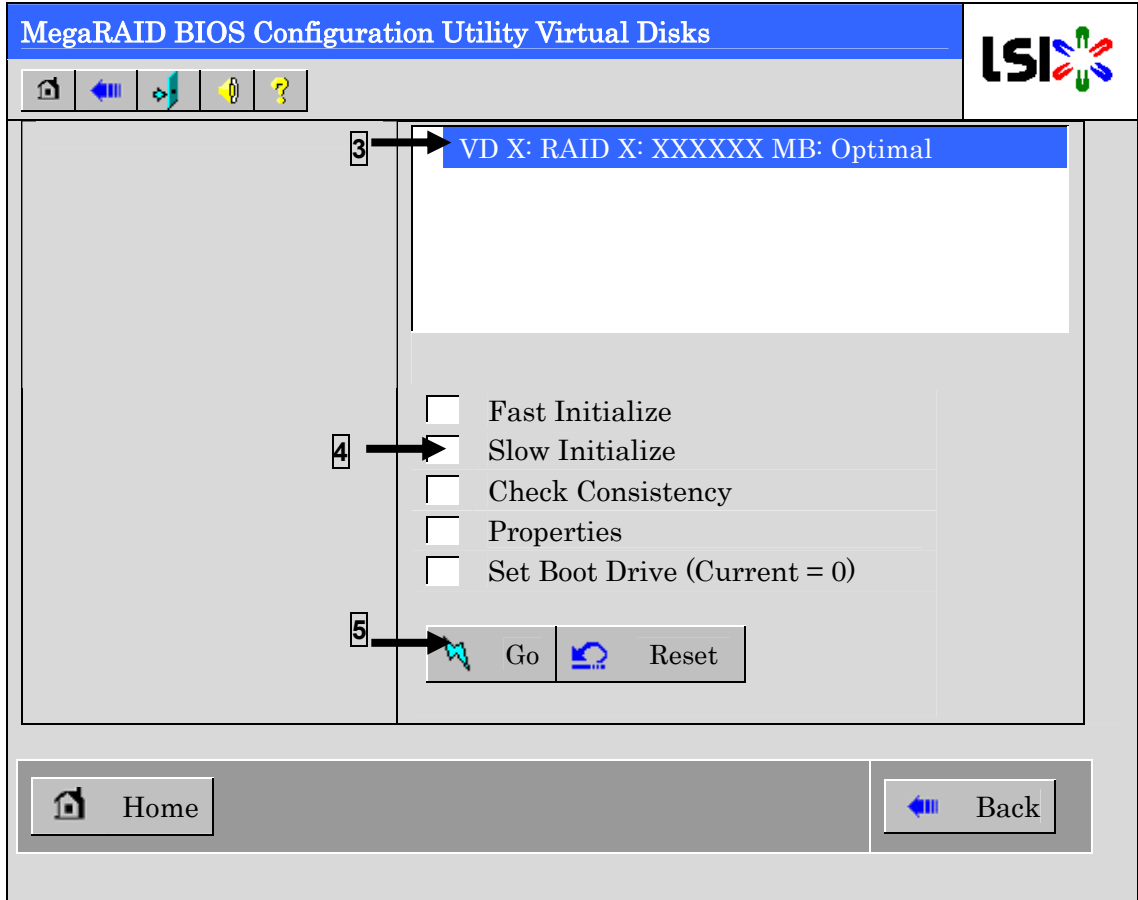

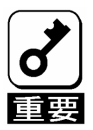

- ・ WebBIOSのConfiguration Wizardでバーチャルディスクを作成すると きは、Fast Initializeを実行しパーティション情報が書かれている先頭セ クタのみをクリアします。
- ・ Slow Initializeは完了するまで時間がかかります。

## 4-7. WebBIOS と Universal RAID Utility

オペレーティングシステム起動後、RAID システムのコンフィグレーション、及び管理、監視を行うユーティ リティとして、Universal RAID Utility があります。

WebBIOS と Universal RAID Utility を併用する上で留意すべき点について説明します。

## 用語

WebBIOS と Universal RAID Utility は、使用している用語に差分があります。WebBIOS と Universal RAID Utility を併用するときは、以下の表を元に用語を組み替えてください。

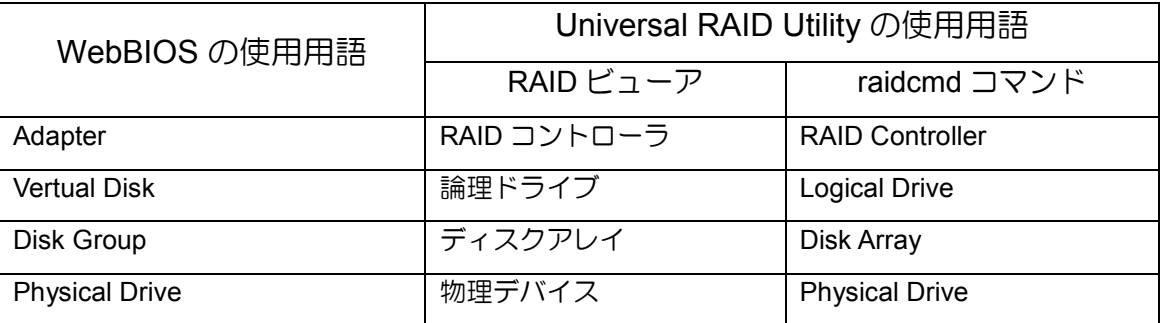

## 番号と **ID**

RAID システムの各コンポーネントを管理するための番号は、WebBIOS と Universal RAID Utility では表示 方法が異なります。以下の説明を元に識別してください。

## **Adapter** と **RAID** コントローラ

WebBIOS は、Adapter を 0 オリジンの番号で管理します。Adapter の番号を参照するには、Home メニュー の[Adapter Selection]で表示する[Adapter No]を参照します。

Universal RAID Utility は、RAID コントローラを 1 オリジンの番号で管理します。Universal RAID Utility で RAIDコントローラの番号を参照するには、RAIDビューアではRAIDコントローラのプロパティの[番号]を、 raidcmd コマンドでは、RAID コントローラのプロパティの[RAID Contoroller #X]を参照します。また、 Universal RAID Utility では、WebBIOS の管理する Adapter 番号も RAID コントローラのプロパティの[ID]で 参照できます。

### **Vertual Disk** と論理ドライブ

WebBIOS は、Virtual Disk を 0 オリジンの番号で管理します。Virtual Disk の番号は、Virtual Disk の[VD X] を参照します。

Universal RAID Utility は、論理ドライブを 1 オリジンの番号で管理します。Universal RAID Utility で論理ド ライブの番号を参照するには、RAID ビューアでは、論理ドライブのプロパティの[番号]を、raidcmd コマン ドでは、論理ドライブのプロパティの[RAID Controller #X Logical Drive #Y]を参照します。また、Universal RAID Utility では、WebBIOS の管理する論理ドライブ番号も論理ドライブのプロパティの[ID]で参照できま す。

# ディスクアレイ

WebBIOS は、ディスクアレイを 0 オリジンの番号で管理します。ディスクアレイの番号は、Physical Drives や Virtual Disk の[DG X]を参照します。

Universal RAID Utility は、ディスクアレイを 1 オリジンの番号で管理します。Universal RAID Utility でディ スクアレイの番号を参照するには、RAID ビューアでは、論理ドライブのプロパティの[ディスクアレイ]を、 raidcmd コマンドでは、ディスクアレイのプロパティの[RAID Controller #X Disk Array #Y]を参照します。

### **Physical Drive** と物理デバイス

WebBIOS は、Physical Drive をコネクタ番号:エンクロージャ番号:スロット番号の 3 つの 0 オリジンの 番号で管理します。これらのの番号は、Physical Drives 欄の[X:X:X]で参照できます。

Universal RAID Utility は、物理デバイスを 1 オリジンの番号と ID、エンクロージャ番号、スロット番号で管 理します。番号は、接続している物理デバイスを[ID]の値を元に昇順に並べ、値の小さいものから順番に 1 オリジンの値を割り当てたものです。ID は WebBIOS で表示するスロット番号と同じ値です。エンクロー ジャ番号とスロット番号は、1 オリジンの番号です。Universal RAID Utility でこれらの番号を参照するには、 RAID ビューアでは、物理デバイスのプロパティの[番号]と[ID]、[エンクロージャ]、[スロット]を、raidcmd コマンドでは、物理デバイスのプロパティの[RAID Controller #X Physical Drive #Y]と[ID]、[Enclosure]、[Slot] を参照します。

## 優先度の設定

WebBIOSは、RAIDコントローラのリビルド優先度、パトロールリード優先度、整合性チェック優先度の設 定項目を数値で表示/設定しますが、Universal RAID Utilityは、高/中/低の3つのレベルにまるめて表示/設定します。 それぞれの項目ごとの数値とレベルの対応については、以下の表を参照してください。

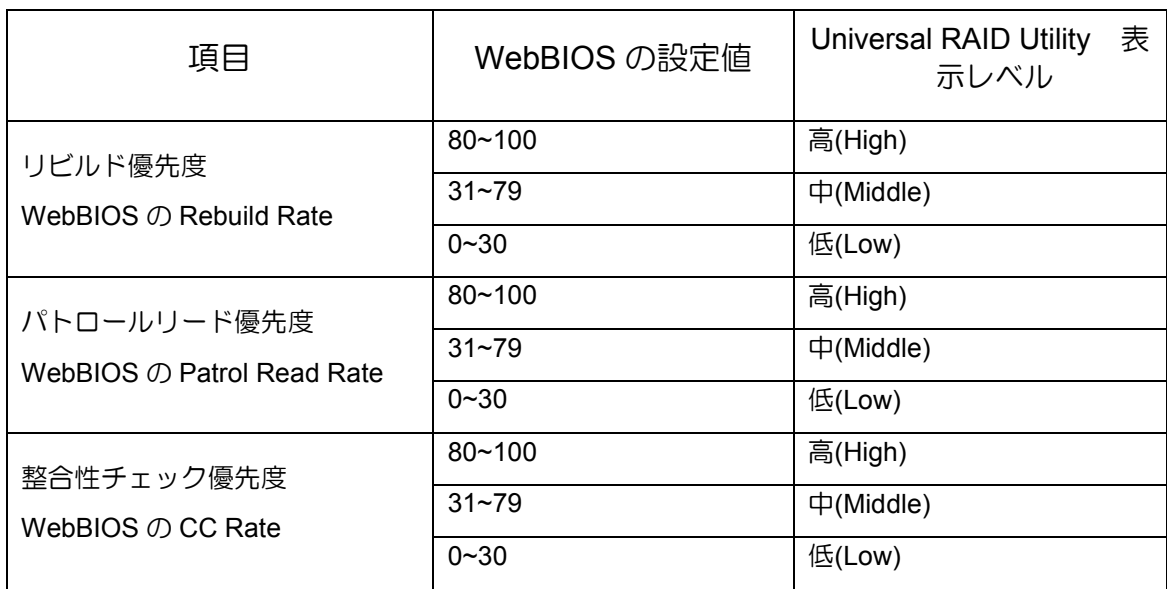

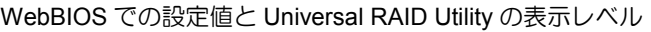

#### Universal RAID Utility でレベル変更時に設定する値

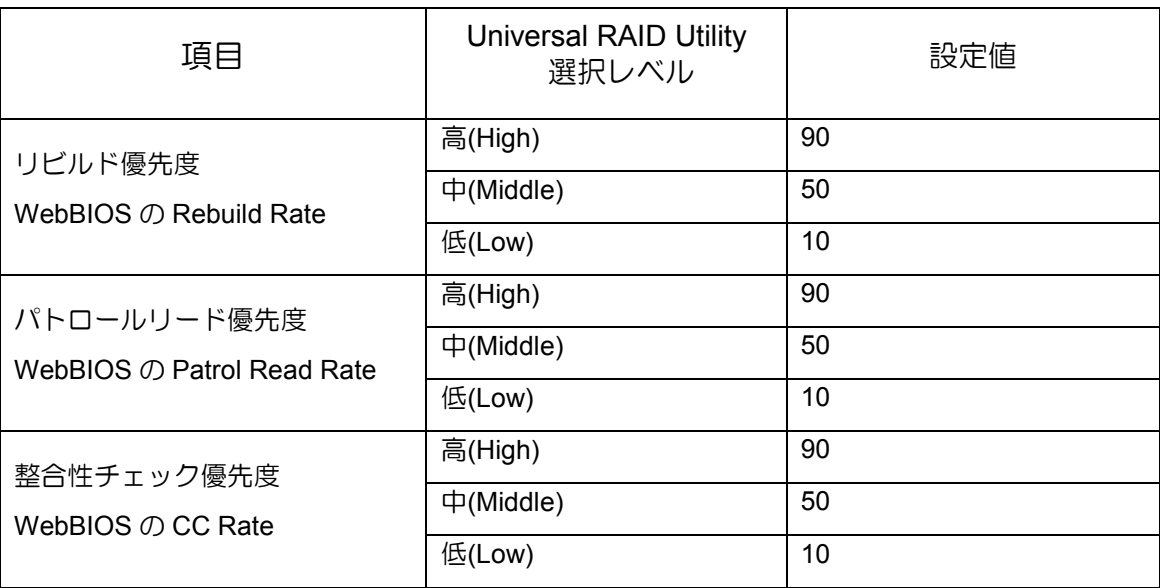

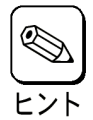

- WebBIOSでは、BGI Rate(バックグラウンドイニシャライズの優先度)も設定できますが、 Universal RAID Utilityではバックグラウンドイニシャライズの優先度は設定できません。
- Universal RAID Utilityは、初期化優先度も設定できますが、本製品では初期化優先度を設定で きません。そのため、RAIDビューアのプロパティの[オプション]タブに[初期化優先度]の項目 を表示しません。また、raidcmdコマンドで初期化優先度を設定すると失敗します。

## **RAID6** の論理ドライブの作成

Universal RAID Utility では、RAID 6 の論理ドライブを作成するには、4 台以上の物理デバイスが必要です。 3 台の物理デバイスで RAID 6 の論理ドライブを作成するには、WebBIOS を使用してください。

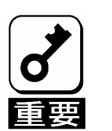

・ WebBIOSを用いても、3台の物理デバイスを使用した、「ストライプサ イズが8KB」でかつ「RAID 6」の論理ドライブはサポートしていませ  $h_{\circ}$ 

# 第 5 章 運用・保守

# 1.保守サービス

保守サービスは NEC の保守サービス会社、および NEC が指定した保守サービス会社によってのみ実施さ れますので、純正部品の使用はもちろんのこと、技術力においてもご安心の上、ご都合にあわせてご利用い ただけます。

なお、お客さまが保守サービスをお受けになる際のご相談は、弊社営業担当または代理店で承っております のでご利用ください。

## 2.予防保守

#### 2-1.データのバックアップ

万が一の場合に備え、定期的にハードディスクドライブ(以降「HDD」と呼ぶ)内のデータをバックアップす ることをお勧めします。

データのバックアップについては、本体装置のユーザーズガイドを参照してください。

# 3.保守機能について

本製品で以下の保守機能をサポートしています。

- Configuration on Disk(COD)機能
- リビルド機能

### 3-1. Configuration on Disk(COD)機能

Configuration on Disk (COD)機能は、コンフィグレーション情報を HDD 内部に記録する機能です。この機 能により、RAID コントローラが万一故障したときに RAID コントローラを交換しても、コンフィグレーショ ン情報が失われることはありません。RAID コントローラ交換後、コンフィグレーション情報を HDD から 読み込み、正常に動作させることができます。

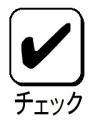

本製品はコンフィグレーション情報をRAIDコントローラ内に保存しませ ん。コンフィグレーション情報は、すべてHDD 内に記録/保存されます。

### 3-2.リビルド機能

リビルド機能は、HDD に故障が発生した場合に、故障した HDD のデータを復旧させる機能です。『RAID1』 や『RAID5』、『RAID6』、『RAID10』、『RAID50』といった、冗長性のある論理ドライブに対して実行するこ とができます。

詳しくは『第 3 章.本製品の機能について』を参照してください。

# 4.本製品の交換

本装置を交換する際は以下の手順に従ってください。

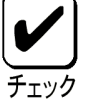

本体装置の取り扱いについては、本体装置のユーザーズガイドを参照してく ださい。

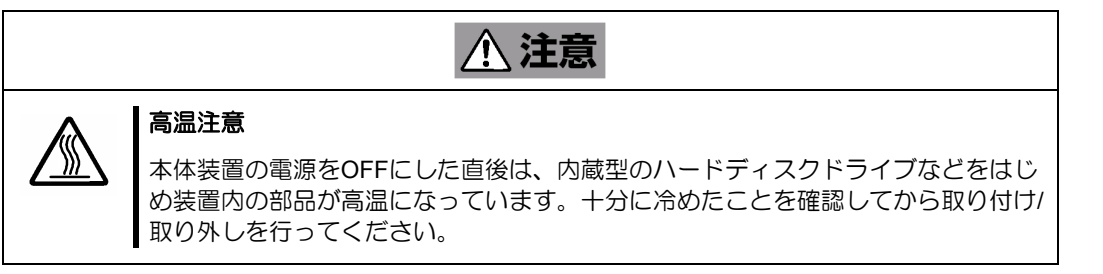

本体装置の電源を OFF にして、電源コードをコンセントから抜きます。電源が ON になっている場合 は、OS のシャットダウン処理を行った後、本体装置の電源を OFF にして電源コードをコンセントから 抜いてください。

- **1.** 本体装置のサイドカバーや部品等を取り外します。
- **2.** 本製品に接続されているケーブル(SAS ケーブル)を取り外します。

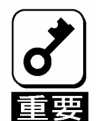

SAS ケーブルを取り外す前に、本製品のSAS コネクタとSAS ケーブルの ポート番号を確認し、接続構成を必ず控えてください。

**3.** 本製品を固定しているネジを外し、本体装置から取り外します。

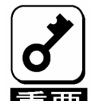

- 取り外した増設バッテリは、『N8103-120 増設バッテリ ユーザーズガ
- イド』を参照し、交換後のボードに接続してください。
- 取り外したPCI スロット (PCI Express) の位置を必ず控えてください。
- 本製品の取り付け、取り外しをするときはDIMMおよび増設バッテリを触 らないようにして下さい。
- **4.** 交換用のボードを同じ PCI スロット(PCI Express)に実装し、ネジで固定します。
- **5.** 手順 **3** にて取り外したケーブルをすべて接続します。あらかじめ控えた接続構成に従い、ケーブルの 接続作業を行ってください。
- **6.** 手順 **2** で取り外した本体装置のサイドカバーや部品等を取り付けます。
- **7.** 電源コードをコンセントに接続し、本体装置の電源を ON します。本体装置が正常に起動する事を確 認してください。

# 5.トラブルシューティング

本製品を使用した本体装置がうまく動作しないときや、ユーティリティが正しく機能しないときは次の点に ついて確認してください。また、該当する項目があったときは、処理方法に従った操作をしてください。

#### **(1)OS** をインストールできない

- □ バーチャルディスクを作成しましたか?
	- → WebBIOS を使ってバーチャルディスクを作成してください。

#### **(2)OS** を起動できない

□ 本製品がまっすぐ奥までPCI スロットに実装されていますか?

→ 正しく実装してください。

- □ 本製品を実装制限があるPCI スロットに実装していませんか?
	- → 本体装置の実装制限を確認後、正しいスロットに実装してください。

上記の処置を実施しても認識されない場合は、RAID コントローラの故障が考えられます。契約され ている保守サービス会社、または購入された販売店へ連絡してください。

□ HDD が奥まで、しっかり実装されていますか?

→ 正しく実装してください。

□ SAS ケーブルが正しく接続されていますか?(本製品との接続, HDD との接続, 増設用HDD ケー ジとの接続)

→ 正しく接続してください。

上記の処置を実施しても認識されない場合は、HDD の故障が考えられます。契約されている保守サー ビス会社、または購入された販売店へ連絡してください。

#### **(3)HDD** が故障した

→ 契約されている保守サービス会社、または購入された販売店へ連絡してください。

#### **(4)**リビルドが実行できない

□ リビルドするHDD の容量が少なくありませんか?

→ 故障した HDD と同じか、もしくは大きい容量のディスクを使用してください。

- バーチャルディスクのRAID レベルが、RAID0 ではありませんか?
	- → RAID0 には冗長性がないためリビルドができません。故障した HDD を交換して、再度バー チャルディスクを作成してください。

#### **(5)**整合性チェックが実行できない

バーチャルディスクが「Degraded」になっていませんか?

→ 故障している HDD を交換し、リビルドを実施してください。

バーチャルディスクのRAID レベルが、RAID0 ではありませんか?

→ RAID0 は冗長性がないため整合性チェックができません。

#### **(6)**増設バッテリが認識されない、または **POST** にて下記のメッセージが表示される。

The battery hardware is missing or malfunctioning, or the battery is Unplugged, or the battery could be fully discharged. If you continue to boot the system, the battery-backed cache will not function. If battery is connected and has been allowed to charge for 30 minutes and this message continues to appear, then contact technical support for assistance.

Press 'D' to disable this warning (if your controller does not have a battery).

#### □ バッテリパックとバッテリボードを接続するケーブルが正しく接続されていますか?

→ 正しく接続してください。

上記の処置を実施しても認識されない場合は、増設バッテリの故障が考えられます。契約されている 保守サービス会社、または購入された販売店へ連絡してください。

#### **(7) POST** にて下記のようなメッセージが表示される。(**FW** バージョンによってはメッセージの内容が少し 異なる場合があります。)

Your battery is either charging, bad or missing, and you have VDs configured for write-back mode. Because the battery is not currently usable, these VDs will actually run in write-through mode until the battery is fully charged or replaced if it is bad or missing.

The following VDs are affected : XX Press any key to continue.

□ バッテリパックとバッテリボードを接続するケーブルが正しく接続されていますか?

→ ご購入時のバッテリは充電されていません。 バッテリを充電するために数時間システムを通電 した後、再度 POST メッセージを確認してください。

上記の処置を実施しても POST メッセージが表示される場合は、増設バッテリの故障または寿命の可能性が あります。バッテリの製品寿命は約2年です。契約されている保守サービス会社、または購入された販売店 へ連絡してください。

#### **(8)**イベントログについて

□ 以下のメッセージがWindowsのイベントログに登録される。

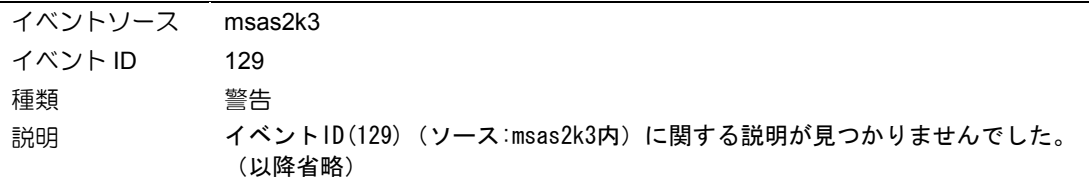

- → 本メッセージがログに登録されても、OS でリトライに成功しているため問題はありません。その ままご使用ください。
- □ N8103-120 増設バッテリ搭載時に、Universal RAID UtilityのRAIDログ、およびOSログ(Windows のイベントログ、Linuxのsyslog)に以下のメッセージが登録される。

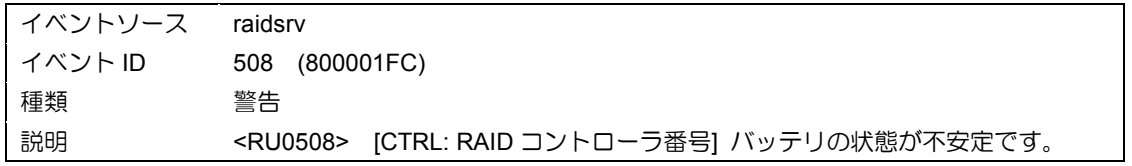

→ 本メッセージが登録された場合は、15分ほど経過してからRAIDコントローラのキャッシュモード (現在値)を確認してください。もしキャッシュモード(現在値)が『Write Back』であれば問題あ りませんのでそのままご使用ください。

キャッシュモード(現在値)が『Write Through』の場合は、バッテリのリフレッシュ動作が必要とな ります。契約されている保守サービス会社、または購入された販売店へ連絡してください。なお、 実施のためのツールならびに手順書は以下のURLに格納しています。

http://www.express.nec.co.jp/care/download/dload\_main.html

なお、本ツールはあくまでもバッテリのリフレッシュ動作のみにご使用ください。

リフレッシュ動作開始から約 9 時間後を目処に、まだ『Write Back』に切り替わらない場合にはバッ テリの不良が考えられます。

#### **(9)**アクセス **LED** が常に点滅する

□ 使用していないのに、頻繁にアクセスLEDが点滅する。

→ 本製品は常にパトロールリードが動作しています。そのため、特に使用していない状態でもアクセ ス LED が点滅しています。

#### N8103-116/117/118 RAID コントローラ ユーザーズガイド

mų

2008 年 4 月 初 版

日本電気株式会社 東京都港区芝五丁目 7 番 1 号 TEL(03)3454-1111 (大代表)

© NEC Corporation 2008

日本電気株式会社の許可なく複製・改変などを行うこと はできません。

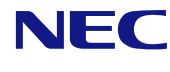

N8103-116/117/118 RAID コントローラ ユーザーズガイド 855-900699-001- A